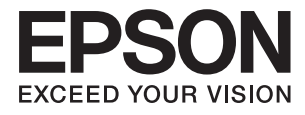

# **DS-70 Používateľská príručka**

# <span id="page-1-0"></span>**Autorské práva**

Bez predchádzajúceho písomného súhlasu spoločnosti Seiko Epson Corporation nie je možné žiadnu časť tejto publikácie kopírovať, uchovávať v načítavacom systéme ani prenášať v akejkoľvek forme alebo akýmikoľvek prostriedkami, či už elektronickými, mechanickými, kopírovaním, zaznamenávaním alebo inak. V súvislosti s použitím tu obsiahnutých informácií sa neprijíma žiadna zodpovednosť za porušenie patentu. Žiadna zodpovednosť sa neprijíma ani za škody spôsobené použitím tu uvedených informácií. Informácie uvedené v tejto dokumentácii sú určené iba na použitie s týmto zariadením Epson. Spoločnosť Epson nie je zodpovedná za akékoľvek použitie týchto informácii pri aplikovaní na iných zariadeniach.

Spoločnosť Seiko Epson Corporation ani jej sesterské organizácie nepreberajú zodpovednosť voči kupcovi tohto produktu ani tretím stranám za poškodenia, straty, náklady alebo výdavky, ktoré kupcovi alebo tretím stranám vznikli pri nehode, nesprávnom používaní alebo zneužití tohto produktu alebo pri neoprávnených modifikáciách, opravách alebo zmenách tohto produktu, alebo (okrem USA) nedodržaní pokynov o prevádzke a údržbe od spoločnosti Seiko Epson Corporation.

Spoločnosť Seiko Epson Corporation ani jej sesterské organizácie nie sú zodpovedné za žiadne poškodenia alebo problémy vyplývajúce z použitia akéhokoľvek príslušenstva alebo akýchkoľvek spotrebných produktov, ako sú tie, ktoré sú určené ako originálne produkty Epson alebo schválené produkty Epson spoločnosťou Seiko Epson Corporation.

Spoločnosť Seiko Epson Corporation nenesie zodpovednosť za akékoľvek poškodenie zapríčinené elektromagnetickým rušením, ktoré sa vyskytuje pri používaní niektorých káblov rozhrania iných, ako sú tie, ktoré sú určené ako schválené produkty Epson spoločnosťou Seiko Epson Corporation.

© 2018 Seiko Epson Corporation

Obsah tejto príručky a technické údaje o tomto zariadení sa môžu zmeniť bez predchádzajúceho upozornenia.

# <span id="page-2-0"></span>**Ochranné známky**

- ❏ EPSON® je registrovaná ochranná známka a EPSON EXCEED YOUR VISION alebo EXCEED YOUR VISION je ochranná známka spoločnosti Seiko Epson Corporation.
- ❏ Microsoft, Windows, Windows Server, and Windows Vista are either registered trademarks or trademarks of Microsoft Corporation in the United States and/or other countries.
- ❏ Apple, macOS, and OS X are trademarks of Apple Inc., registered in the U.S. and other countries.
- ❏ Adobe, Adobe Reader, and Acrobat are registered trademarks of Adobe Systems Incorporated.
- ❏ Intel® is a registered trademark of Intel Corporation.
- ❏ Všeobecné oznámenie: Ďalšie názvy produktov použité v tomto dokumente slúžia len na identifikačné účely a môžu byť ochrannými známkami príslušných vlastníkov. Spoločnosť Epson odmieta akékoľvek práva na tieto známky.

### *Obsah*

### *[Autorské práva](#page-1-0)*

### *[Ochranné známky](#page-2-0)*

### *[Informácie o tejto príručke](#page-5-0)*

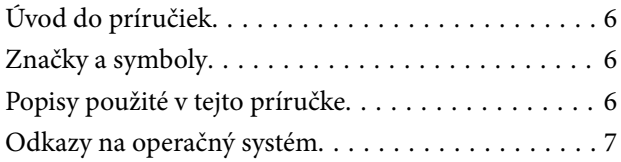

### *[Dôležité pokyny](#page-7-0)*

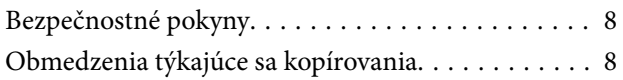

### *[Základné informácie o skeneri](#page-9-0)*

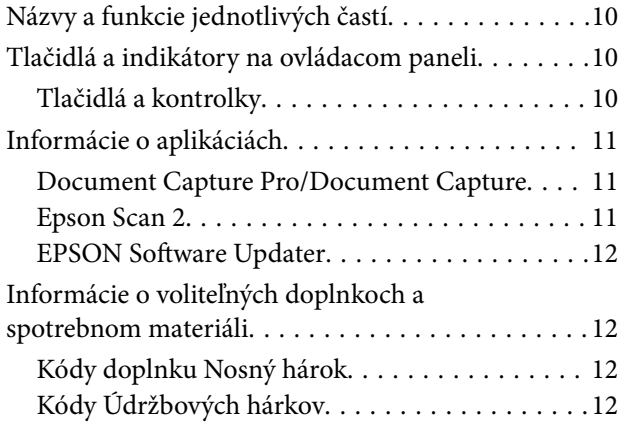

### *[Parametre originálov a umiestnenie](#page-12-0)  [originálov](#page-12-0)*

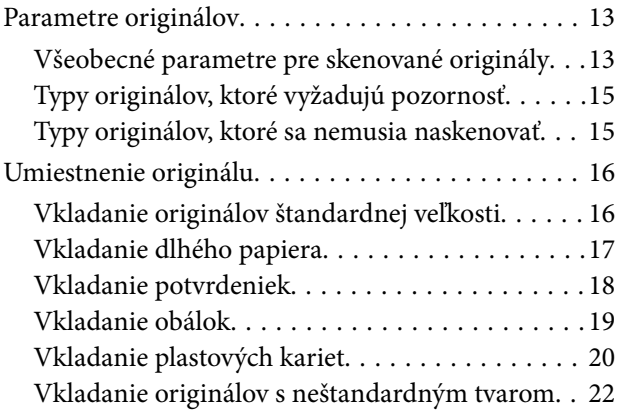

### *[Základné skenovanie](#page-23-0)*

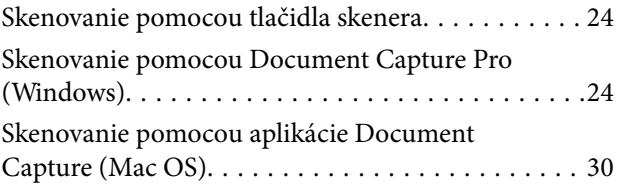

### *[Rozšírené skenovanie](#page-35-0)*

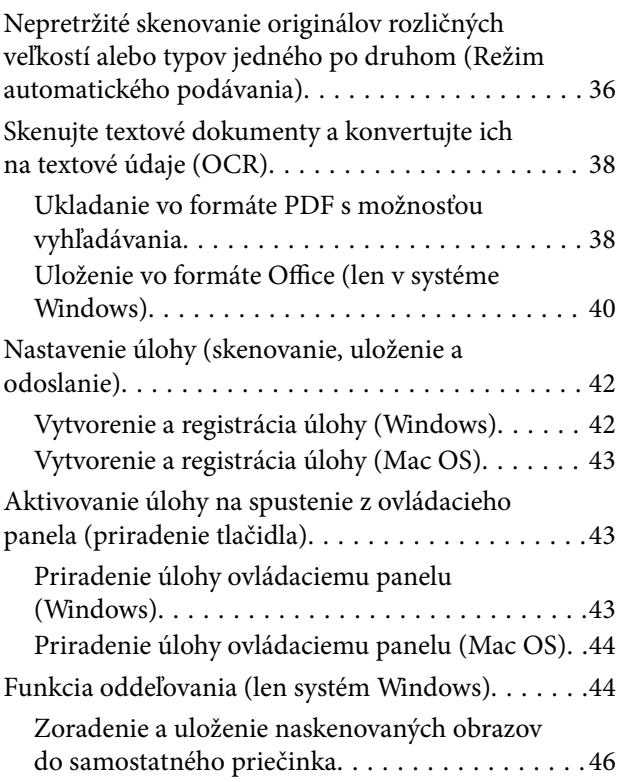

### *[Údržba](#page-51-0)*

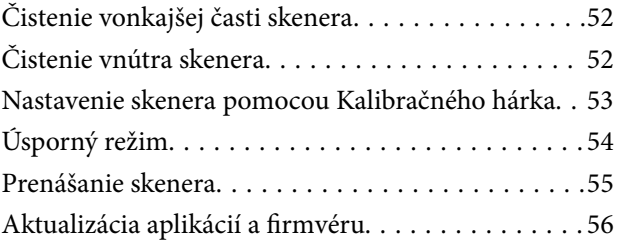

### *[Riešenie problémov](#page-56-0)*

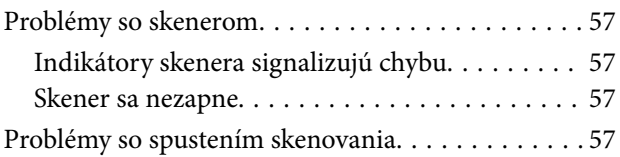

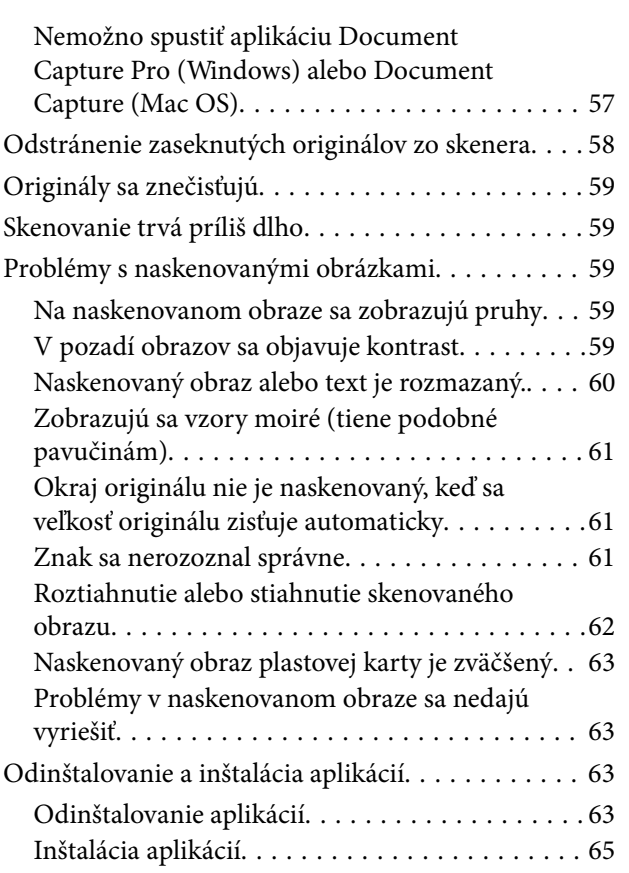

### *[Technické údaje](#page-65-0)*

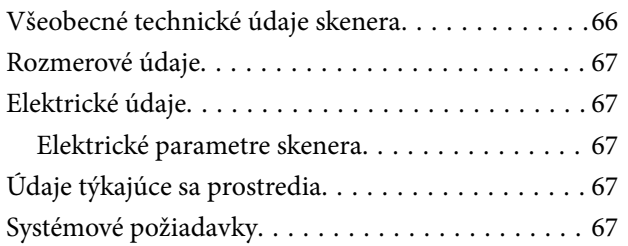

### *[Normy a osvedčenia](#page-68-0)*

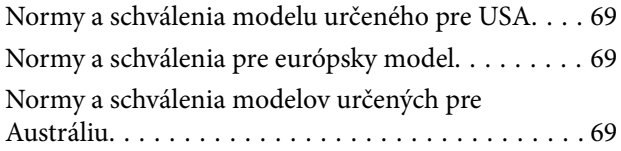

### *[Kde získať pomoc](#page-69-0)*

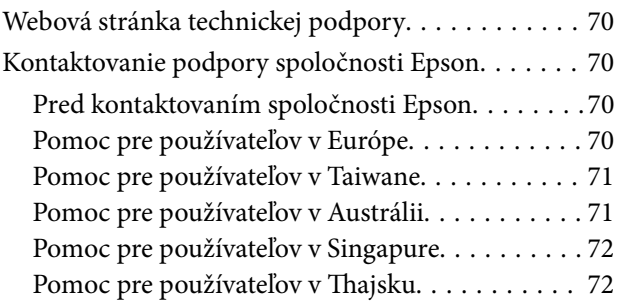

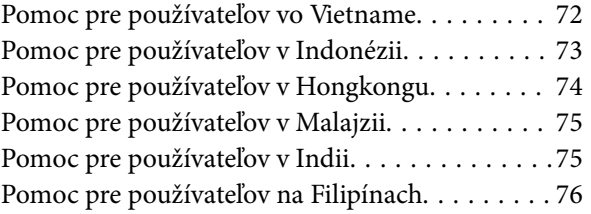

# <span id="page-5-0"></span>**Informácie o tejto príručke**

# **Úvod do príručiek**

Najnovšie verzie nasledujúcich príručiek sú dostupné na podpornej webovej lokalite spoločnosti Epson.

<http://www.epson.eu/Support> (Európa)

<http://support.epson.net/> (mimo Európy)

- ❏ Inštalačná príručka (papierová príručka) Poskytuje informácie o nastavení výrobku a inštalácii aplikácie.
- ❏ Používateľská príručka (digitálna príručka)

Poskytuje pokyny na používanie výrobku, údržbu a riešenie problémov.

Rovnako ako v prípade vyššie uvedených príručiek, pozrite si aj Pomocníka zahrnutého do rôznych aplikácií Epson.

## **Značky a symboly**

!*Upozornenie:*

Pokyny, ktoré je potrebné dôsledne dodržiavať, aby nedošlo k zraneniu.

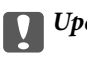

c*Upozornenie:*

Pokyny, ktoré je potrebné dodržiavať, aby nedošlo k poškodeniu zariadenia.

### *Poznámka:*

Poskytuje doplnkové a referenčné informácie.

### **Súvisiace informácie**

& Prepojenia na príslušné časti.

# **Popisy použité v tejto príručke**

- ❏ Snímky obrazoviek aplikácií pochádzajú z Windows 10 alebo Mac OS X v10.13.x. Obsah zobrazený na obrazovkách sa mení v závislosti od modelu a situácie.
- ❏ Ilustrácie použité v tejto príručke slúžia len ako pomôcka. Aj keď sa môžu mierne líšiť od skutočného výrobku, spôsoby ovládania sú rovnaké.

# <span id="page-6-0"></span>**Odkazy na operačný systém**

### **Windows**

Výrazy, ako sú napríklad "Windows 10", "Windows 8.1", "Windows 8", "Windows 7", "Windows Vista", "Windows XP", "Windows Server 2016", "Windows Server 2012 R2", "Windows Server 2012", "Windows Server 2008 R2", "Windows Server 2008", "Windows Server 2003 R2" a "Windows Server 2003" uvedené v tejto príručke odkazujú na nasledujúce operačné systémy. Okrem toho sa výraz "Windows" používa pre všetky verzie a výraz "Windows Server" sa používa pre systémy "Windows Server 2016", "Windows Server 2012 R2", "Windows Server 2012", "Windows Server 2008 R2", "Windows Server 2008", "Windows Server 2003 R2" a "Windows Server 2003".

- ❏ Operačný systém Microsoft® Windows® 10
- ❏ Operačný systém Microsoft® Windows® 8.1
- ❏ Operačný systém Microsoft® Windows® 8
- ❏ Operačný systém Microsoft® Windows® 7
- ❏ Operačný systém Microsoft® Windows Vista®
- ❏ Operačný systém Microsoft® Windows® XP so Service Pack 3
- ❏ Operačný systém Microsoft® Windows® XP Professional x64 Edition so Service Pack 2
- ❏ Operačný systém Microsoft® Windows Server® 2016
- ❏ Operačný systém Microsoft® Windows Server® 2012 R2
- ❏ Operačný systém Microsoft® Windows Server® 2012
- ❏ Operačný systém Microsoft® Windows Server® 2008 R2
- ❏ Operačný systém Microsoft® Windows Server® 2008
- ❏ Operačný systém Microsoft® Windows Server® 2003 R2
- ❏ Operačný systém Microsoft® Windows Server® 2003 so Service Pack 2

### **Mac OS**

V tomto návode sa výraz "Mac OS" používa pre systémy macOS High Sierra, macOS Sierra, OS X El Capitan, OS X Yosemite, OS X Mavericks, OS X Mountain Lion, Mac OS X v10.7.x a Mac OS X v10.6.8.

# <span id="page-7-0"></span>**Dôležité pokyny**

# **Bezpečnostné pokyny**

Prečítajte si a dodržiavajte všetky tieto pokyny, aby sa zaistilo bezpečné používanie tohto výrobku. Nezabudnite si túto príručku odložiť, keby ste ju v budúcnosti potrebovali. Dodržiavajte tiež všetky upozornenia a pokyny vyznačené na výrobku.

❏ Niektoré symboly použité na výrobku slúžia na zaistenie bezpečnosti a správneho používania výrobku. Význam symbolov nájdete na nasledujúcej webovej lokalite.

<http://support.epson.net/symbols>

- ❏ Výrobok umiestnite na rovný, stabilný povrch, ktorý presahuje základňu výrobku vo všetkých smeroch. Ak výrobok umiestnite vedľa steny, nechajte viac ako 10 cm medzi zadnou časťou výrobku a stenou.
- ❏ Výrobok umiestnite dostatočne blízko počítača, aby bol v dosahu kábla rozhrania. Výrobok neumiestňujte ani neskladujte vonku, pri zdroji nadmerného znečistenia alebo prachu, pri vode, pri tepelných zdrojoch ani na miestach vystavených otrasom, vibráciám, vysokej teplote alebo vlhkosti, priamemu slnečnému žiareniu, zdrojom intenzívneho svetla alebo prudkým zmenám teploty alebo vlhkosti.
- ❏ Zariadenie nepoužívajte s mokrými rukami.
- ❏ Kábel USB by sa mal umiestniť tak, aby sa zamedzilo jeho odieraniu, prerezaniu, treniu, vlneniu a zalomeniu. Na kábel neklaďte žiadne predmety a dbajte na to, aby sa na kábel nestúpalo ani sa cez neho neprechádzalo. Obzvlášť dbajte na to, aby bol kábel na konci rovný.
- ❏ Používajte len kábel USB, ktorý sa dodáva s týmto výrobkom. Použitie akéhokoľvek iného kábla USB môže spôsobiť požiar, zásah elektrickým prúdom alebo zranenie.
- ❏ Kábel USB je určený na používanie s týmto výrobkom, ku ktorému bol priložený. Ak tak nie je uvedené, nepokúšajte sa ho používať s inými elektronickými zariadeniami.
- ❏ V prípade pripojenia zariadenia k počítaču alebo inému zariadeniu pomocou kábla skontrolujte správnu orientáciu konektorov. Každý konektor má len jednu správnu orientáciu. Zapojenie konektora v nesprávnej orientácii môže poškodiť obidve zariadenia spojené káblom.
- ❏ Výrobok ani voliteľné príslušenstvo výrobku nikdy nerozoberajte, neupravujte ani sa nepokúšajte opravovať sami, pokiaľ to nie je výslovne uvedené v príručkách k výrobku.
- ❏ Do otvorov nevkladajte žiadne predmety. Mohli by sa dotknúť bodov, ktoré sú pod nebezpečným napätím, alebo skratovať súčiastky. Hrozí nebezpečenstvo úrazu elektrickým prúdom.
- ❏ V nasledujúcich prípadoch odpojte výrobok a kábel USB a servisným zásahom poverte kvalifikovaného servisného pracovníka:do výrobku vnikla kvapalina; výrobok spadol alebo došlo k poškodeniu krytu; výrobok nefunguje normálne alebo dochádza k zjavnej zmene ich výkonu. (Neupravujte ovládacie prvky, ktoré nie sú spomínané v prevádzkových pokynoch.)
- ❏ Ak výrobok nebudete dlhší čas používať, odpojte kábel USB od počítača.

## **Obmedzenia týkajúce sa kopírovania**

V záujme zabezpečenia zodpovedného a zákonného používania vášho výrobku dodržiavajte nasledujúce obmedzenia.

Zákon zakazuje kopírovanie nasledujúcich položiek:

❏ bankovky, mince, vládou emitované obchodovateľné cenné papiere, vládne dlhopisy a štátne cenné papiere

- ❏ nepoužité poštové známky, korešpondenčné lístky s predplateným poštovným a iné poštové predmety s vyznačeným platným poštovným
- ❏ štátom vydané kolky a cenné papiere vydané podľa zákonného postupu

Pri kopírovaní nasledujúcich položiek postupujte opatrne:

- ❏ privátne obchodovateľné cenné papiere (listinné akcie, prevoditeľné úpisy, šeky a pod.), mesačné permanentky, zľavnené lístky a pod.
- ❏ cestovné pasy, vodičské preukazy, záruky spôsobilosti, diaľničné známky, stravné lístky, vstupenky a pod.

### *Poznámka:*

Kopírovanie týchto položiek môže tiež zakazovať zákon.

Zodpovedné používanie materiálov chránených autorským právom:

Produkty možno zneužiť nedovoleným kopírovaním materiálov chránených autorským právom. Pokiaľ nekonáte na pokyn informovaného právneho zástupcu, pred kopírovaním publikovaného materiálu buďte zodpovední a slušní a získajte povolenie držiteľa autorského práva.

# <span id="page-9-0"></span>**Základné informácie o skeneri**

# **Názvy a funkcie jednotlivých častí**

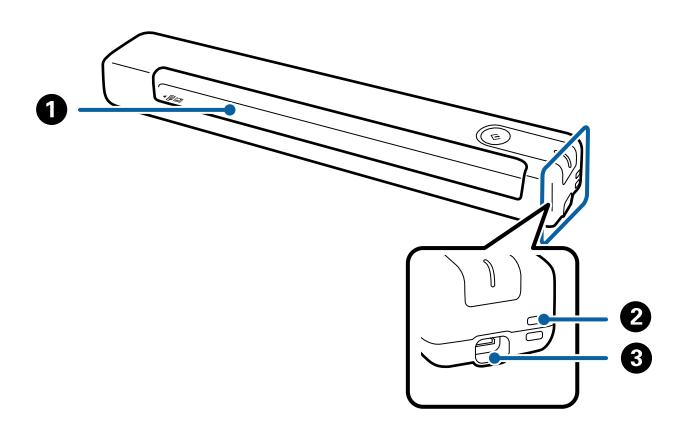

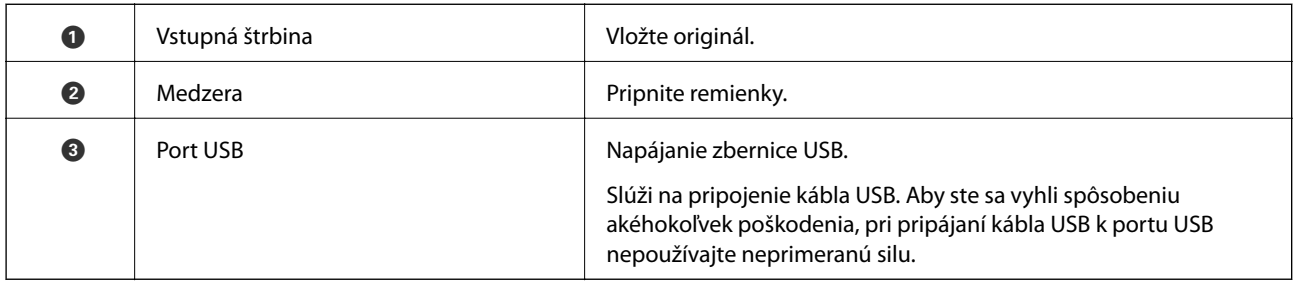

# **Tlačidlá a indikátory na ovládacom paneli**

### **Tlačidlá a kontrolky**

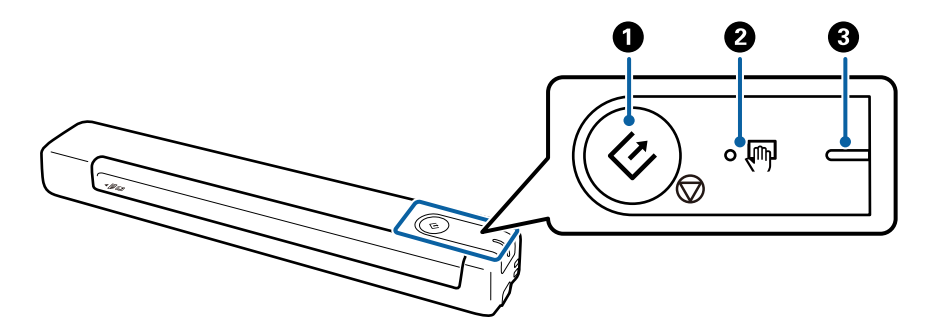

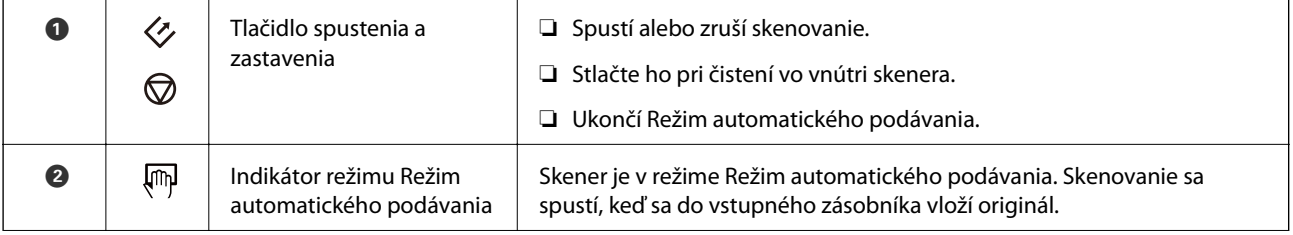

<span id="page-10-0"></span>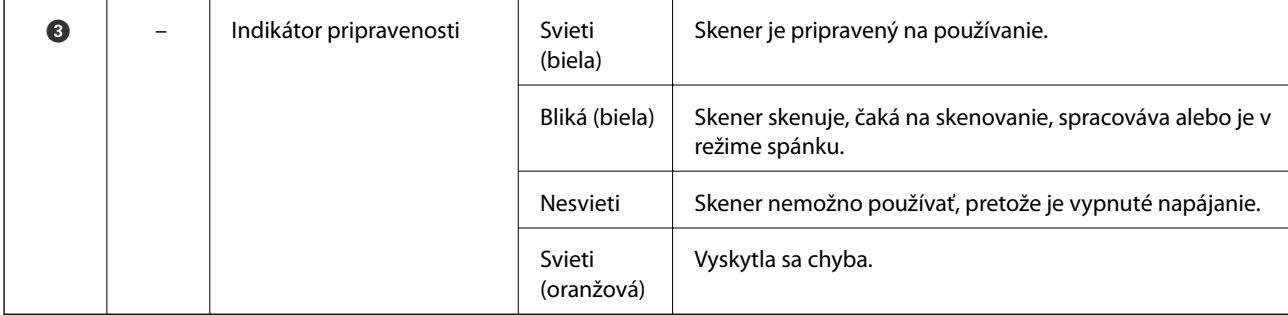

### *Poznámka:*

Ak chcete zapnúť skener, pripojte ho k počítaču pomocou kábla USB.

## **Informácie o aplikáciách**

V tejto časti sa uvádzajú aplikácie, ktoré sú k skeneru k dispozícii. Najnovšiu aplikáciu si môžete nainštalovať z webovej stránky spoločnosti Epson.

### **Document Capture Pro/Document Capture**

Document Capture Pro je aplikácia, ktorá umožňuje ľahko digitalizovať originály, ako sú napríklad dokumenty a formuláre.

Naskenované obrazy môžete ukladať do určeného priečinka, odosielať e-mailom a vykonávať funkcie kopírovania prepojením s tlačiarňou. Vďaka tomu sa zjednodušuje spôsob spracovávania elektronických dokumentov, ako je napríklad čítanie veľkých dokumentov a najvhodnejšie využívanie možností siete.

Aplikácia Document Capture Pro je len pre systém Windows. Pre systém Mac OS použite režim Document Capture.

Podrobné informácie o používaní aplikácie nájdete v Pomocníkovi k aplikácii Document Capture Pro (Windows) alebo Document Capture (Mac OS).

### *Poznámka:*

Aplikácia Document Capture Pro nie je podporovaná v systémoch Windows Vista, Windows XP a Windows Server. Namiesto toho použite aplikáciu Epson Scan 2.

### **Úloha:**

Keď sa vykonáva v poradí, nasledujúce úkony sa považujú za úlohu: **1. Scan** > **2. Save** > **3. Send**.

Zaregistrovaním série úkonov ako úlohy môžete vykonávať všetky úkony tak, že len vyberiete úlohu. Po priradení úlohy ovládaciemu panelu skenera môžete úlohu spustiť z ovládacieho panela (Button Assignment).

### **Epson Scan 2**

Epson Scan 2 je ovládač, ktorý riadi skener a umožňuje množstvo nastavení skenera. Umožňuje tiež spúšťanie ako samostatnej aplikácie alebo pomocou softvérovej aplikácie kompatibilnej so štandardom TWAIN.

Podľa nižšie uvedených krokov spustíte aplikáciu Epson Scan 2.

❏ Windows 10:

Kliknite na tlačidlo Štart a potom vyberte položky **EPSON** > **Epson Scan 2** > **Epson Scan 2**.

<span id="page-11-0"></span>❏ Windows 8.1/Windows 8:

Zadajte názov aplikácie do kľúčového tlačidla Vyhľadávanie, a potom vyberte zobrazenú ikonu.

❏ Windows 7/Windows Vista/Windows XP/Windows Server 2008 R2/Windows Server 2008/Windows Server2003 R2/Windows Server 2003:

Kliknite na tlačidlo Štart a potom vyberte položky **Všetky programy** > **EPSON** > **Epson Scan 2** > **Epson Scan 2**.

### *Poznámka:*

- ❏ Je možné, že bude zo zoznamu skenerov potrebné zvoliť skener, ktorý chcete použiť.
- ❏ Podrobné informácie o používaní tejto aplikácie nájdete v pomocníkovi Epson Scan 2.

### **EPSON Software Updater**

EPSON Software Updater je aplikácia, ktorá kontroluje výskyt nových alebo aktualizovaných aplikácií na internete a inštaluje ich.

Môžete tiež aktualizovať digitálnu príručku ku skeneru.

### *Poznámka:*

Operačné systém Windows Server nie sú podporované.

## **Informácie o voliteľných doplnkoch a spotrebnom materiáli**

### **Kódy doplnku Nosný hárok**

Používanie doplnku Nosný hárok umožňuje skenovať originály s nepravidelným tvarom. Zložením doplnku Nosný hárok na polovicu môžete skenovať originály väčšie než A4.

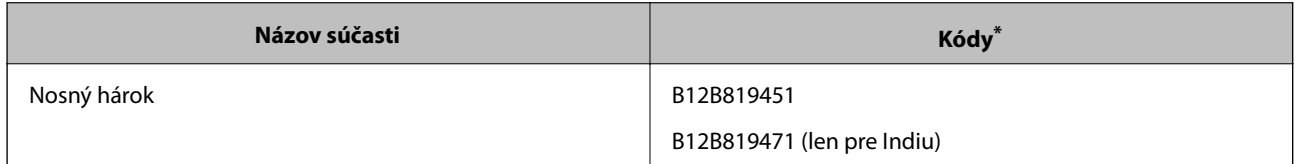

Môžete používať len doplnok Nosný hárok s kódom.

## **Kódy Údržbových hárkov**

Obsahuje Čistiaci hárok (vlhký typ) a Čistiaci hárok (suchý typ) na použitie pri čistení vnútra skenera a Kalibračný hárok na nastavenie kvality skenovaného obrazu.

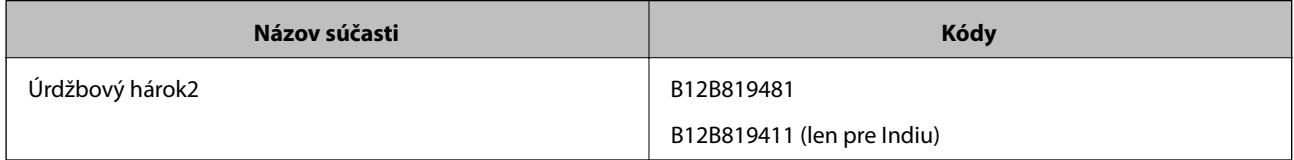

Úrdžbový hárok môžete používať len s kódom.

## <span id="page-12-0"></span>**Parametre originálov**

V tejto časti sú vysvetlené parametre a stav originálov, ktoré možno vkladať do skenera.

### **Všeobecné parametre pre skenované originály**

### **Parametre originálov bežnej veľkosti**

Toto sú parametre originálov bežnej veľkosti, ktoré môžete vkladať do skenera.

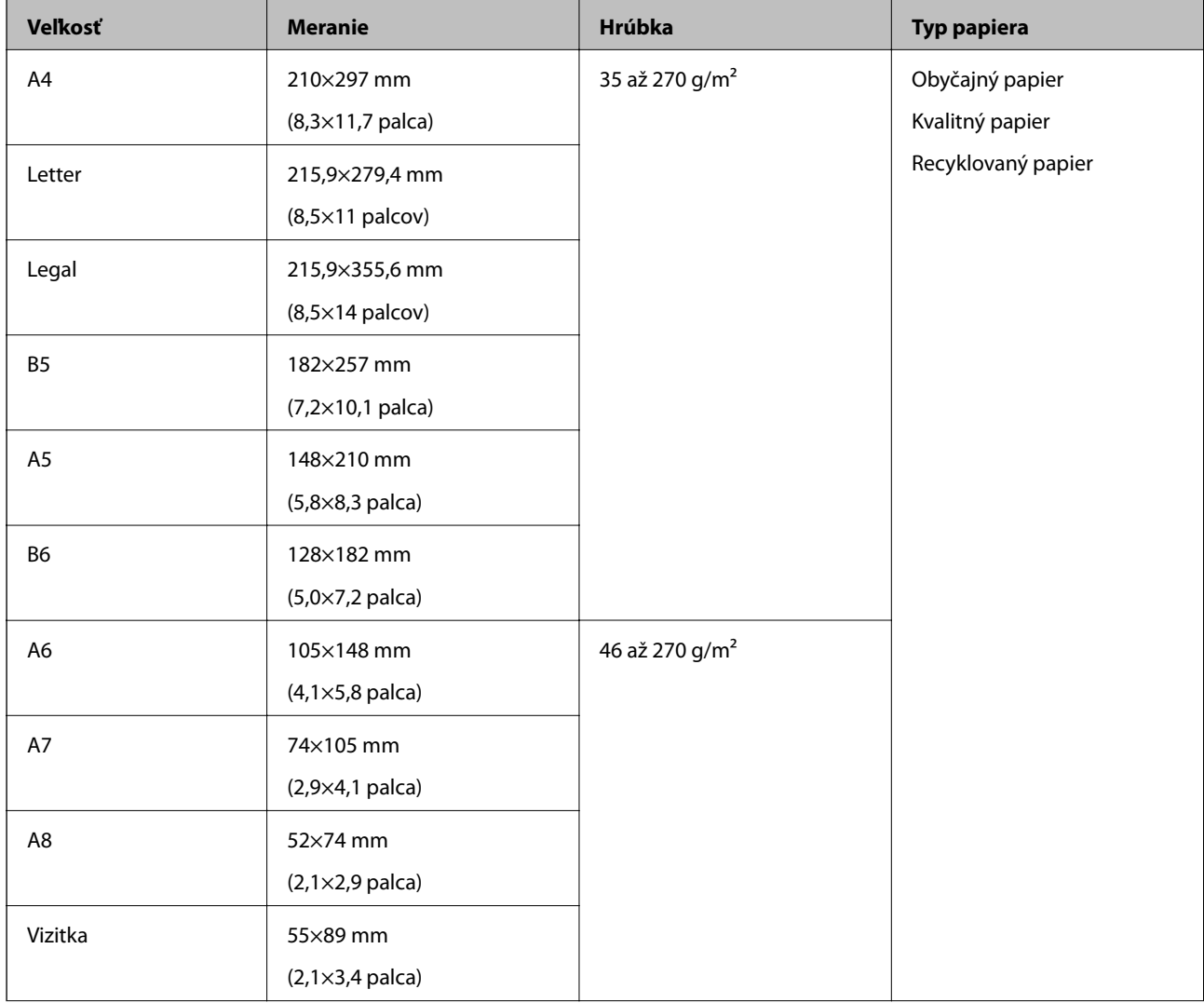

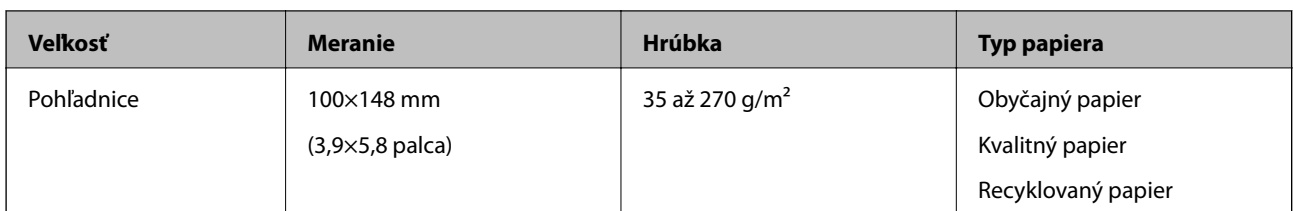

#### *Poznámka:*

- ❏ Všetky originály musia byť na čelnej hrane rovné.
- ❏ Uistite sa, či je zvlnenie na čelnej hrane originálov v nasledujúcom rozsahu.
	- $\mathbf 0$  a  $\mathbf 2$  musí byť 2 mm alebo menej a súčasne  $\mathbf 3$  sa rovná najmenej 30 mm.

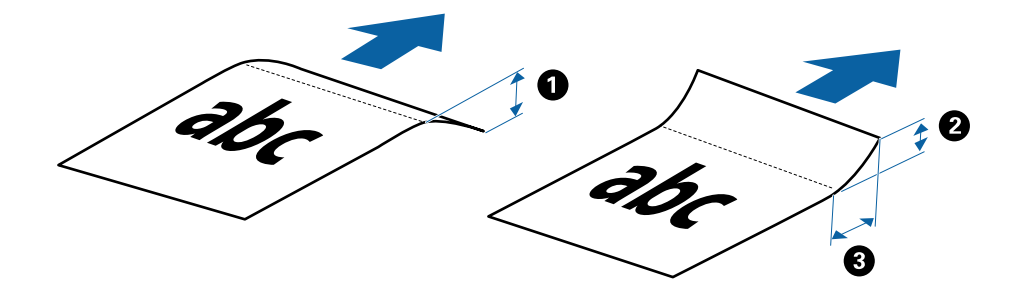

### **Parametre dlhého papiera**

Parametre dlhého papiera, ktorý možno vkladať do skenera.

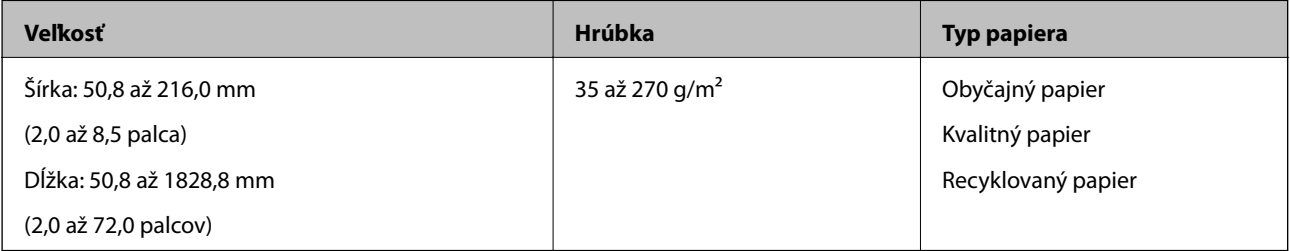

### **Parametre potvrdeniek**

Parametre potvrdeniek, ktoré možno vkladať do skenera.

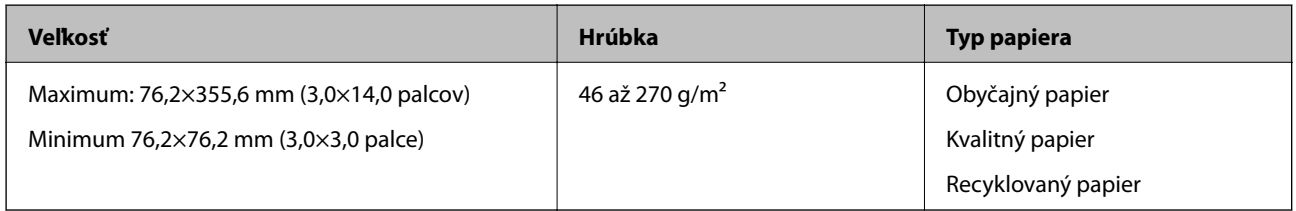

\* Potvrdenky je potrebné skenovať pomocou režimu Režim automatického podávania. Súčasne je možné vložiť len jednu potvrdenku. Pre dobrú kvalitu skenovania je potrebné potvrdenku podržať.

### **Parametre obálok**

Parametre obálok, ktoré možno vkladať do skenera.

<span id="page-14-0"></span>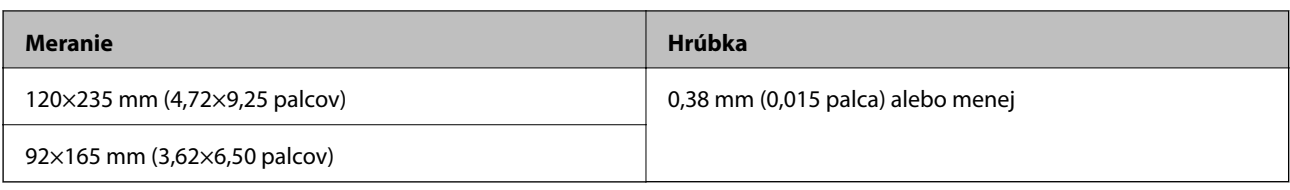

### **Parametre plastových kariet**

Toto sú parametre plastových kariet, ktoré možno vkladať do skenera.

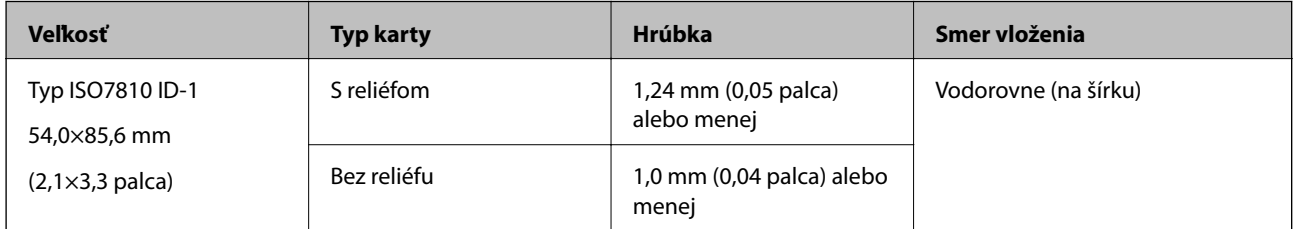

#### *Poznámka:*

Laminované karty typu ISO7810 ID-1 (hrúbka musí byť najviac 0,6 mm (0,02 palca)) sa nemusia naskenovať úspešne.

### **Parametre originálov s nepravidelným tvarom**

Pomocou doplnku Nosný hárok môžete skenovať originály, ktoré sú pokrútené, zvlnené, veľmi tenké alebo majú nepravidelný tvar.

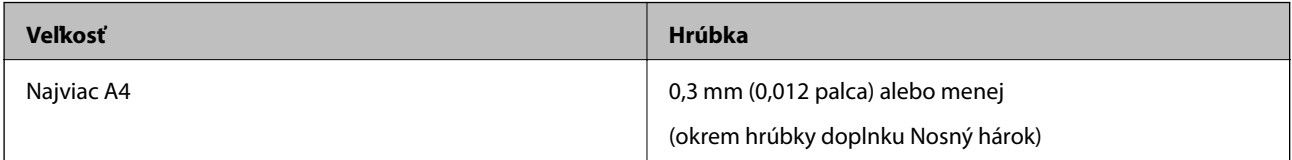

### **Typy originálov, ktoré vyžadujú pozornosť**

Nasledujúce typy originálov nemusia byť naskenované úspešne.

- ❏ Originály s nerovným povrchom, ako je napríklad hlavičkový papier
- ❏ Originály so záhybmi alebo preložením
- ❏ Zvlnené originály
- ❏ Kriedový papier
- ❏ Originály s otvormi pre rýchloviazač
- ❏ Originály s preloženými rohmi

### *Poznámka:*

- ❏ Ak chcete skenovať citlivé originály, prípadne originály, ktoré sú mierne skrútené, použite doplnok Nosný hárok.
- ❏ Pred skenovaním skúste zvlnené originály vyrovnať.

### **Typy originálov, ktoré sa nemusia naskenovať**

Nasledujúce typy originálov nemusia byť naskenované.

❏ Fotografie\*

- <span id="page-15-0"></span>❏ Foto papier\*
- ❏ Originál so štítkami alebo nálepkami\*
- ❏ Originály s pripevnenými poznámkovými lístkami\*
- ❏ Roztrhnuté originály\*
- ❏ Originály s prepisovacím papierom na zadnej strane\*
- ❏ Perforované originály\*
- ❏ Originály so svorkami alebo sponkami
- ❏ Brožúry
- ❏ Nepapierové originály (napríklad priehľadné zložky, textílie a kovové fólie)
- ❏ Originály, na ktorých lepidlo
- ❏ Veľmi zvlnené alebo skrútené originály
- ❏ Priehľadné originály, napríklad OHP film
- ❏ Originály s mokrým atramentom

#### *Poznámka:*

- ❏ \* Tieto originály môžete skenovať len pomocou doplnku Nosný hárok.
- ❏ Nepodávajte priamo do skenera fotografie, cenné originálne umelecké diela ani dôležité dokumenty, ktoré nechcete poškodiť ani začierniť. Pri zlom podávaní sa môže originál zvlniť alebo poškodiť. Pri skenovaní takýchto originálov nezabudnite použiť doplnok Nosný hárok.

# **Umiestnenie originálu**

### **Vkladanie originálov štandardnej veľkosti**

Vložte originál do ľavej strany vstupnej štrbiny lícom nahor a vrchným okrajom smerom do skenera.

Zasuňte originál do vstupnej štrbiny, kým nepocítite odpor.

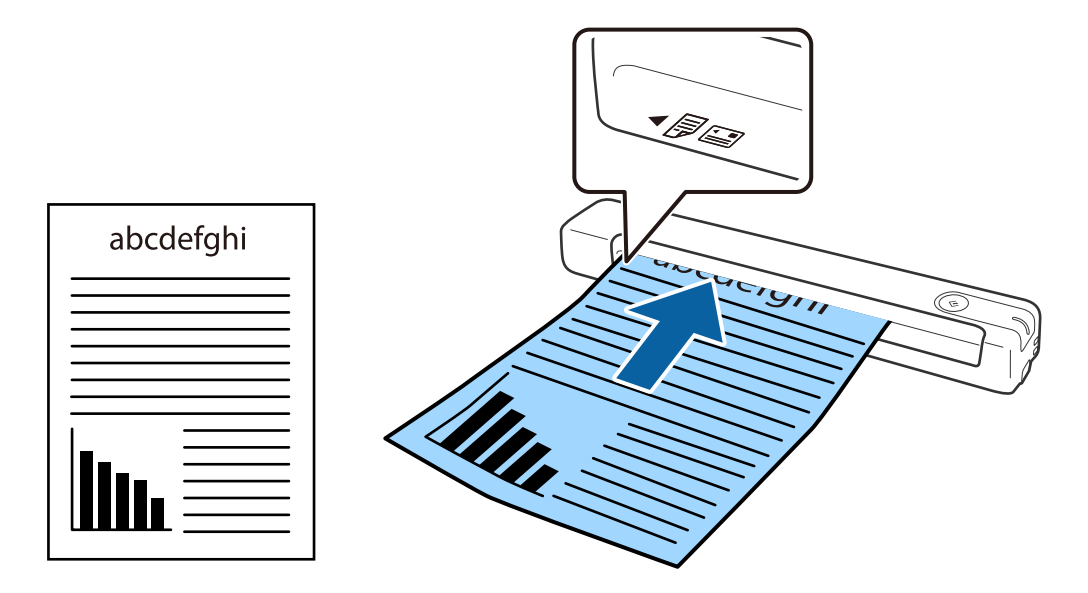

#### <span id="page-16-0"></span>*Poznámka:*

Odporúčame vkladať originály (okrem plastových kariet) do skenera zvisle.

### **Súvisiace informácie**

- & ["Základné skenovanie" na strane 24](#page-23-0)
- & ["Rozšírené skenovanie" na strane 36](#page-35-0)

### **Vkladanie dlhého papiera**

Vložte originál rovno do ľavej strany vstupnej štrbiny lícom nahor a vrchným okrajom smerom do skenera. Zasuňte originál do vstupnej štrbiny, kým nepocítite odpor.

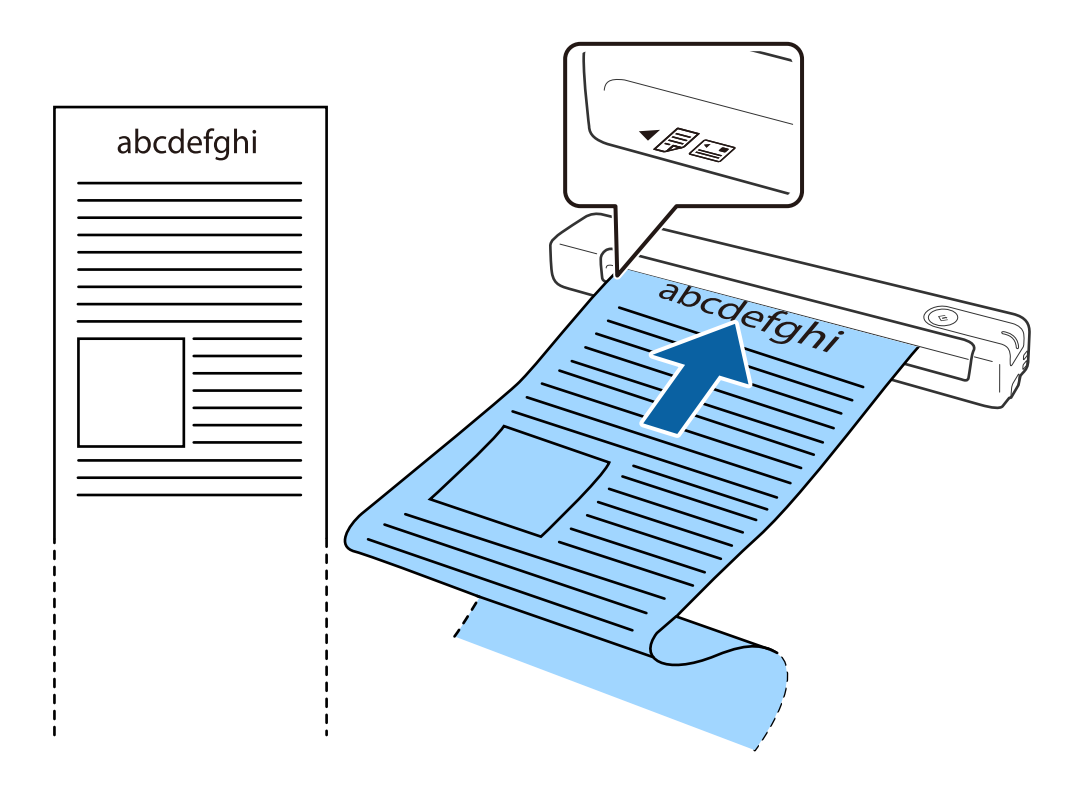

#### <span id="page-17-0"></span>*Poznámka:*

- ❏ Môžete skenovať papier s dĺžkou až 1,828.8 mm (72 palcov) s rozlíšením 300 dpi alebo menej.
- ❏ V aplikácii Document Capture Pro musíte určiť veľkosť papiera.

Kliknite na položku *Scan Settings* > *Detailed Settings* v okne *Scan Settings*, čím otvoríte okno Epson Scan 2.

Veľkosť papiera možno určiť tromi spôsobmi. Ak je dĺžka papiera 863,6 mm (34 palcov) alebo menej, môžete vybrať možnosť *Aut. zist. (dlhý papier)*, aby sa veľkosť zisťovala automaticky.

Ak je dĺžka papiera viac než 863,6 mm (34 palcov), je potrebné vybrať možnosť *Prispôsobiť* a zadať veľkosť papiera.

Môžete zadať šírku a výšku papiera, prípadne namiesto zadávania výšky papiera použite funkciu *Zistiť dĺžku papiera*.

❏ Podržte dlhý papier na vstupnej strane, aby nevypadol zo vstupnej štrbiny, a na výstupnej strane, aby vysunutý papier nevypadol z výstupného zásobníka.

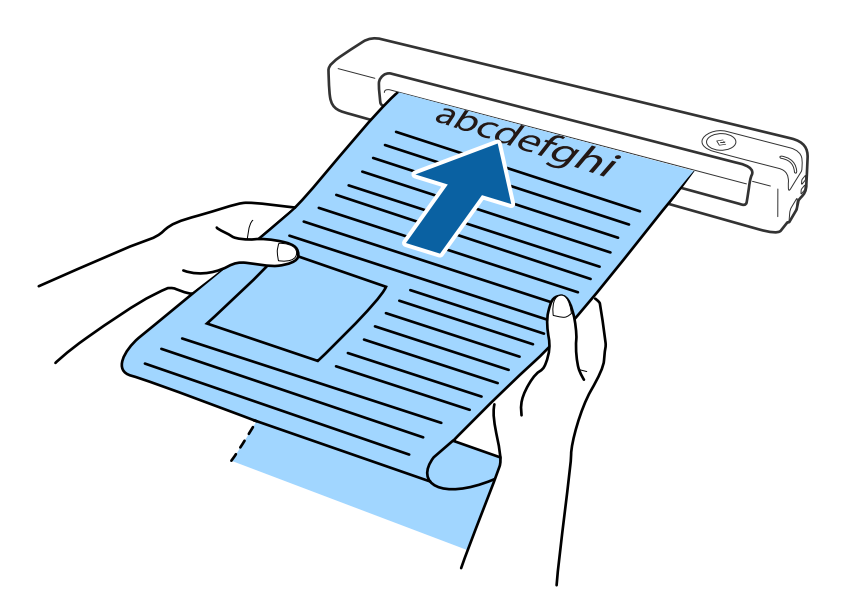

### **Súvisiace informácie**

- $\rightarrow$  ["Parametre originálov" na strane 13](#page-12-0)
- & ["Základné skenovanie" na strane 24](#page-23-0)
- & ["Rozšírené skenovanie" na strane 36](#page-35-0)

### **Vkladanie potvrdeniek**

Pridržaním rukou vložte potvrdenku rovno do ľavej strany vstupnej štrbiny lícom nahor a vrchným okrajom smerom do skenera.

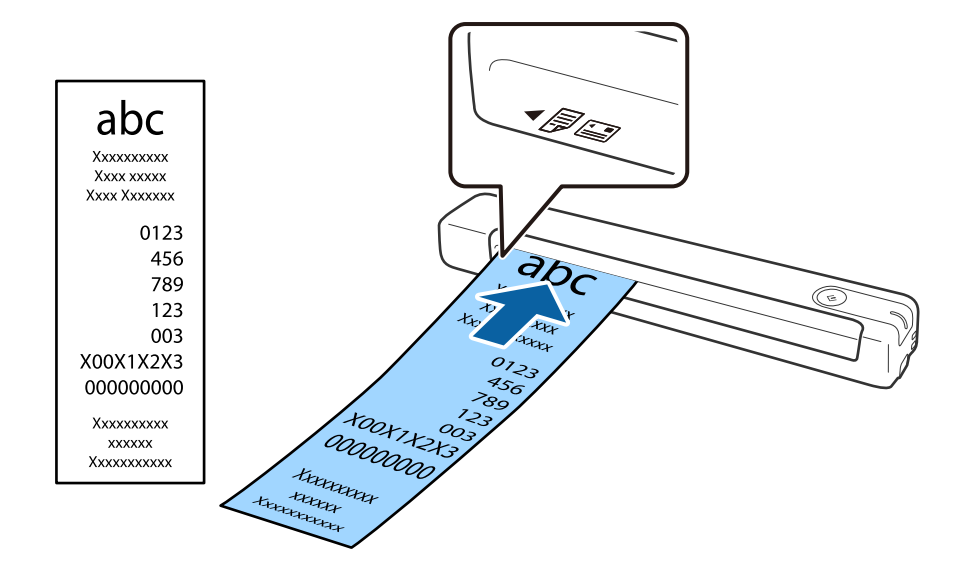

<span id="page-18-0"></span>Zasuňte potvrdenku do vstupnej štrbiny, kým nepocítite odpor.

#### *Poznámka:*

- ❏ Hoci sa môžu vyskytnúť problémy s kvalitou skenovania, môžete skenovať potvrdenky v dĺžke až 1,828.8 mm (72 palcov) pri rozlíšení 300 dpi.
- ❏ V aplikácii Document Capture Pro musíte určiť veľkosť papiera.

Kliknite na položku *Scan Settings* > *Detailed Settings* v okne *Scan Settings*, čím otvoríte okno Epson Scan 2. Veľkosť papiera možno určiť tromi spôsobmi. Ak je dĺžka papiera 863,6 mm (34 palcov) alebo menej, môžete vybrať možnosť *Aut. zist. (dlhý papier)*, aby sa veľkosť zisťovala automaticky.

Ak je dĺžka papiera viac než 863,6 mm (34 palcov), je potrebné vybrať možnosť *Prispôsobiť* a zadať veľkosť papiera. Môžete zadať šírku a výšku papiera, prípadne namiesto zadávania výšky papiera použite funkciu *Zistiť dĺžku papiera*.

### **Súvisiace informácie**

- & ["Nepretržité skenovanie originálov rozličných veľkostí alebo typov jedného po druhom \(Režim automatického](#page-35-0) [podávania\)" na strane 36](#page-35-0)
- $\rightarrow$   $_{\rm n}$ Parametre originálov" na strane 13
- & ["Základné skenovanie" na strane 24](#page-23-0)
- & ["Rozšírené skenovanie" na strane 36](#page-35-0)

### **Vkladanie obálok**

Vložte obálky do ľavej strany vstupnej štrbiny lícom nahor a zaistite, aby bol otvorený okraj obálky (strana s chlopňou) smerom nabok. Pri obálkach s otvorenou stranou (strana s chlopňou) na kratšej strane môžete vložiť obálku spodnou stranou (strana bez chlopne) lícom smerom do skenera.

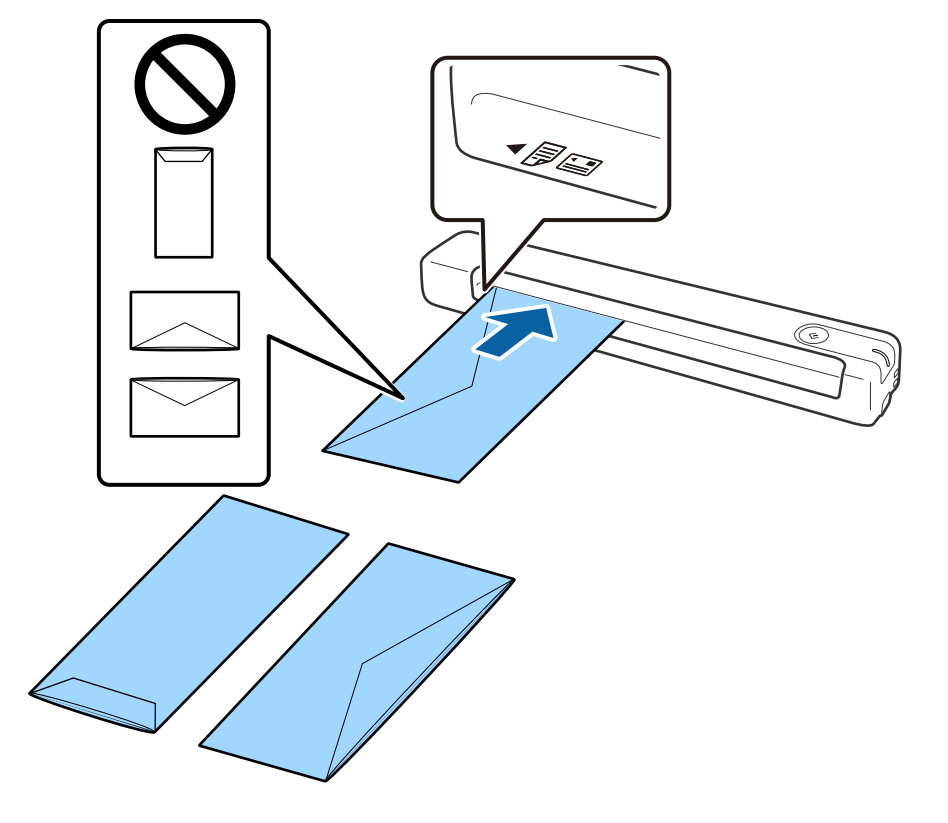

<span id="page-19-0"></span>Zasuňte obálku do vstupnej štrbiny, kým nepocítite odpor.

Obálka na ilustrácii smeruje otvoreným okrajom (strana s chlopňou) nahor, no obálky môžete vkladať do skenera aj otvoreným okrajom (strana s chlopňou) nadol.

### c*Upozornenie:*

Nevkladajte obálky, na ktorých je lepidlo.

#### *Poznámka:*

- ❏ Obálky, ktoré neboli otvorené ostrým rezom na hrane s chlopňou, nemusia byť naskenované správne.
- ❏ Obálky, ktoré neboli zalepené, sa dajú vkladať s otvorenou chlopňou lícom nahor.

### **Súvisiace informácie**

- $\rightarrow$  ["Parametre originálov" na strane 13](#page-12-0)
- & ["Základné skenovanie" na strane 24](#page-23-0)
- & ["Rozšírené skenovanie" na strane 36](#page-35-0)

### **Vkladanie plastových kariet**

Vložte plastovú kartu do ľavej strany vstupnej štrbiny lícom nahor a vodorovne.

Zasuňte plastovú kartu rovno do vstupnej štrbiny, kým nepocítite odpor.

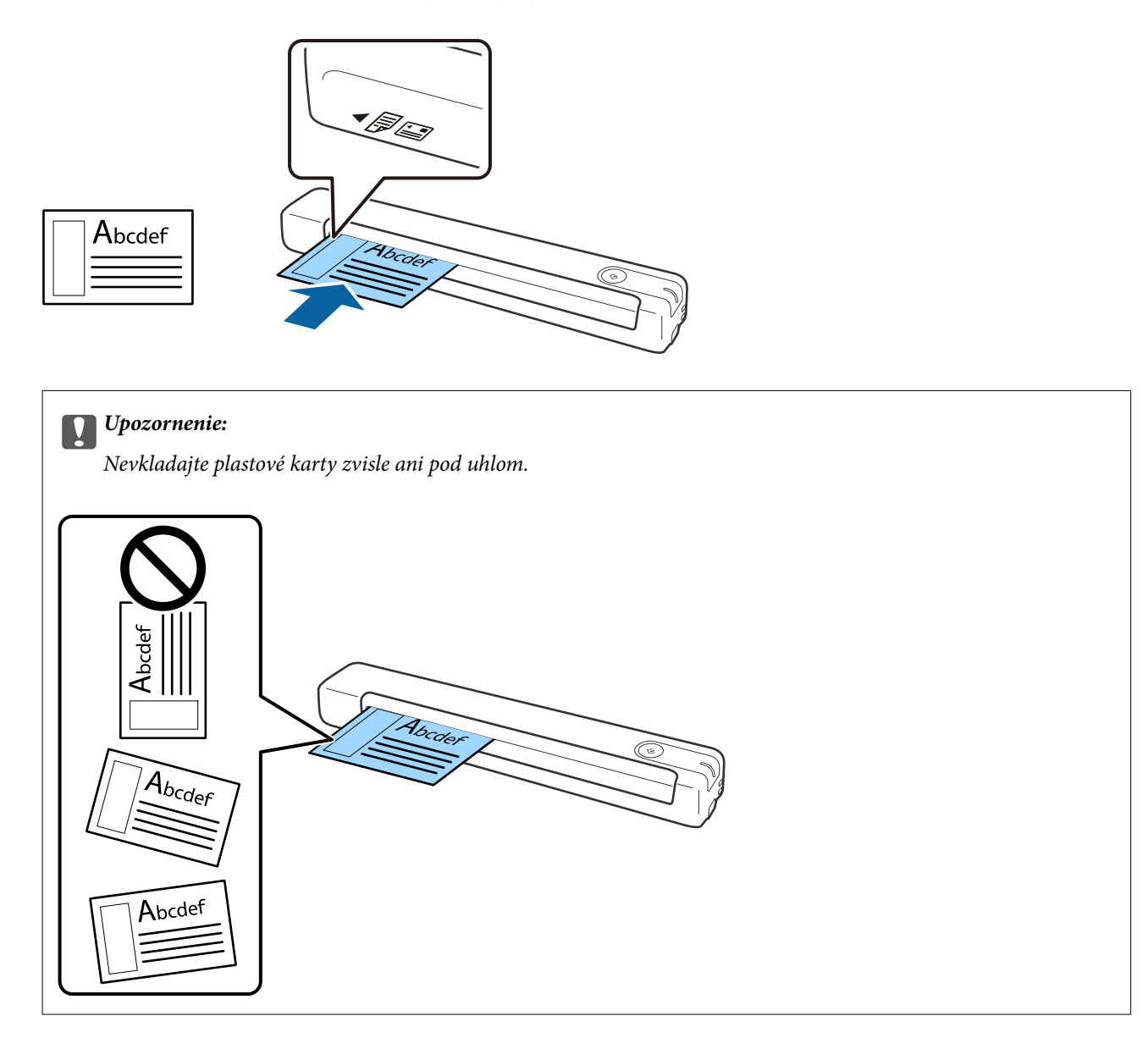

### **Súvisiace informácie**

- $\blacktriangleright$  ["Parametre originálov" na strane 13](#page-12-0)
- $\blacktriangleright$ "Základné skenovanie" na strane $24$
- $\blacktriangleright$  ["Rozšírené skenovanie" na strane 36](#page-35-0)

### <span id="page-21-0"></span>**Vkladanie originálov s neštandardným tvarom**

1. Položte doplnok Nosný hárok s obrázkom na čelnom okraji lícom nahor a položte originál na ľavú stranu doplnku Nosný hárok tak, že skenovaná strana bude otočená smerom nahor.

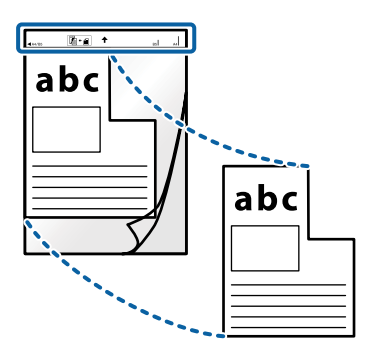

2. Vložte doplnok Nosný hárok do ľavej strany vstupnej štrbiny vrchným okrajom smerom do skenera. Zasuňte doplnok Nosný hárok do vstupnej štrbiny, kým nepocítite odpor.

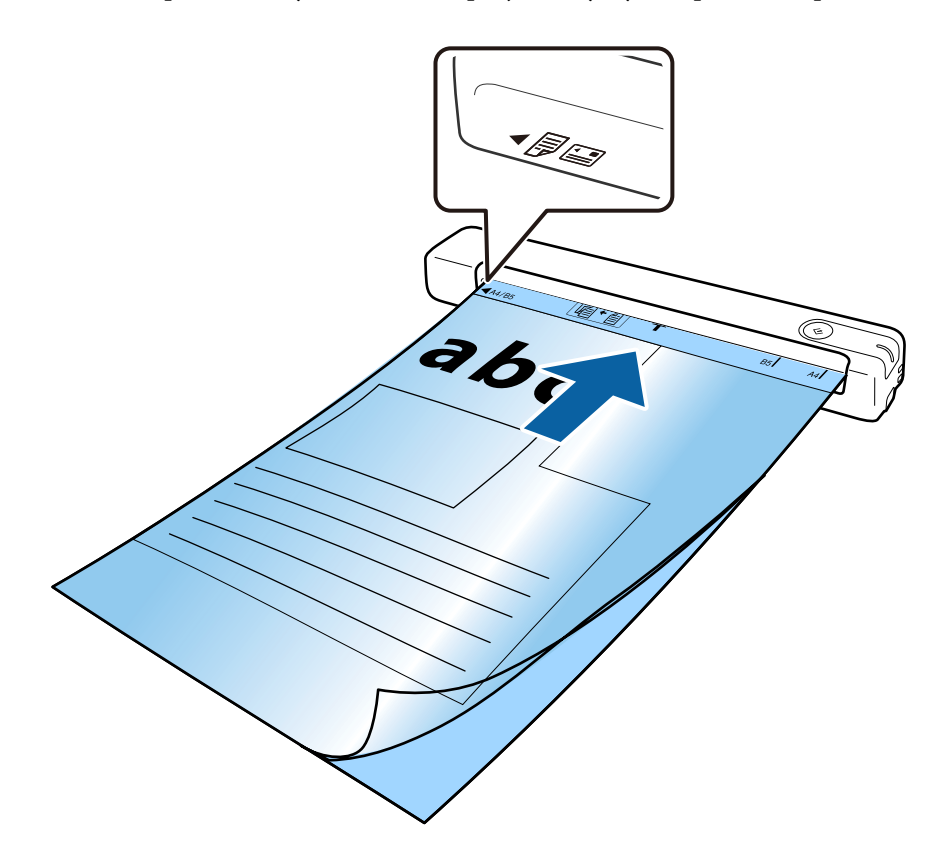

#### *Poznámka:*

- ❏ Doplnok Nosný hárok, ktorý je poškriabaný alebo bol skenovaný viac než 3 000-krát, bude možno potrebné prestať používať.
- ❏ Ak v zozname *Veľkosť dokumentu* nemôžete nájsť príslušnú veľkosť originálu, ktorý chcete skenovať, skúste zmeniť nastavenie.

Kliknite na možnosť *Scan Settings* > *Detailed Settings* v okne *Scan Settings* > *Veľkosť dokumentu* v okne Epson Scan 2 a potom vyberte možnosť *Automatické zistenie* alebo *Prispôsobiť*, ak chcete vytvoriť vlastnú veľkosť dokumentu.

Keď skenujete s doplnkom Nosný hárok so zvolenou možnosťou *Automatické zistenie* ako nastavením položky *Veľkosť dokumentu*, obraz sa automaticky naskenuje s použitím funkcie *Šikmý papier* ako nastavenie *Opraviť Nesúmernosť Dok*.

❏ Používajte len doplnok Nosný hárok určený pre váš skener.

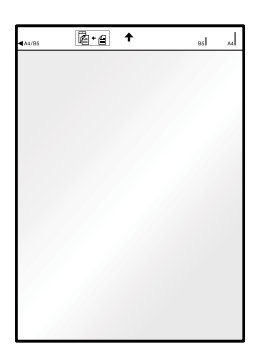

# <span id="page-23-0"></span>**Základné skenovanie**

## **Skenovanie pomocou tlačidla skenera**

Skenovať môžete pomocou tlačidla na skeneri.

### *Poznámka:*

- ❏ Uistite sa, že je kábel USB pripojený k skeneru a počítaču.
- ❏ Skontrolujte, či je aplikácia Document Capture Pro (Windows) alebo Document Capture (Mac OS) nainštalovaná v počítači a či je skener správne pripojený k počítaču.
- ❏ Pomocou aplikácie Document Capture Pro (Windows) alebo Document Capture (Mac OS) môžete úlohu priradiť tlačidlu na skeneri a spúšťať úlohu jeho stlačením.
- ❏ Aplikácia Document Capture Pro nie je podporovaná v systémoch Windows Vista, Windows XP a Windows Server. Namiesto toho použite aplikáciu Epson Scan 2.
- 1. Umiestnite originál.
- 2. Stlačte tlačidlo  $\&$ .

#### *Poznámka:*

Keď používate aplikáciu Document Capture Pro (Windows) alebo Document Capture (Mac OS), výrobok spustí úlohu, ktorá bola priradená v okne *Job Settings*.

### **Súvisiace informácie**

- $\blacktriangleright$  ["Parametre originálov a umiestnenie originálov" na strane 13](#page-12-0)
- & ["Tlačidlá a kontrolky" na strane 10](#page-9-0)
- & ["Document Capture Pro/Document Capture" na strane 11](#page-10-0)
- & ["Nastavenie úlohy \(skenovanie, uloženie a odoslanie\)" na strane 42](#page-41-0)
- & ["Epson Scan 2" na strane 11](#page-10-0)

## **Skenovanie pomocou Document Capture Pro (Windows)**

Táto aplikácia umožňuje vykonávať rôzne úlohy, ako sú uloženie obrázka do počítača, jeho odoslanie e-mailom, tlač, odovzdanie na server alebo do cloudovej služby. Môžete tiež použiť rôzne spôsoby na usporiadanie dokumentov do osobitných súborov, ako sú detekcia čiarových kódov alebo znakov na stránkach. Môžete tiež zaregistrovať nastavenia skenovania pre úlohu s cieľom zjednodušenia úkonov skenovania.

Podrobnosti o funkciách nájdete v Pomocníkovi k aplikácii Document Capture Pro.

#### *Poznámka:*

Aplikácia Document Capture Pro nie je podporovaná v systémoch Windows Vista, Windows XP a Windows Server. Namiesto toho použite aplikáciu Epson Scan 2.

- 1. Spusťte softvér Document Capture Pro.
	- ❏ Windows 10

Kliknite na tlačidlo Štart a potom vyberte položky **Epson Software** > **Document Capture Pro**.

❏ Windows 8.1/Windows 8

Zadajte názov aplikácie do kľúčového tlačidla Vyhľadávanie, a potom vyberte zobrazenú ikonu.

❏ Windows 7

Kliknite na tlačidlo Štart a potom vyberte položky **Všetky programy** > **Epson Software** > **Document Capture Pro**.

#### *Poznámka:*

Je možné, že bude zo zoznamu skenerov potrebné zvoliť skener, ktorý chcete použiť.

2. Kliknite na položku **Job Settings**.

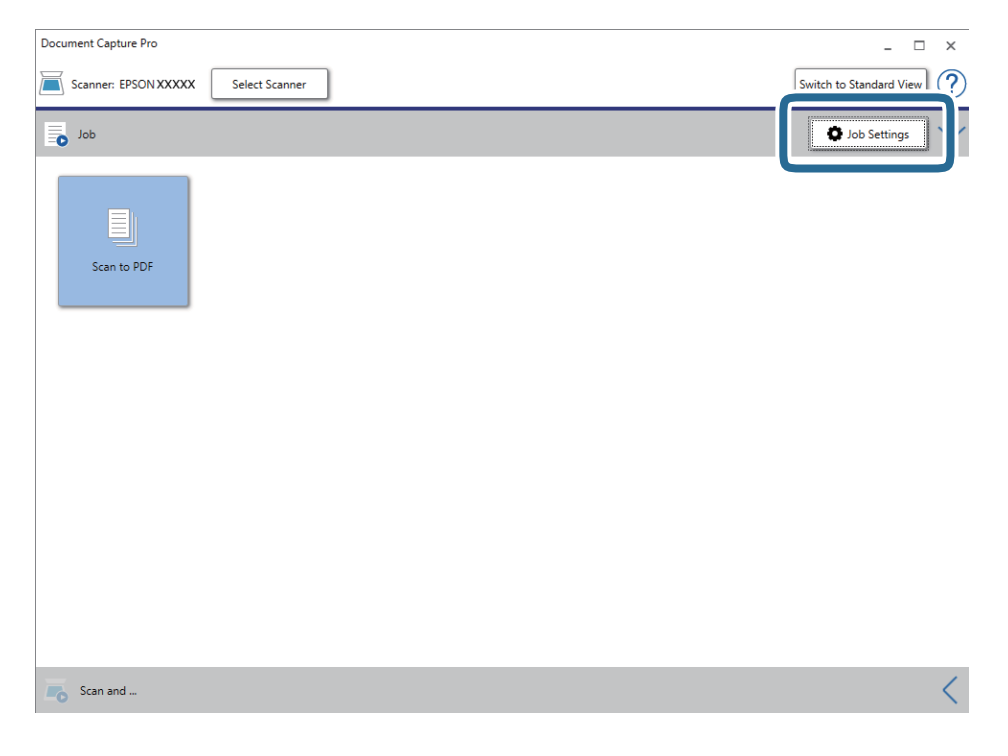

Zobrazí sa obrazovka so zoznamom úloh.

#### *Poznámka:*

K dispozícii je predvoľba úlohy, ktorá umožňuje ukladať naskenované obrazy vo formáte PDF. Pri používaní tejto úlohy preskočte tento krok a prejdite na krok 10.

3. Kliknite na položku **New Job**.

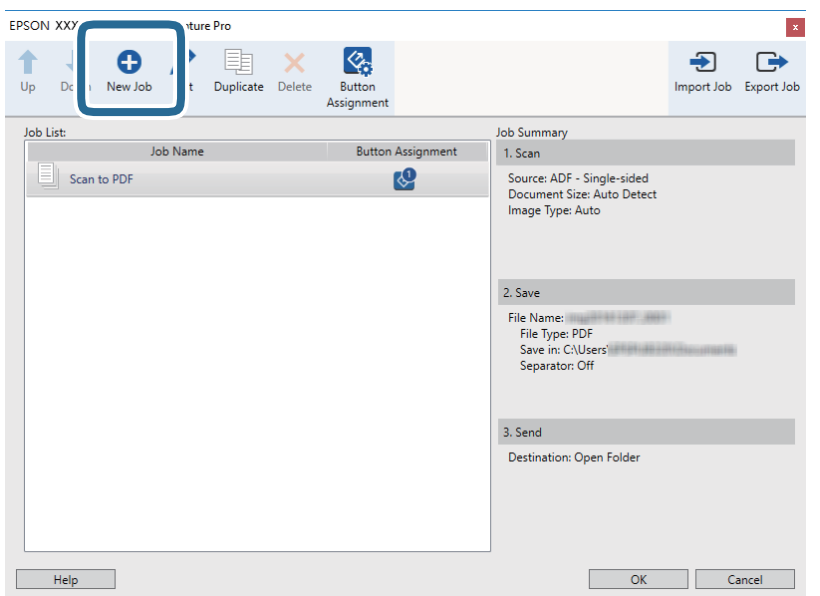

Zobrazí sa obrazovka **Job Settings**.

4. Nastavte položku **Job Name**.

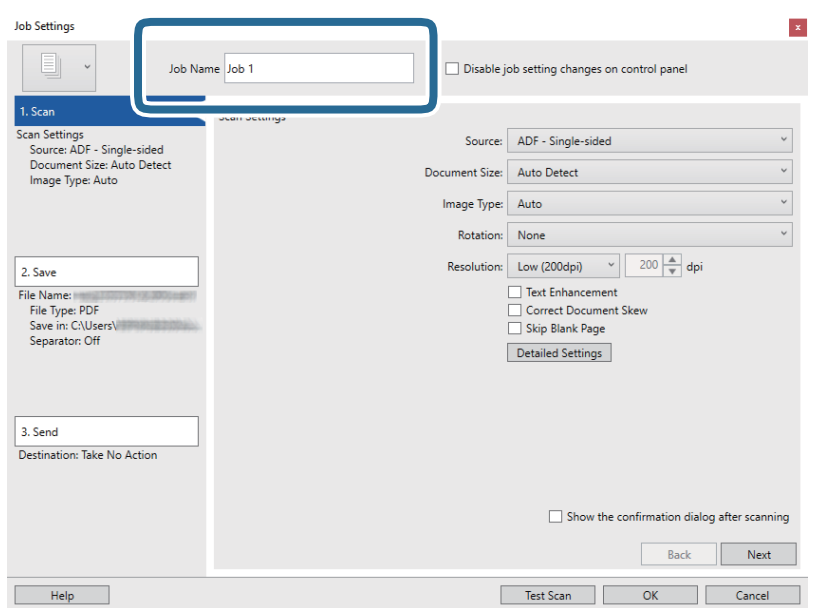

5. Na karte **1. Scan** urobte nastavenia skenovania.

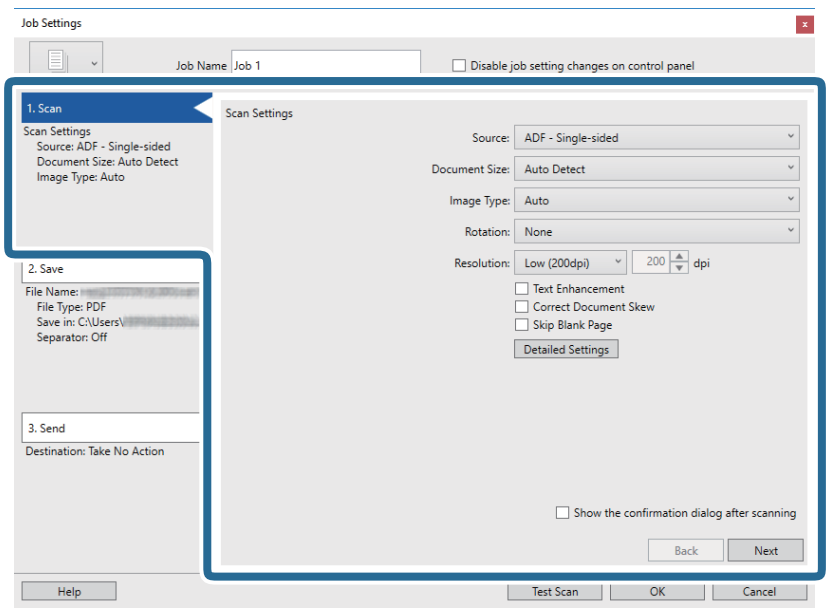

- ❏ **Source**: vyberte zdroj, kde je originál umiestnený.
- ❏ **Document Size**: vyberte veľkosť umiestneného originálu.
- ❏ **Image Type**: vyberte farbu, ktorú chcete použiť pri uložení naskenovaného obrazu.
- ❏ **Rotation**: vyberte uhol otočenia v závislosti od originálu, ktorý chcete skenovať.
- ❏ **Resolution**: vyberte rozlíšenie.

#### *Poznámka:*

Obraz tiež môžete nastaviť pomocou nasledujúcich položiek.

- ❏ *Text Enhancement*: vyberte, ak chcete z rozmazaných písmen originálu urobiť zreteľné a ostré.
- ❏ *Correct Document Skew*: vyberte správny sklon originálu.
- ❏ Tlačidlo *Detailed Settings*: vyberte, ak chcete na nastavenie skenovaných obrazov použiť aplikáciu Epson Scan 2.

6. Kliknite na položku **2. Save** a potom urobte nastavenia ukladania.

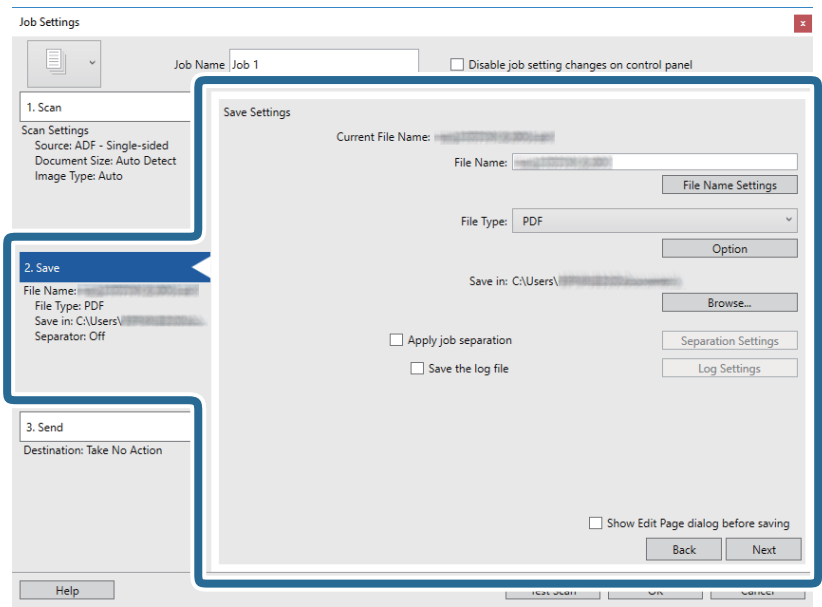

- ❏ **File Name**: skontrolujte nastavenia názvu súboru. Kliknutím na položku **File Name Settings** pridajte do názvu súboru časovú známku alebo počítadlo.
- ❏ **File Type**: vyberte v zozname formát uloženia. Kliknutím na položku **Option** urobte podrobné nastavenia súboru.
- ❏ **Browse**: vyberte priečinok uloženia naskenovaného obrazu.
- ❏ **Apply job separation**: vyberte, ak chcete urobiť nastavenia oddeľovania.
- 7. Kliknite na položku **3. Send** a potom zvoľte položku **Destination**.

Položky nastavenia cieľa sa zobrazujú podľa zvoleného cieľa. Podľa potreby urobte podrobné nastavenia. Kliknutím na položku **Help** zobrazíte podrobnosti k jednotlivým položkám.

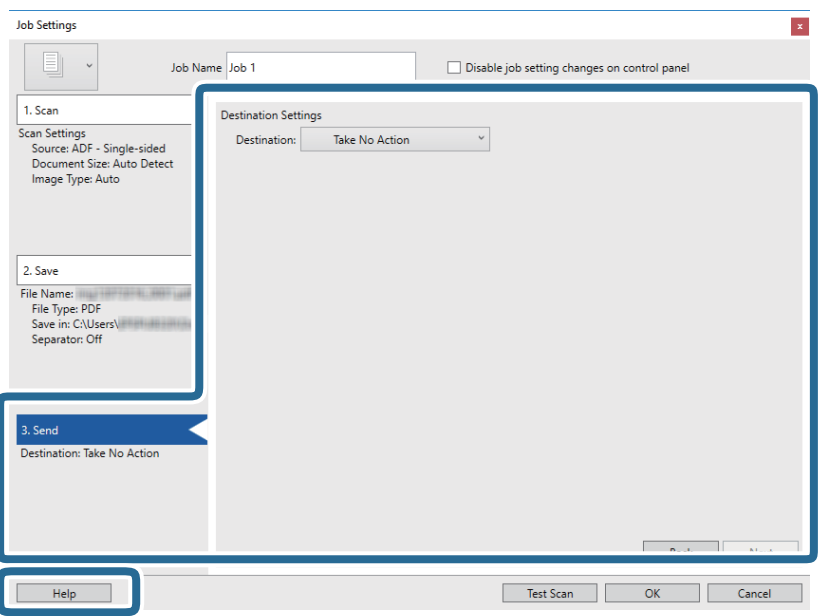

#### *Poznámka:*

- ❏ Ak chcete vykonávať nahrávanie do cloudovej služby, musíte si vopred zriadiť konto s cloudovou službou.
- ❏ Ak chcete používať službu Evernote ako cieľové miesto, prevezmite si aplikáciu Evernote z webovej lokality spoločnosti Evernote Corporation a nainštalujte ju ešte pred použitím tejto funkcie.
- 8. Kliknutím na tlačidlo **OK** zatvorte obrazovku **Job Settings**.
- 9. Kliknutím na tlačidlo **OK** zatvorte obrazovku so zoznamom úloh.
- 10. Umiestnite originál.
- 11. Kliknite na ikonu úlohy.

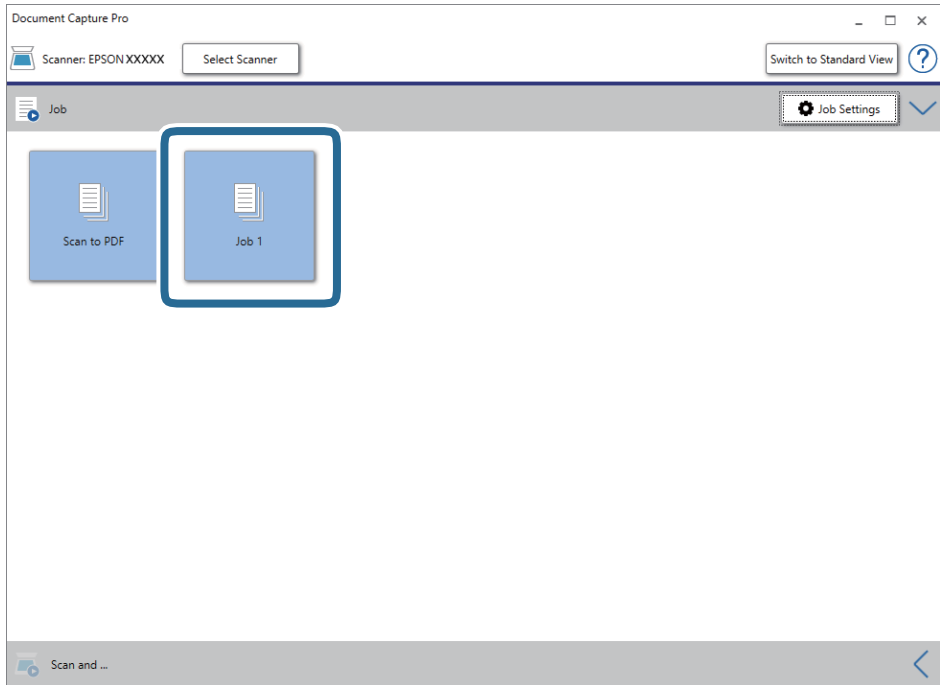

Vykoná sa vybraná úloha.

12. Postupujte podľa pokynov na obrazovke.

Naskenovaný obraz sa uloží pomocou nastavení, ktoré ste pre úlohu urobili.

*Poznámka:*

Skenovať originály a odosielať naskenovaný obraz môžete bez použitia úlohy. Kliknite na **koľada paneli Scan and** a potom kliknite na cieľ, kam chcete poslať naskenovaný obraz.

### **Súvisiace informácie**

- $\rightarrow$  ["Parametre originálov a umiestnenie originálov" na strane 13](#page-12-0)
- & ["Document Capture Pro/Document Capture" na strane 11](#page-10-0)
- & ["Epson Scan 2" na strane 11](#page-10-0)

# <span id="page-29-0"></span>**Skenovanie pomocou aplikácie Document Capture (Mac OS)**

Táto aplikácia umožňuje vykonávať rôzne úlohy, ako sú uloženie obrázka do počítača, jeho odoslanie e-mailom, tlač, odovzdanie na server alebo do cloudovej služby. Môžete tiež zaregistrovať nastavenia skenovania pre úlohu s cieľom zjednodušenia úkonov skenovania.

Podrobnosti o funkciách nájdete v Pomocníkovi k aplikácii Document Capture.

#### *Poznámka:*

Počas používania skenera nepoužívajte funkciu rýchleho prepínania používateľov.

1. Spusťte softvér Document Capture.

Vyberte položky **Prejsť** > **Aplikácie** > **Epson Software** > **Document Capture**.

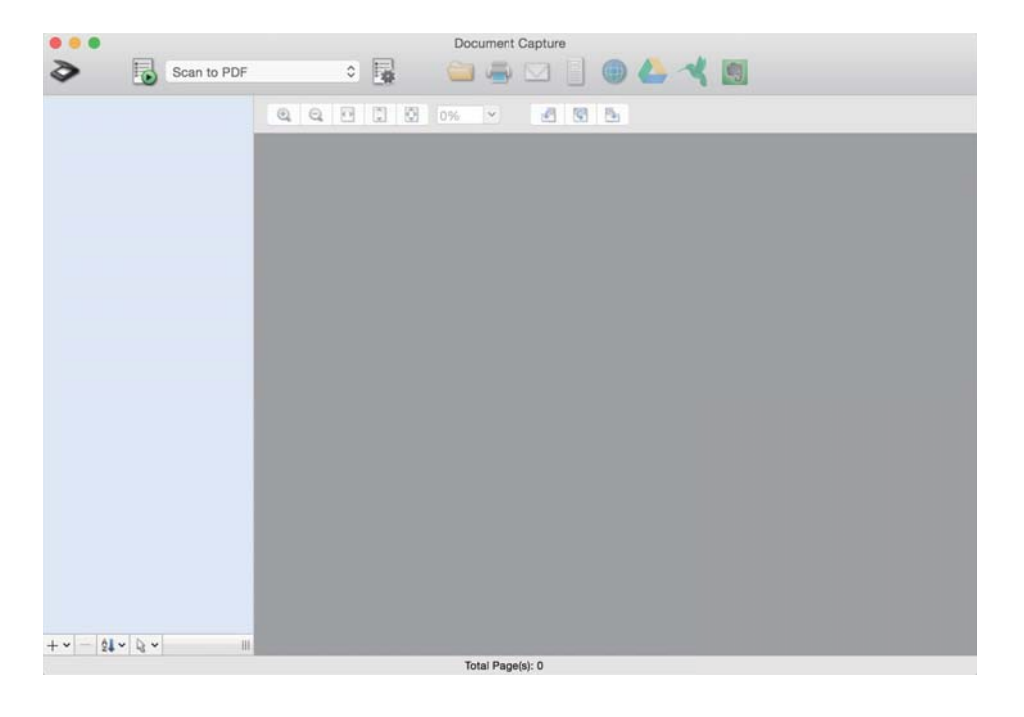

#### *Poznámka:*

Je možné, že bude zo zoznamu skenerov potrebné zvoliť skener, ktorý chcete použiť.

2. Kliknite na položku **.** 

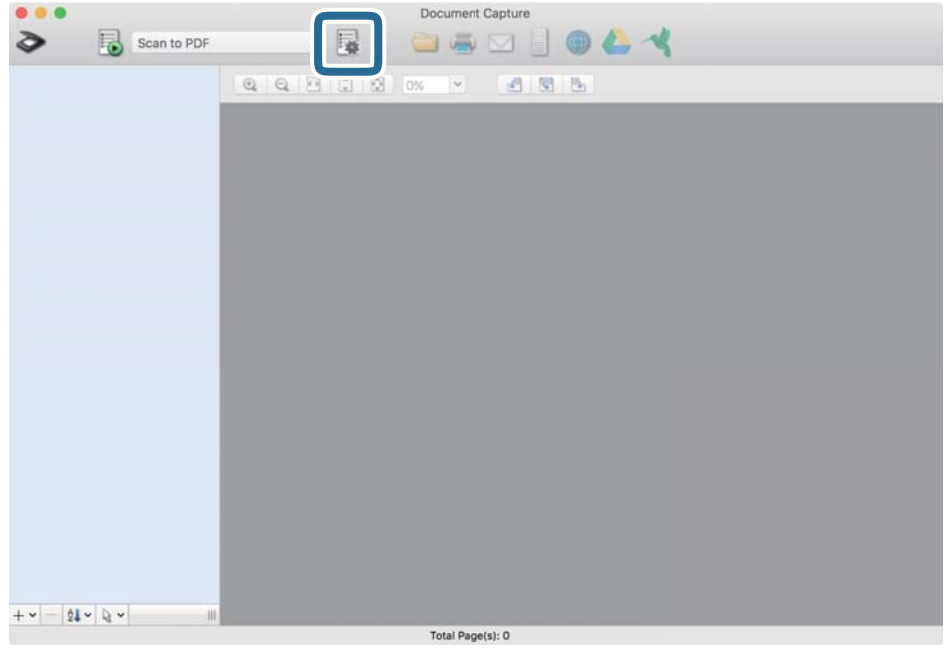

Zobrazí sa obrazovka **Job List**.

#### *Poznámka:*

K dispozícii je predvoľba úlohy, ktorá umožňuje ukladať naskenované obrazy vo formáte PDF. Pri používaní tejto úlohy preskočte tento krok a prejdite na krok 10.

3. Kliknite na ikonu +.

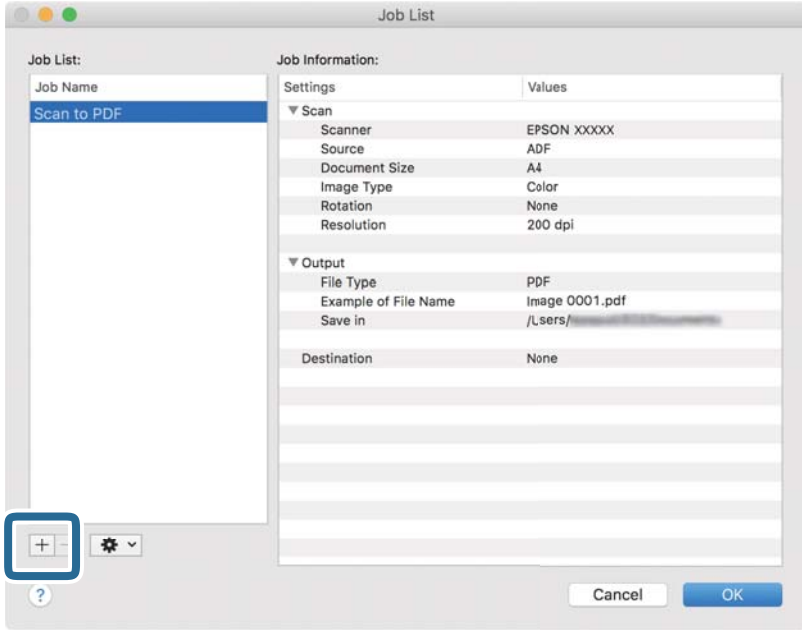

Zobrazí sa obrazovka s nastaveniami úlohy.

4. Nastavte položku **Job Name**.

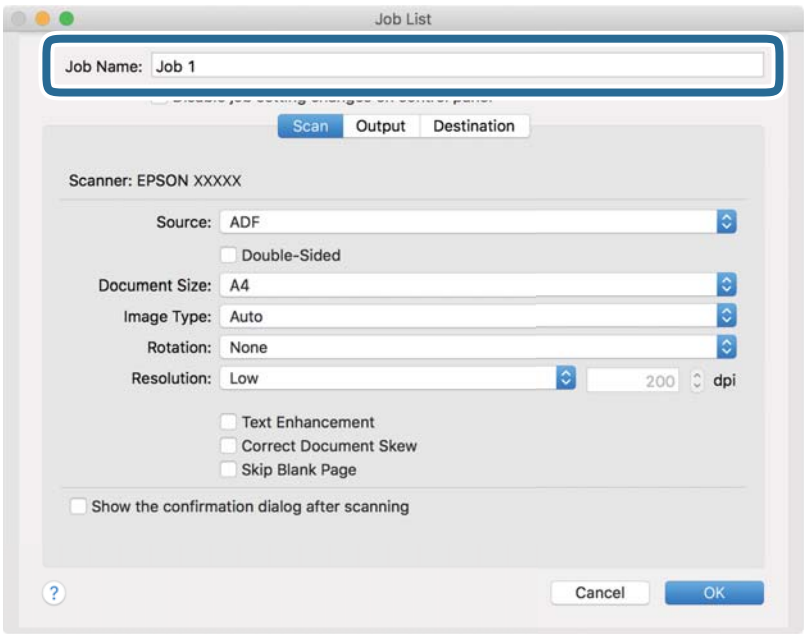

5. Na karte **Scan** urobte nastavenia skenovania.

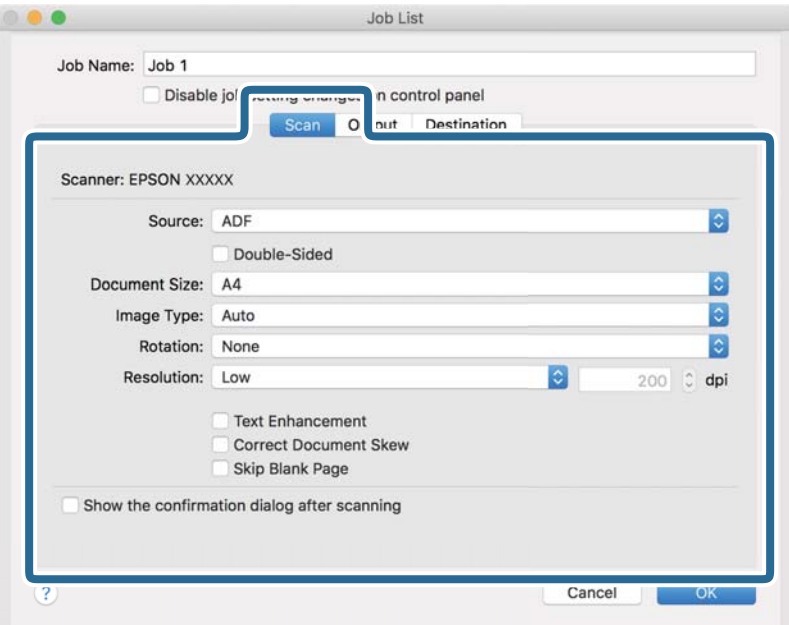

- ❏ **Source**: vyberte zdroj, kde je originál umiestnený.
- ❏ **Document Size**: vyberte veľkosť umiestneného originálu.
- ❏ **Image Type**: vyberte farbu, ktorú chcete použiť pri uložení naskenovaného obrazu.
- ❏ **Rotation**: vyberte uhol otočenia v závislosti od originálu, ktorý chcete skenovať.
- ❏ **Resolution**: vyberte rozlíšenie.

#### **Základné skenovanie**

#### *Poznámka:*

Obraz tiež môžete nastaviť pomocou nasledujúcich položiek.

- ❏ *Text Enhancement*: vyberte, ak chcete z rozmazaných písmen originálu urobiť zreteľné a ostré.
- ❏ *Correct Document Skew*: vyberte správny sklon originálu.
- 6. Kliknite na položku **Output** a potom urobte nastavenia výstupu.

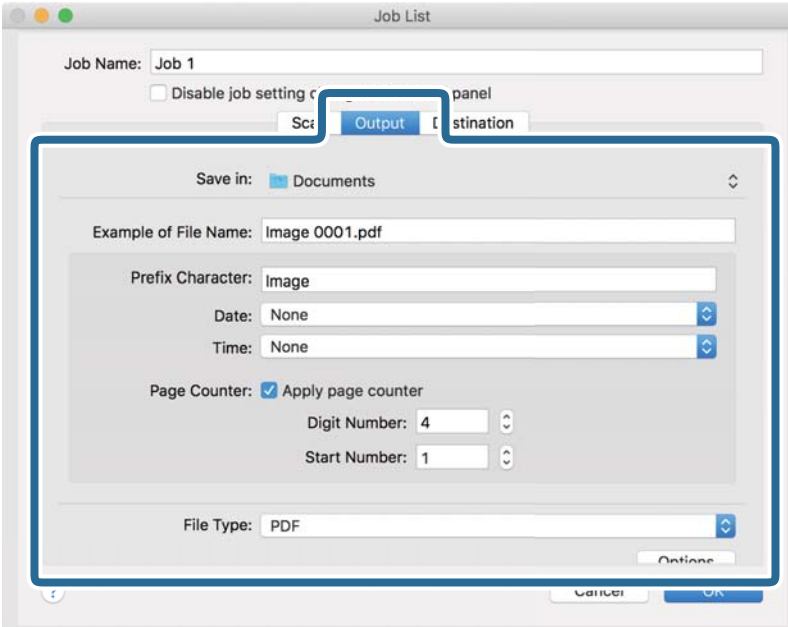

- ❏ **Save in**: vyberte priečinok uloženia naskenovaného obrazu.
- ❏ **Example of File Name**: zobrazuje príklad názvu súboru pre aktuálne nastavenia.
- ❏ **Prefix Character**: nastavte predponu názvu súboru.
- ❏ **Date**: do názvu súboru pridáva dátum.
- ❏ **Time**: do názvu súboru pridáva čas.
- ❏ **Page Counter**: do názvu súboru pridáva počítadlo.
- ❏ **File Type**: vyberte v zozname formát uloženia. Kliknutím na položku **Options** urobte podrobné nastavenia súboru.

7. Kliknite na položku **Destination** a vyberte možnosť **Destination**.

Položky nastavenia cieľa sa zobrazujú podľa zvoleného cieľa. Podľa potreby urobte podrobné nastavenia. Kliknutím na ikonu ? (Help) zobrazíte podrobnosti k jednotlivým položkám.

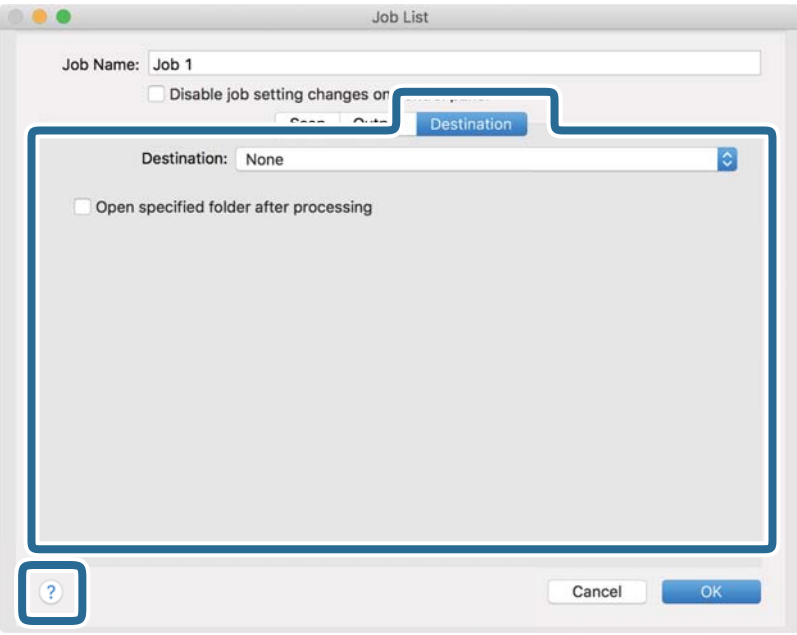

### *Poznámka:*

❏ Ak chcete vykonávať nahrávanie do cloudovej služby, musíte si vopred zriadiť konto s cloudovou službou.

- ❏ Ak chcete ako cieľ použiť aplikáciu Evernote, prevezmite si aplikáciu Evernote z webovej stránky Evernote Corporation a pred použitím tejto funkcie ju nainštalujte.
- 8. Kliknutím na tlačidlo **OK** zatvorte obrazovku s nastaveniami úlohy.
- 9. Kliknutím na tlačidlo **OK** zatvorte obrazovku **Job List**.
- 10. Umiestnite originál.

11. V rozbaľovacom zozname vyberte úlohu a potom kliknite na ikonu $\overline{\mathbb{R}}$ .

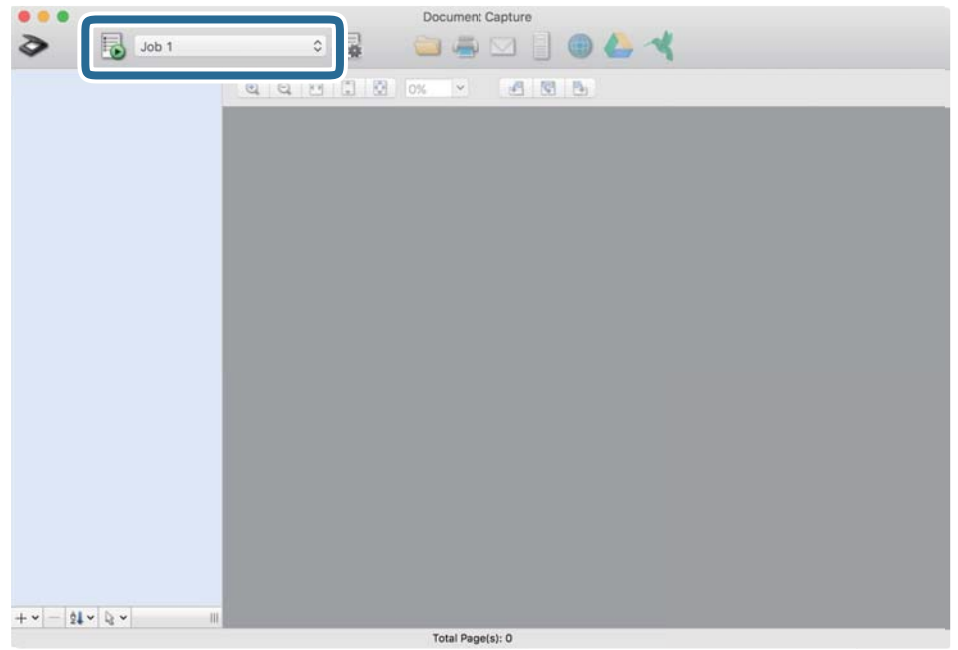

Vykoná sa vybraná úloha.

12. Postupujte podľa pokynov na obrazovke.

Naskenovaný obraz sa uloží pomocou nastavení, ktoré ste pre úlohu urobili.

### *Poznámka:*

Skenovať originály a odosielať naskenovaný obraz môžete bez použitia úlohy. Kliknite na  $\diamondsuit$ , urobte nastavenia skenovania a potom kliknite na položku *Preview Scan*. Potom kliknite na cieľ, do ktorého chcete odoslať naskenovaný obraz.

### **Súvisiace informácie**

- $\blacklozenge$  ["Parametre originálov a umiestnenie originálov" na strane 13](#page-12-0)
- & ["Document Capture Pro/Document Capture" na strane 11](#page-10-0)

# <span id="page-35-0"></span>**Rozšírené skenovanie**

## **Nepretržité skenovanie originálov rozličných veľkostí alebo typov jedného po druhom (Režim automatického podávania)**

Pomocou režimu Režim automatického podávania môžete skenovať originály rozličných veľkostí alebo typov jeden po druhom. V tomto režime skener spustí skenovanie automaticky, keď sa originály vložia do skenera. Táto funkcia je k dispozícii len v systéme Windows.

### *Poznámka:*

Aplikácia Document Capture Pro nie je podporovaná v systémoch Windows Vista, Windows XP a Windows Server. Namiesto toho použite aplikáciu Epson Scan 2.

- 1. Spustite aplikáciu Document Capture Pro.
	- ❏ Windows 10

Kliknite na tlačidlo Štart a potom vyberte položky **Epson Software** > **Document Capture Pro**.

❏ Windows 8.1/Windows 8

Zadajte názov aplikácie do kľúčového tlačidla Vyhľadávanie, a potom vyberte zobrazenú ikonu.

❏ Windows 7

Kliknite na tlačidlo Štart a potom vyberte položky **Všetky programy** > **Epson Software** > **Document Capture Pro**.

*Poznámka:*

Je možné, že bude zo zoznamu skenerov potrebné zvoliť skener, ktorý chcete použiť.

2. Kliknite na položku **Scan Settings** > **Detailed Settings** v okne **Scan Settings**, čím otvoríte okno Epson Scan 2.
3. Vyberte možnosť **Režim automatického podávania** na karte **Hlavné nastavenia**.

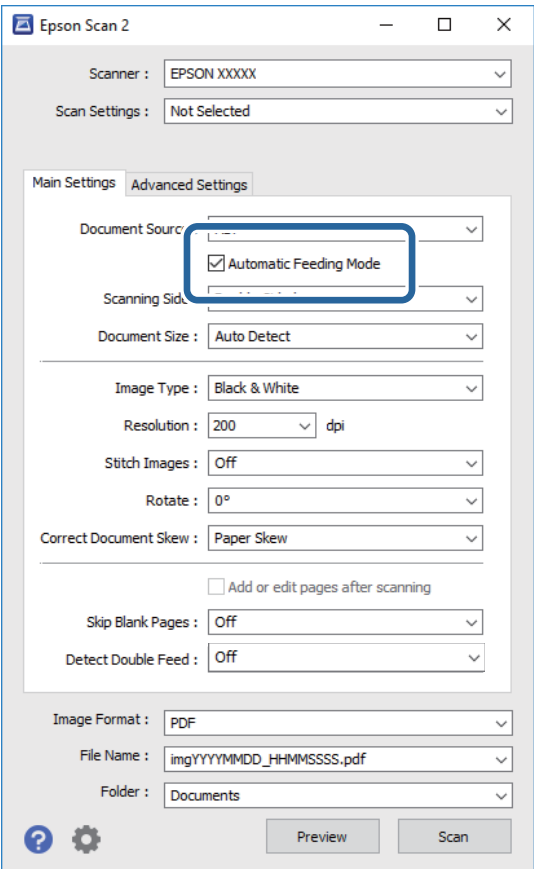

- 4. V hlavnom okne aplikácie Epson Scan 2 urobte ďalšie nastavenia pre skenovanie.
- 5. Kliknite na položku **Uložiť**.

Spustí sa aplikácia Režim automatického podávania.

Indikátor na skeneri sa rozsvieti a na počítači sa zobrazí okno **Režim automatického podávania**.

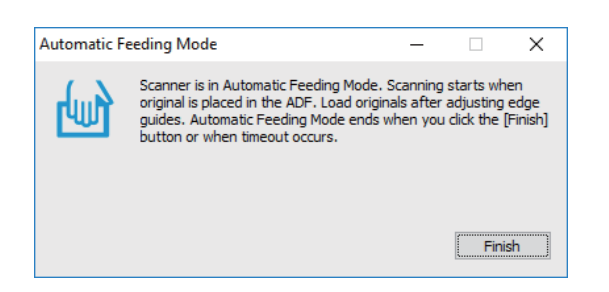

- 6. Vložte originál do skenera, kým sa automaticky nepodá. Automaticky sa spustí skenovanie.
- 7. Po zastavení skenovania položte ďalší originál do skenera. Opakujte tento postup, kým nenaskenujete všetky originály.

<span id="page-37-0"></span>8. Po naskenovaní všetkých originálov stlačte na skeneri tlačidlo  $\Diamond$ , čím ukončíte režim Režim automatického podávania.

#### *Poznámka:*

- ❏ Režim Režim automatického podávania tiež môžete ukončiť stlačením položky *Dokončiť* v okne *Režim automatického podávania* zobrazenom na počítači.
- ❏ Môžete nastaviť časový limit na skončenie režimu *Režim automatického podávania*.

Vyberte položku *Nastavenie* v zozname *Zdroj dokumentu*, čím otvoríte okno *Nastavenie zdroja dokumentu*. Nastavte v okne položku *Časový limit režimu automatického podávania (minúty)*.

Naskenovaný obraz sa uloží do priečinka, ktorý ste určili.

### **Súvisiace informácie**

 $\blacktriangleright$  ["Parametre originálov a umiestnenie originálov" na strane 13](#page-12-0)

## **Skenujte textové dokumenty a konvertujte ich na textové údaje (OCR)**

### **Ukladanie vo formáte PDF s možnosťou vyhľadávania**

Naskenovaný obraz môžete uložiť vo formáte Searchable PDF. To je súbor vo formáte PDF, do ktorého sú zahrnuté vyhľadateľné textové údaje.

#### *Poznámka:*

- ❏ Text na origináloch je rozpoznaný pomocou technológie Optical Character Recognition (OCR) a potom je zahrnutý do naskenovaného obrazu.
- ❏ Táto funkcia je k dispozícii len vtedy, ak je nainštalovaná súčasť EPSON Scan OCR (Windows) alebo Epson Scan 2 OCR (Mac OS).
- ❏ Aplikácia Document Capture Pro nie je podporovaná v systémoch Windows Vista, Windows XP a Windows Server. Namiesto toho použite aplikáciu Epson Scan 2.
- 1. Umiestnite originál.
- 2. Spustite aplikáciu Document Capture Pro.

3. Kliknutím na na paneli **Scan and** zobrazíte obrazovku cieľa.

Tento krok preskočte, ak sa už obrazovka cieľa zobrazila.

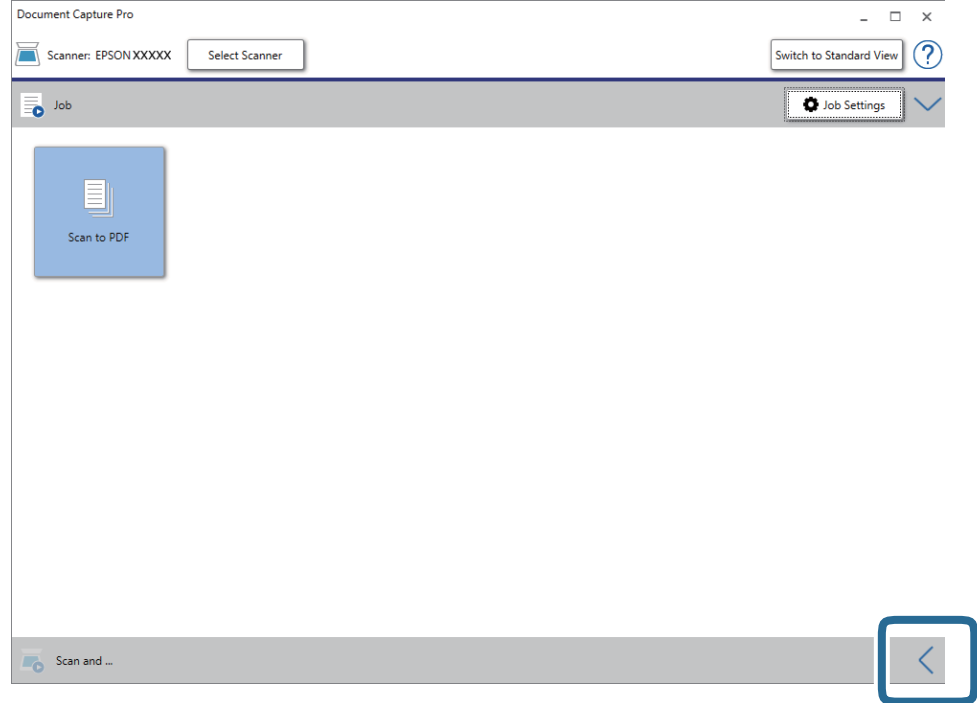

4. Kliknutím na položku **Scan Settings** zobrazte obrazovku **Scan Settings**.

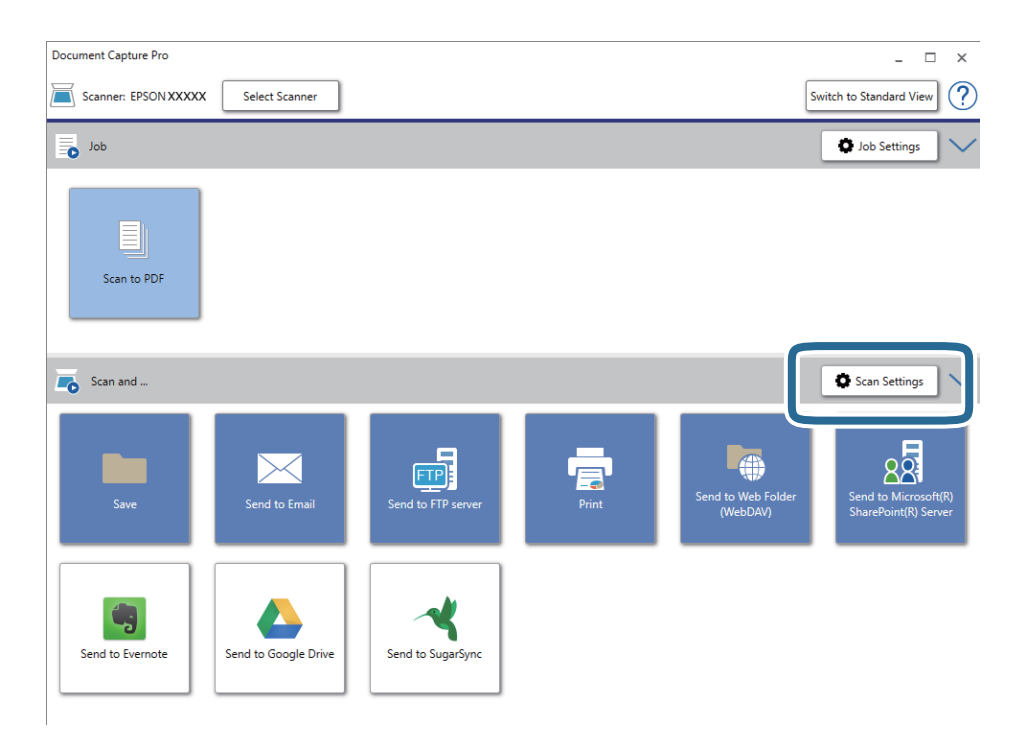

- 5. Urobte nastavenia skenovania a potom kliknite na položku **OK**.
- 6. Kliknite na jednu z ikon cieľa.

Spustí sa skenovanie. Po naskenovaní sa zobrazí okno **Save Settings** alebo okno **Transfer Settings**.

- 7. Zo zoznamu **File Type** vyberte PDF.
- 8. Kliknutím na položku **Option** zobrazíte okno s voliteľnými nastaveniami.
- 9. Vyberte položku **Create Searchable PDF**.
- 10. Urobte ďalšie nastavenia v okne **Save Settings** alebo okne **Transfer Settings** a potom kliknite na tlačidlo **OK**. Naskenovaný obraz sa uloží vo formáte PDF s možnosťou vyhľadávania.

### **Súvisiace informácie**

- $\rightarrow$  ["Parametre originálov a umiestnenie originálov" na strane 13](#page-12-0)
- & ["Znak sa nerozoznal správne" na strane 61](#page-60-0)
- & ["Epson Scan 2" na strane 11](#page-10-0)

### **Uloženie vo formáte Office (len v systéme Windows)**

Naskenovaný obraz môžete uložiť v súborovom formáte Microsoft® Office pomocou aplikácie Document Capture Pro.

Môžete vybrať nasledujúce formáty.

- ❏ Microsoft® Word (.docx)
- ❏ Microsoft® Excel® (.xlsx)
- ❏ Microsoft® PowerPoint® (.pptx)

### *Poznámka:*

- ❏ Aplikácia Document Capture Pro nie je podporovaná v systémoch Windows Vista, Windows XP a Windows Server.
- ❏ Táto funkcia je k dispozícii len vtedy, ak je nainštalovaná súčasť EPSON Scan OCR.
- 1. Umiestnite originál.
- 2. Spustite aplikáciu Document Capture Pro.

3. Kliknutím na na paneli **Scan and** zobrazíte obrazovku cieľa. Ak už je obrazovka cieľa zobrazená, tento krok preskočte.

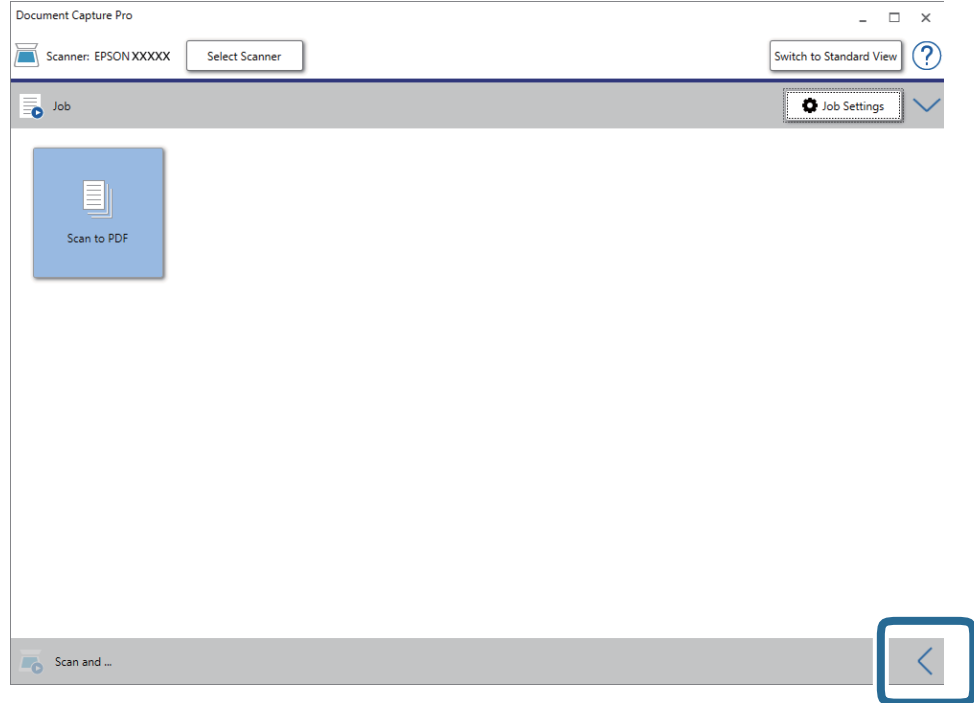

4. Kliknutím na položku **Scan Settings** zobrazte obrazovku **Scan Settings**.

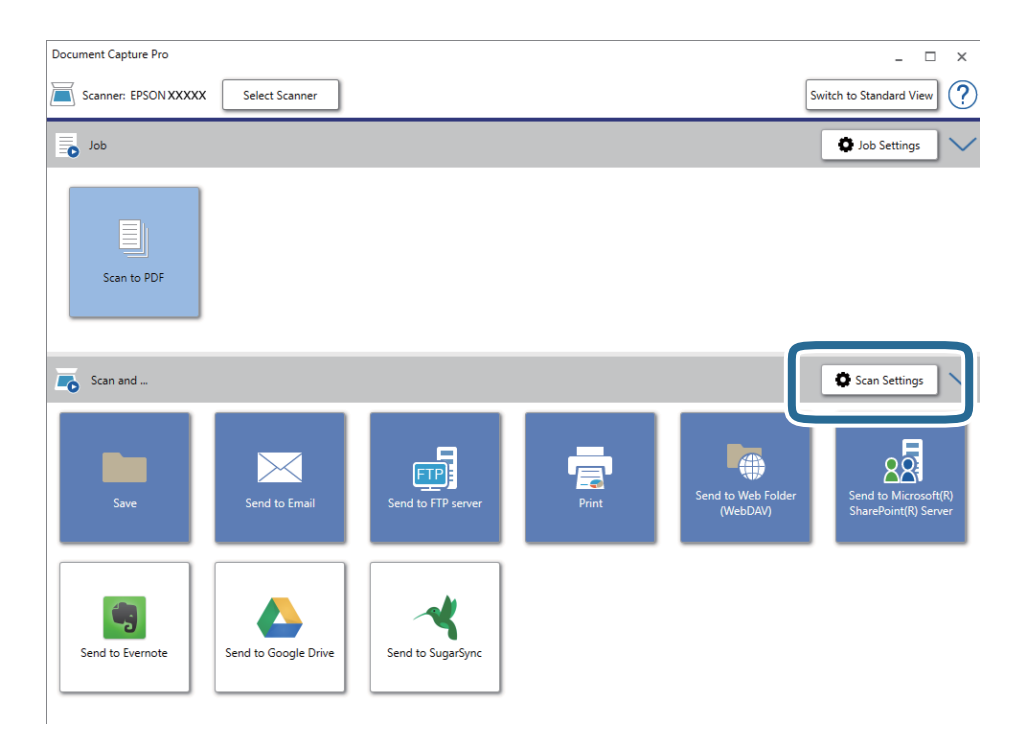

- 5. Urobte nastavenia skenovania a potom kliknite na položku **OK**.
- 6. Kliknite na jednu z ikon cieľa.

Spustí sa skenovanie. Po naskenovaní sa zobrazí okno **Save Settings** alebo okno **Transfer Settings**.

- 7. V zozname **File Type** vyberte formát súboru Office, v ktorom chcete uložiť.
- 8. Kliknutím na položku **Option** zobrazíte okno s voliteľnými nastaveniami.
- 9. Urobte v okne nastavenia jednotlivých položiek a potom kliknite na tlačidlo **OK**.
- 10. Urobte ďalšie nastavenia v okne **Save Settings** alebo okne **Transfer Settings** a potom kliknite na tlačidlo **OK**. Naskenovaný obraz sa uloží v súborovom formáte Office.

### **Súvisiace informácie**

- & ["Skenovanie pomocou Document Capture Pro \(Windows\)" na strane 24](#page-23-0)
- $\blacklozenge$  ["Parametre originálov a umiestnenie originálov" na strane 13](#page-12-0)

## **Nastavenie úlohy (skenovanie, uloženie a odoslanie)**

Keď sa vykonáva v poradí, nasledujúce úkony sa považujú za úlohu: **1. Scan** > **2. Save** > **3. Send**.

Zaregistrovaním série úkonov ako úlohy pomocou aplikácie Document Capture Pro (Windows), Document Capture (Mac OS) môžete vykonávať všetky úkony tak, že len vyberiete úlohu.

#### *Poznámka:*

Aplikácia Document Capture Pro nie je podporovaná v systémoch Windows Vista, Windows XP a Windows Server.

### **Vytvorenie a registrácia úlohy (Windows)**

Vysvetľuje spôsob nastavenia úlohy v aplikácii Document Capture Pro. Podrobnosti o funkciách nájdete v Pomocníkovi k aplikácii Document Capture Pro.

- 1. Spusťte softvér Document Capture Pro.
- 2. Na vrchnej obrazovke kliknite na položku **Job Settings**.

Zobrazí sa **Job List**.

3. Kliknite na položku **New Job**.

Zobrazí sa obrazovka **Job Settings**.

- 4. Na obrazovke **Job Settings** urobte nastavenia úlohy.
	- ❏ **Job Name**: zadajte názov úlohy, ktorú chcete zaregistrovať.
	- ❏ **Scan Settings**: urobte nastavenia skenovania, ako je napríklad veľkosť originálov alebo rozlíšenie.
	- ❏ **Save Settings**: nastavte cieľ ukladania, formát ukladania, pravidlá pomenovania súborov atď. Môžete automaticky zoradiť a uložiť pokračujúce naskenované obrazy pomocou spôsob zisťovania, ako sú napríklad prázdne strany vložené medzi originály alebo čiarové kódy na origináloch.
	- ❏ **Destination Settings**: vyberte cieľ pre naskenované obrazy. Môžete ich odoslať e-mailom alebo poslať ďalej na server FTP alebo webový server.
- 5. Kliknutím na tlačidlo **OK** sa vráťte na obrazovku **Job List**.

Vytvorená úloha je zaregistrovaná v položke **Job List**.

6. Kliknutím na tlačidlo **OK** sa vráťte na vrchnú obrazovku.

### **Vytvorenie a registrácia úlohy (Mac OS)**

Vysvetľuje spôsob nastavenia úlohy v aplikácii Document Capture. Podrobnosti o funkciách nájdete v Pomocníkovi k aplikácii Document Capture.

- 1. Spusťte softvér Document Capture.
- 2. V hlavnom okne kliknite na ikonu Zobrazí sa okno **Job List**.
- 3. Kliknite na ikonu +.

Zobrazí sa okno **Job Settings**.

- 4. V okne **Job Settings** urobte nastavenia úlohy.
	- ❏ **Job Name**: zadajte názov úlohy, ktorú chcete zaregistrovať.
	- ❏ **Scan**: urobte nastavenia skenovania, ako je napríklad veľkosť originálov alebo rozlíšenie.
	- ❏ **Output**: nastavte cieľ ukladania, formát ukladania, pravidlá pomenovania súborov atď.
	- ❏ **Destination**: vyberte cieľ pre naskenované obrazy. Môžete ich odoslať e-mailom alebo poslať ďalej na server FTP alebo webový server.
- 5. Kliknutím na tlačidlo **OK** sa vráťte do okna **Job List**.

Vytvorená úloha je zaregistrovaná v položke **Job List**.

6. Kliknutím na tlačidlo **OK** sa vráťte do hlavného okna.

## **Aktivovanie úlohy na spustenie z ovládacieho panela (priradenie tlačidla)**

Priradením úlohy ovládaciemu panelu skenera môžete okrem použitia aplikácie Document Capture Pro (Windows) alebo Document Capture (Mac OS) spúšťať úlohy z ovládacieho panela.

### *Poznámka:*

Aplikácia Document Capture Pro nie je podporovaná v systémoch Windows Vista, Windows XP a Windows Server.

### **Priradenie úlohy ovládaciemu panelu (Windows)**

Vysvetľuje spôsob priradenia úlohy ovládaciemu panelu skenera v aplikácii Document Capture Pro. Podrobnosti o funkciách nájdete v Pomocníkovi k aplikácii Document Capture Pro.

- 1. Spusťte softvér Document Capture Pro.
- 2. Na vrchnej obrazovke kliknite na položku **Job Settings**.

### Zobrazí sa **Job List**.

- 3. Kliknite na položku **Button Assignment**. Zobrazí sa obrazovka **Button Assignment**.
- 4. V rozbaľovacej ponuke vyberte úlohu, ktorú chcete spustiť na ovládacom paneli.
- 5. Kliknutím na tlačidlo **OK** sa vráťte na obrazovku **Job List**. Úloha je priradená ovládaciemu panelu skenera.
- 6. Kliknutím na tlačidlo **OK** sa vráťte na vrchnú obrazovku.

### **Súvisiace informácie**

- & ["Tlačidlá a kontrolky" na strane 10](#page-9-0)
- & ["Skenovanie pomocou tlačidla skenera" na strane 24](#page-23-0)

### **Priradenie úlohy ovládaciemu panelu (Mac OS)**

Vysvetľuje spôsob priradenia úlohy ovládaciemu panelu skenera v aplikácii Document Capture. Podrobnosti o funkciách nájdete v Pomocníkovi k aplikácii Document Capture.

- 1. Spusťte softvér Document Capture.
- 2. V hlavnom okne kliknite na ikonu  $\mathbb{R}$ .

Zobrazí sa okno **Job List**.

- 3. Kliknite na ikonu a vyberte položku **Event Settings**.
- 4. V rozbaľovacej ponuke vyberte úlohu, ktorú chcete spustiť na ovládacom paneli.
- 5. Kliknutím na tlačidlo **OK** sa vráťte do okna **Job List**.

Úloha je priradená ovládaciemu panelu skenera.

6. Kliknutím na tlačidlo **OK** sa vráťte do hlavného okna.

### **Súvisiace informácie**

- & ["Tlačidlá a kontrolky" na strane 10](#page-9-0)
- & ["Skenovanie pomocou tlačidla skenera" na strane 24](#page-23-0)

## **Funkcia oddeľovania (len systém Windows)**

Ak používate aplikáciu Document Capture Pro, môžete využiť funkciu oddeľovania.

Zadaním čiarového kódu alebo textových informácií môžete automaticky identifikovať a oddeliť alebo usporiadať zložité dokumenty pomocou čiarového kódu na dokumente, prípadne vložením prázdnych stránok medzi strany v dokumente.

Keď skenujete viac dokumentov a používate informácie oddeľovača alebo určeným počtom strán rozdeľujete dokument do viacerých súborov, jednotlivé oddelené súbory môžu byť ukladané do konkrétneho priečinka.

Nastavenia oddeľovania môžete urobiť napríklad podľa nasledujúceho postupu.

#### *Poznámka:*

Aplikácia Document Capture Pro nie je podporovaná v systémoch Windows Vista, Windows XP a Windows Server.

### **Rozdeľte údaje po každých troch stranách a uložte ako viacstránkové súbory vo formáte PDF (pevné strany)**

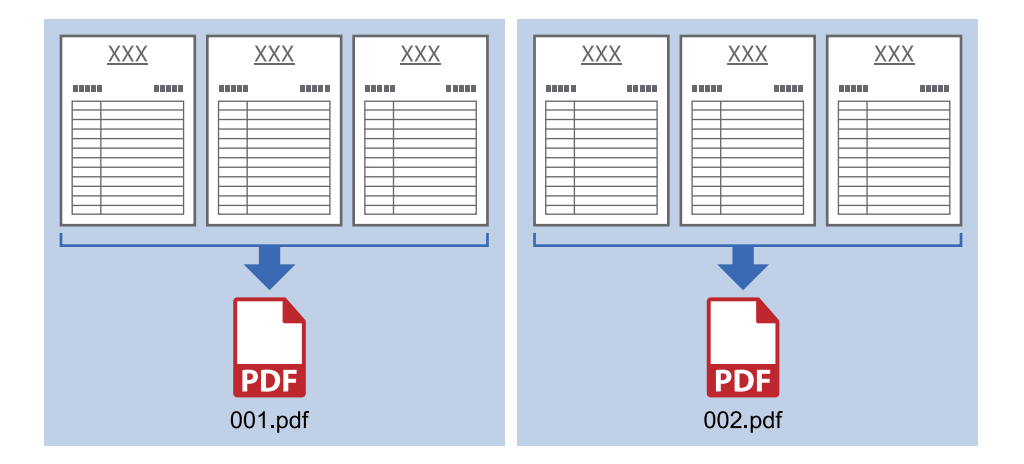

**Zadajte informácie čiarovým kódom a uložte ako viacstránkové súbory vo formáte PDF**

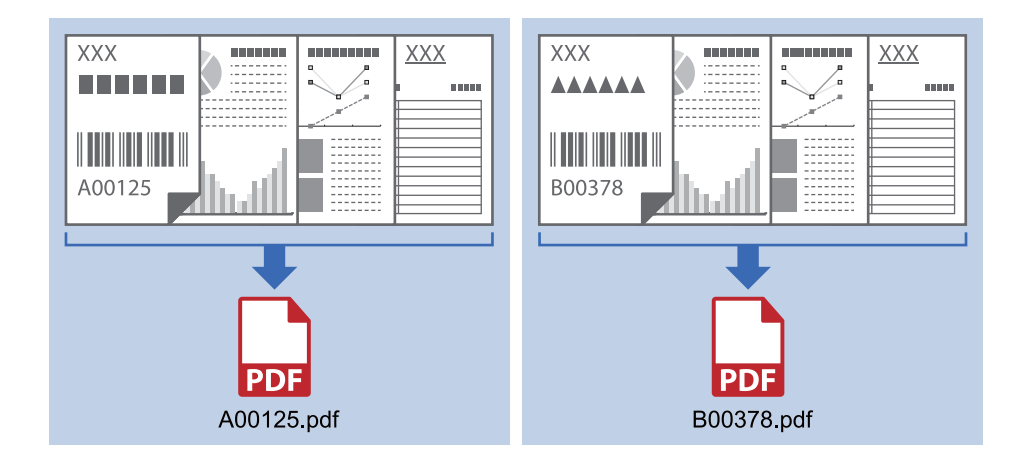

### **Zadajte informácie čiarovým kódom a oddeľte do priečinkov**

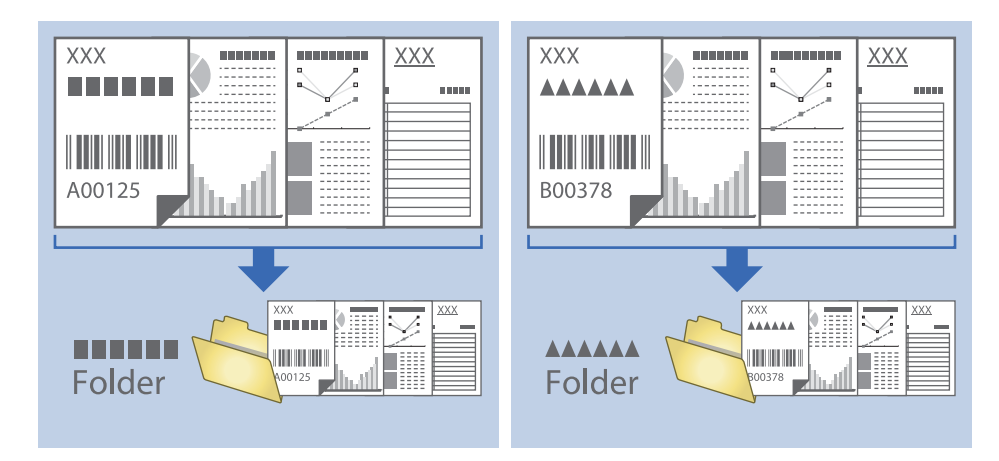

### **Zoradenie a uloženie naskenovaných obrazov do samostatného priečinka**

Naskenované obrazy môžete automaticky zoradiť a uložiť ich do samostatného priečinka pomocou aplikácie Document Capture Pro.

Ak chcete zoradiť naskenované obrazy, môžete použiť rôzne spôsoby zisťovania, ako sú napríklad prázdne strany vložené medzi originály alebo čiarové kódy na origináloch.

- 1. Pripravte originály vrátane indikátorov, ako sú napríklad prázdne strany medzi stranami, kde chcete naskenované obrazy oddeliť.
- 2. Spusťte softvér Document Capture Pro.
- 3. Kliknite na položku **Job Settings**.

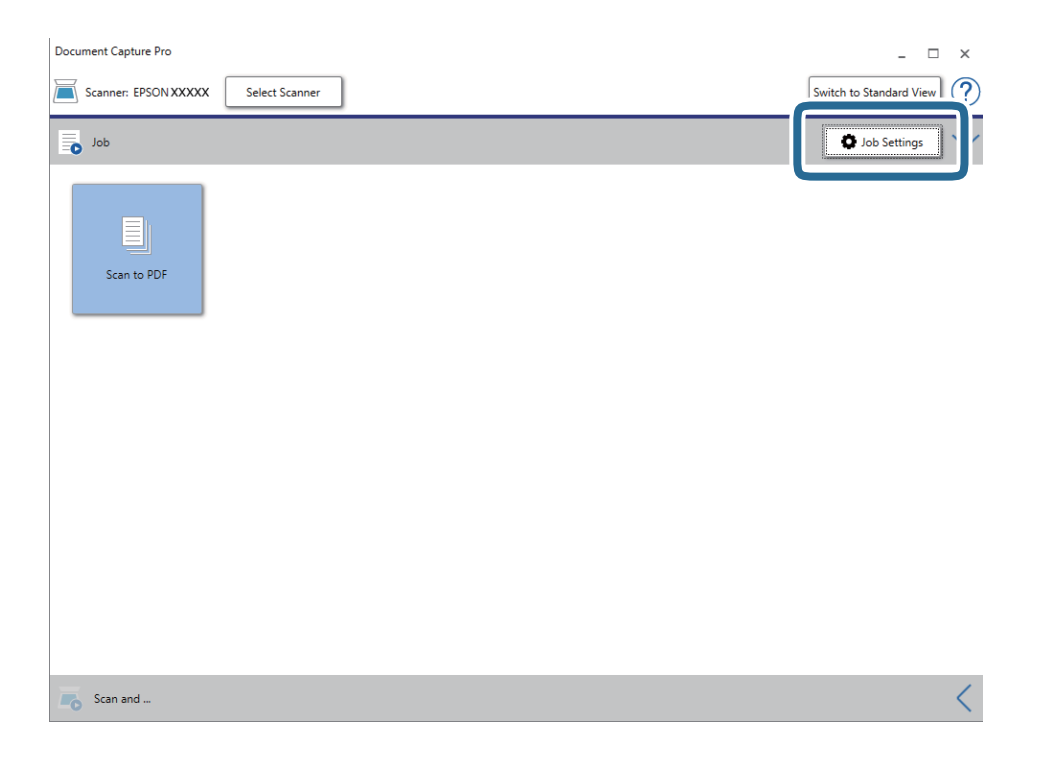

4. Kliknite na položku **New Job**.

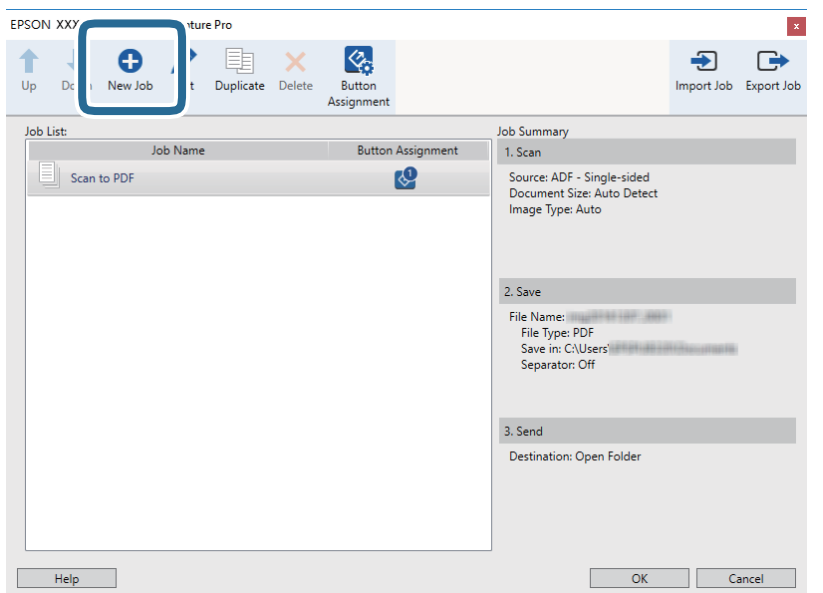

5. Nastavte položku **Job Name**.

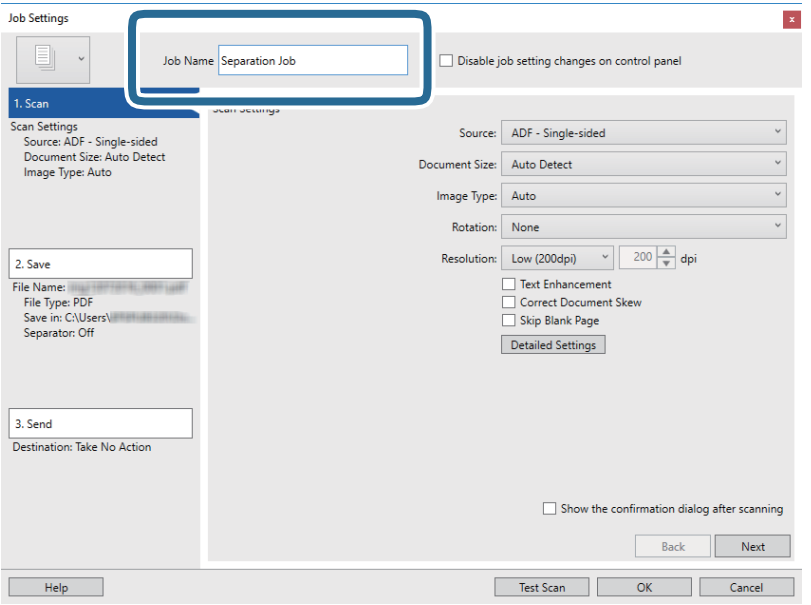

6. Na karte **1. Scan** urobte nastavenia skenovania.

Pomocou režimu **Režim automatického podávania** môžete originály skenovať nepretržite. Kliknite na možnosť **Detailed Settings** a vyberte položku **Režim automatického podávania**.

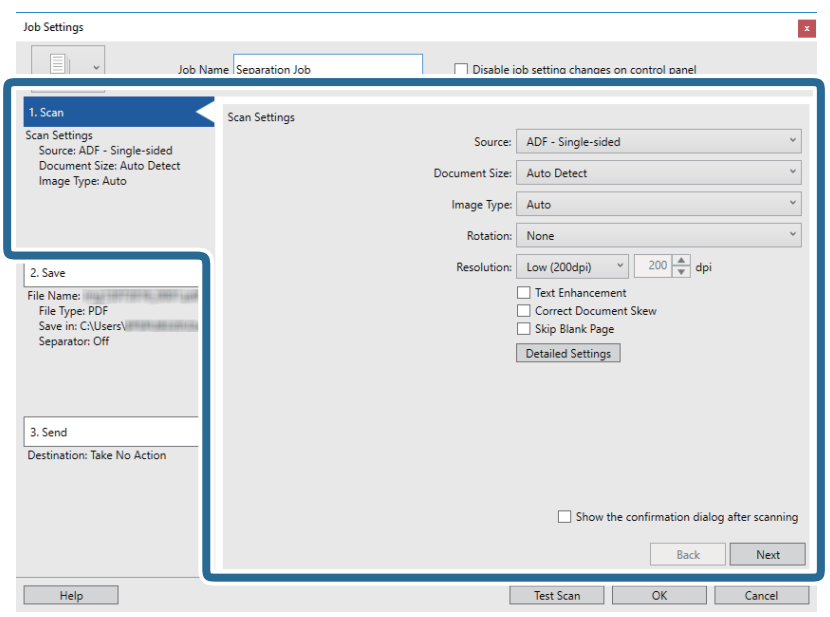

7. Kliknutím na položku **2. Save** urobte nastavenia uloženia a potom vyberte položku **Apply job separation**.

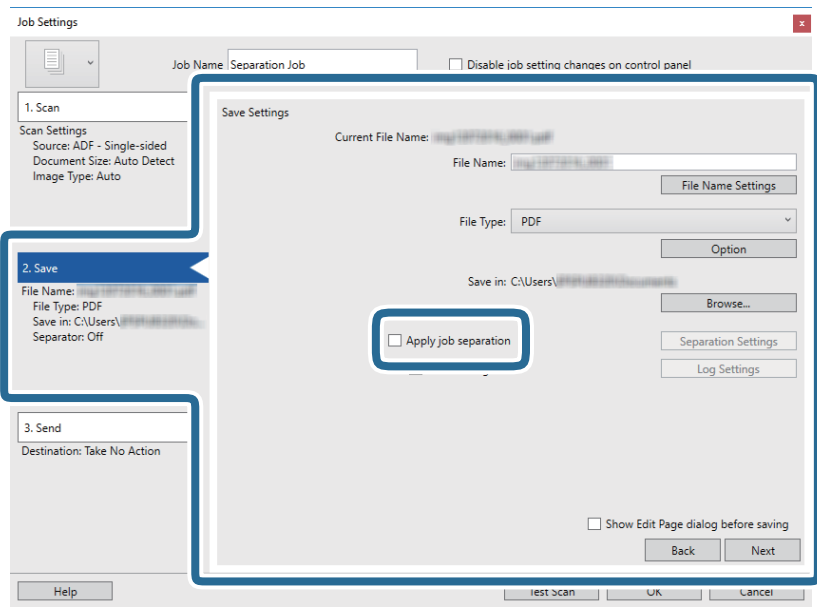

8. Kliknite na položku **Separation Settings**.

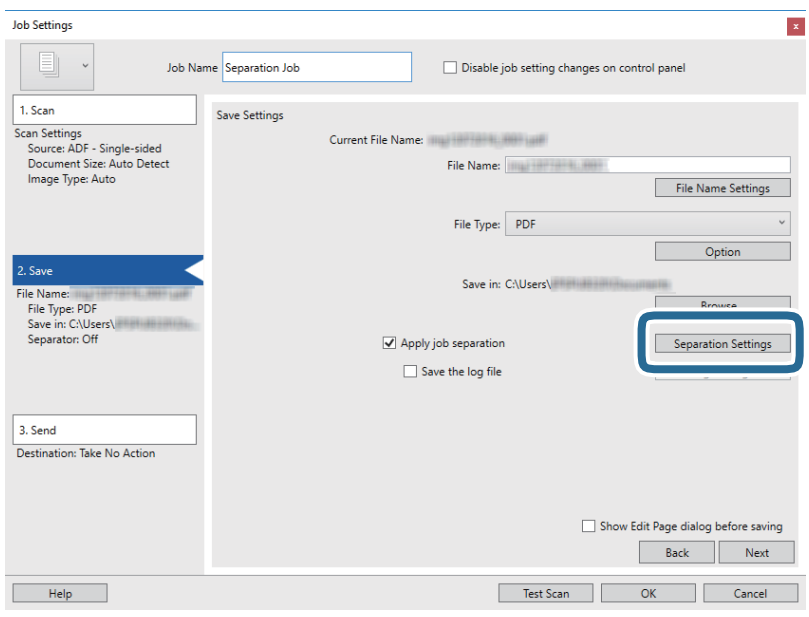

9. Vyberte položku **Separator** na obrazovke **Job Separation Settings**.

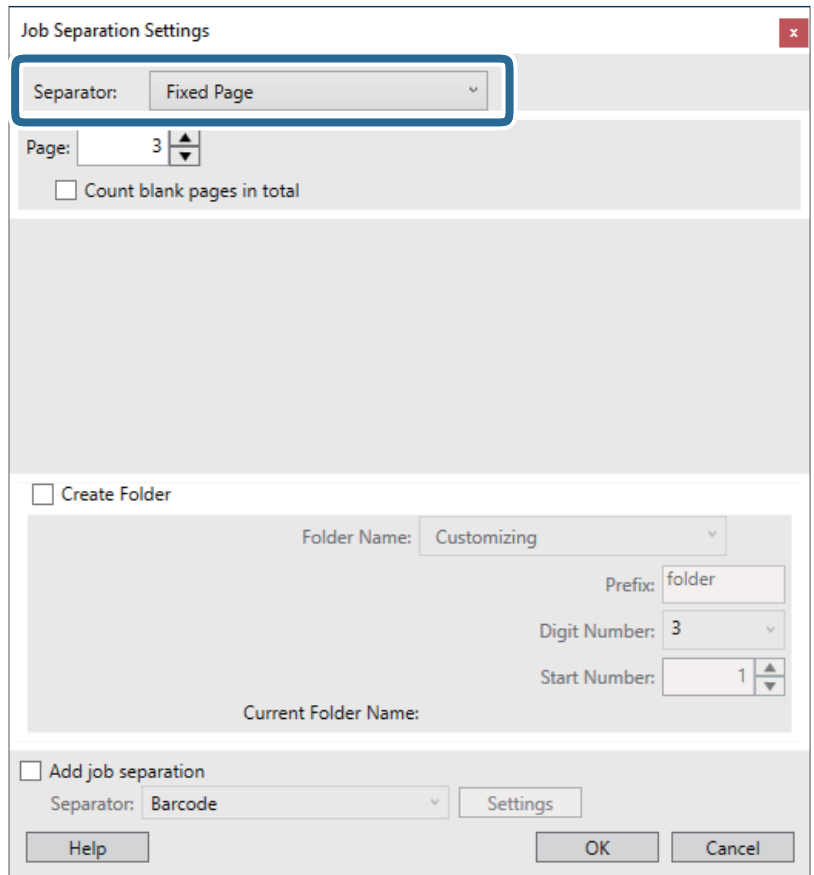

- ❏ **Fixed Page**: vyberte, ak chcete oddeľovať jednotlivé strany a rozdeliť do súborov.
- ❏ **Blank Page**: vyberte, ak chcete oddeľovať zisťovaním prázdnych strán.
- ❏ **Barcode**: vyberte, ak chcete oddeľovať zisťovaním čiarových kódov.
- ❏ **OCR**: vyberte, ak chcete zisťovať znaky pomocou funkcie (Optical Character Recognition) a podľa toho oddeľovať.
- ❏ **Patch Code**: vyberte, ak chcete oddeľovať zisťovaním **Patch Code**.
- 10. Nastavte podrobné nastavenia oddeľovania a potom kliknite na tlačidlo **OK**.

Nastavenia oddeľovania sa líšia v závislosti od vybranej položky **Separator**. Ak potrebujete podrobnosti o nastaveniach oddeľovania, kliknite v okne na položku **Help** a zobrazte Pomocníka k aplikácii Document Capture Pro.

11. Kliknite na položku **3. Send** a potom zvoľte položku **Destination**.

Položky nastavenia cieľa sa zobrazujú podľa zvoleného cieľa. Podľa potreby urobte podrobné nastavenia. Kliknutím na položku **Help** zobrazíte podrobnosti k jednotlivým položkám.

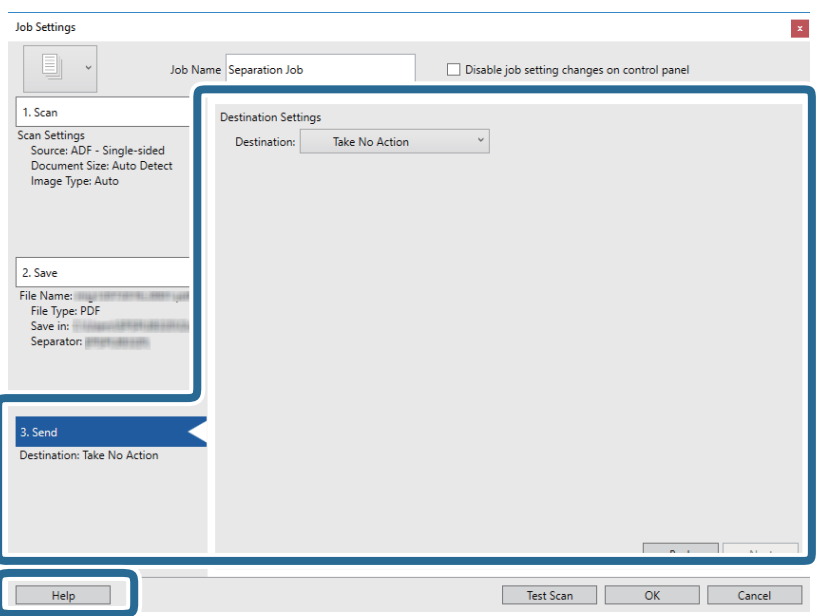

- 12. Kliknutím na tlačidlo **OK** zatvorte obrazovku **Job Settings**.
- 13. Kliknutím na tlačidlo **OK** zatvorte obrazovku so zoznamom úloh. Úloha oddeľovania je vytvorená.
- 14. Umiestnite originál.

### 15. Kliknite na ikonu úlohy.

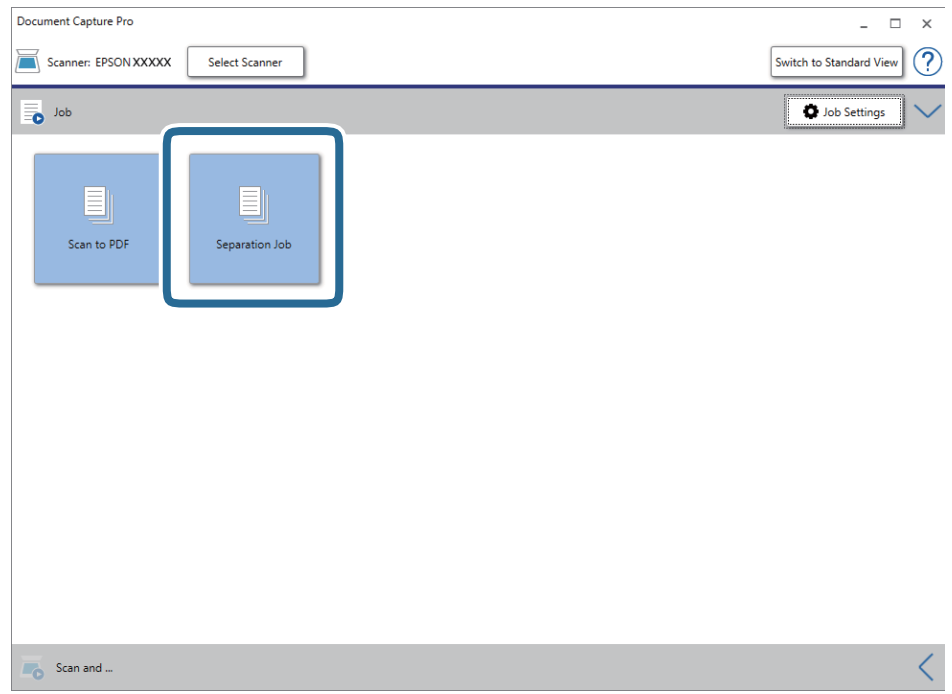

Úloha oddeľovania je vykonaná.

16. Postupujte podľa pokynov na obrazovke.

Naskenovaný obraz sa oddelí a uloží pomocou nastavení, ktoré ste pre úlohu urobili.

### **Súvisiace informácie**

- & ["Skenovanie pomocou Document Capture Pro \(Windows\)" na strane 24](#page-23-0)
- $\rightarrow$  ["Parametre originálov a umiestnenie originálov" na strane 13](#page-12-0)

# <span id="page-51-0"></span>**Údržba**

## **Čistenie vonkajšej časti skenera**

Utrite všetky škvrny na vonkajšom obale suchou handričkou alebo handričkou navlhčenou saponátom a vodou.

### c*Upozornenie:*

- ❏ Na čistenie skenera nikdy nepoužívajte alkohol, riedidlo ani iný korozívny roztok. Môže dôjsť k deformácii alebo zblednutiu farieb.
- ❏ Nedovoľte, aby sa do výrobku dostala voda. Mohlo by dôjsť k poškodeniu.
- ❏ Nikdy neotvárajte kryt skenera.
- 1. Vytiahnite USB kábel.
- 2. Vonkajší kryt utrite utierkou navlhčenou v roztoku mierneho čistiaceho prostriedku a vody.

## **Čistenie vnútra skenera**

Po určitej dobe používania skenera môže prach z papiera a miestnosti na valci alebo na sklenenej časti vo vnútri skenera spôsobovať problémy s podávaním papiera alebo kvalitou naskenovaného obrazu. Ak k tomu dôjde, vyčistite vnútro skenera pomocou Čistiaceho hárka, ktorý je určený výhradne pre váš výrobok.

### c*Upozornenie:*

- ❏ Používajte len Čistiaci hárok, ktorý bol dodaný s vašim výrobkom, v opačnom prípade by sa mohli komponenty skenera poškodiť.
- ❏ Na čistenie skenera nikdy nepoužívajte alkohol, riedidlo ani iný korozívny roztok. Môže dôjsť k deformácii alebo zblednutiu farieb.
- ❏ Nikdy nestriekajte žiadnu tekutinu ani mazivo na skener. Pri poškodení zariadenia alebo obvodov môže dôjsť k nezvyčajným činnostiam.
- ❏ Nikdy neotvárajte kryt skenera.
- 1. Uistite sa, že je výrobok pripojený k počítaču a že je zapnutý.
- 2. Vložte do výrobku Čistiaci hárok.

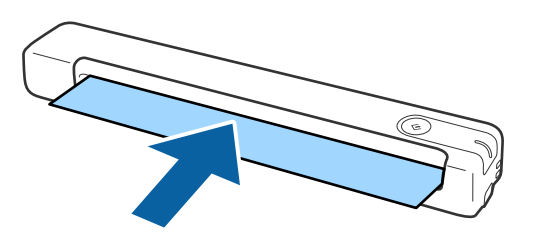

- 3. Spusťte softvér Epson Scan 2 Utility.
	- ❏ Windows 10

Kliknite na tlačidlo Štart a potom vyberte položky **Všetky aplikácie** > **EPSON** > **Epson Scan 2** > **Epson Scan 2 Utility**.

❏ Windows 8.1/Windows 8/Windows Server 2012 R2/Windows Server 2012

Obrazovka **Štart** > **Aplikácie** > **Epson** > **Epson Scan 2 Utility**.

❏ Windows 7/Windows Vista/Windows XP/Windows Server 2008 R2/Windows Server 2008/Windows Server 2003 R2/Windows Server 2003

Kliknite na tlačidlo Štart a potom vyberte položky **Všetky programy** (alebo **Programy**) > **EPSON** > **Epson Scan 2** > **Epson Scan 2 Utility**.

❏ Mac OS X

Vyberte položky **Prejsť** > **Aplikácie** > **EPSON Software** > **Epson Scan 2 Utility**.

- 4. Kliknite na kartu **Údržba**.
- 5. Kliknite na tlačidlo **Čistenie**.

Spustí sa čistenie. Počkajte asi 30 sekúnd.

Čistiaci hárok sa automaticky vysunie po dokončení čistenia.

Ak sa skener nevyčistí na prvý pokus, skúste tento postup zopakovať.

#### *Poznámka:*

- ❏ Ak špina stále zostáva, skúste použiť Čistiaci hárok (vlhký) predávaný ako Údržbový hárok v obchode Epson. Vyberte Čistiaci hárok (vlhký) z vrecúška, rozložte ho a potom postupujte rovnakými krokmi ako pri čistení výrobku pomocou Čistiaceho hárka. Čistiaci hárok (vlhký) možno použiť len raz. Ak nemôžete výrobok vyčistiť pomocou Čistiaceho hárka (vlhkého), obráťte sa na svojho predajcu spoločnosti Epson. Výrobok nerozoberajte. Dátum minimálnej trvanlivosti Čistiaceho hárka (vlhkého) je približne tri roky od dátumu výroby vytlačeného na obale.
- ❏ Čistiaci hárok, Čistiaci hárok (vlhký) a Kalibračný hárok sú k dispozícii ako Údržbový hárok v najbližšom obchode Epson.
- ❏ Čistiaci hárok možno použiť viac než jedenkrát. Keď však začne strácať svoju účinnosť, zakúpte nový čistiaci hárok.
- ❏ Čistenie sa nespustí, ak sú batérie výrobku slabé.

### **Súvisiace informácie**

& ["Kódy Údržbových hárkov" na strane 12](#page-11-0)

## **Nastavenie skenera pomocou Kalibračného hárka**

Kvalitu skenovaného obrazu môžete nastaviť pomocou Kalibračného hárka, ktorý sa dodáva s výrobkom.

Kalibráciu vykonávajte v nasledujúcich situáciách.

- ❏ Výsledky sú rozmazané
- ❏ Farby sa líšia od originálu
- ❏ Hustota sa líši od originálu
- ❏ Vo výsledkoch sa zobrazujú zvislé čiary
- 1. Uistite sa, že je výrobok pripojený k počítaču a že je zapnutý.

### **Údržba**

2. Vložte do výrobku Kalibračný hárok.

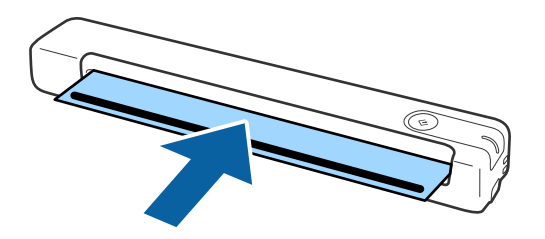

*Poznámka:* Pred vložením Kalibračného hárka do skenera sa uistite, že na Kalibračnom hárku nie je žiadny prach ani nečistoty.

- 3. Spusťte softvér Epson Scan 2 Utility.
	- ❏ Windows 10

Kliknite na tlačidlo Štart a potom vyberte položky **Všetky aplikácie** > **EPSON** > **Epson Scan 2** > **Epson Scan 2 Utility**.

❏ Windows 8.1/Windows 8/Windows Server 2012 R2/Windows Server 2012

Obrazovka **Štart** > **Aplikácie** > **Epson** > **Epson Scan 2 Utility**.

❏ Windows 7/Windows Vista/Windows XP/Windows Server 2008 R2/Windows Server 2008/Windows Server 2003 R2/Windows Server 2003

Kliknite na tlačidlo Štart a potom vyberte položky **Všetky programy** (alebo **Programy**) > **EPSON** > **Epson Scan 2** > **Epson Scan 2 Utility**.

❏ Mac OS X

Vyberte položky **Prejsť** > **Aplikácie** > **EPSON Software** > **Epson Scan 2 Utility**.

- 4. Kliknite na kartu **Údržba**.
- 5. Kliknite na tlačidlo **Kalibrácia**.

Spustí sa kalibrácia. Počkajte asi minútu.

Kalibračný hárok sa automaticky vysunie po dokončení kalibrácie.

#### *Poznámka:*

- ❏ Ak kalibrácia nezlepší kvalitu obrazu, obráťte sa na predajcu výrobkov Epson.
- ❏ Kalibračný hárok možno použiť viac než jedenkrát.
- ❏ Čistiaci hárok a Kalibračný hárok sú k dispozícii ako Údržbový hárok v najbližšom obchode Epson.
- ❏ Kalibrácia sa nespustí, ak sú batérie výrobku slabé.

### **Súvisiace informácie**

& ["Kódy Údržbových hárkov" na strane 12](#page-11-0)

## **Úsporný režim**

Môžete šetriť energiu pomocou režimu spánku, keď sa skenerom nerobia žiadne úkony. Môžete nastaviť dobu, pk uplynutí ktorej prejde skener do režimu spánku. Každé zvýšenie má vplyv na energetickú účinnosť výrobku. Pred každou zmenou zvážte dopad na životné prostredie.

- 1. Spusťte softvér Epson Scan 2 Utility.
	- ❏ Windows 10/Windows Server 2016

Kliknite na tlačidlo Štart a potom vyberte položky **EPSON** > **Epson Scan 2** > **Epson Scan 2 Utility**.

❏ Windows 8.1/Windows 8/Windows Server 2012 R2/Windows Server 2012

Obrazovka **Štart** > **Aplikácie** > **Epson** > **Epson Scan 2 Utility**.

❏ Windows 7/Windows Vista/Windows XP/Windows Server 2008 R2/Windows Server 2008/Windows Server 2003 R2/Windows Server 2003

Kliknite na tlačidlo Štart a potom vyberte položky **Všetky programy** (alebo **Programy**) > **EPSON** > **Epson Scan 2** > **Epson Scan 2 Utility**.

❏ Mac OS

Vyberte položky **Prejsť** > **Aplikácie** > **EPSON Software** > **Epson Scan 2 Utility**.

- 2. Kliknite na kartu **Šetrenie energie**.
- 3. Nastavte položku **Časovač režimu spánku (minúty)** a kliknite na tlačidlo **Nastaviť**.

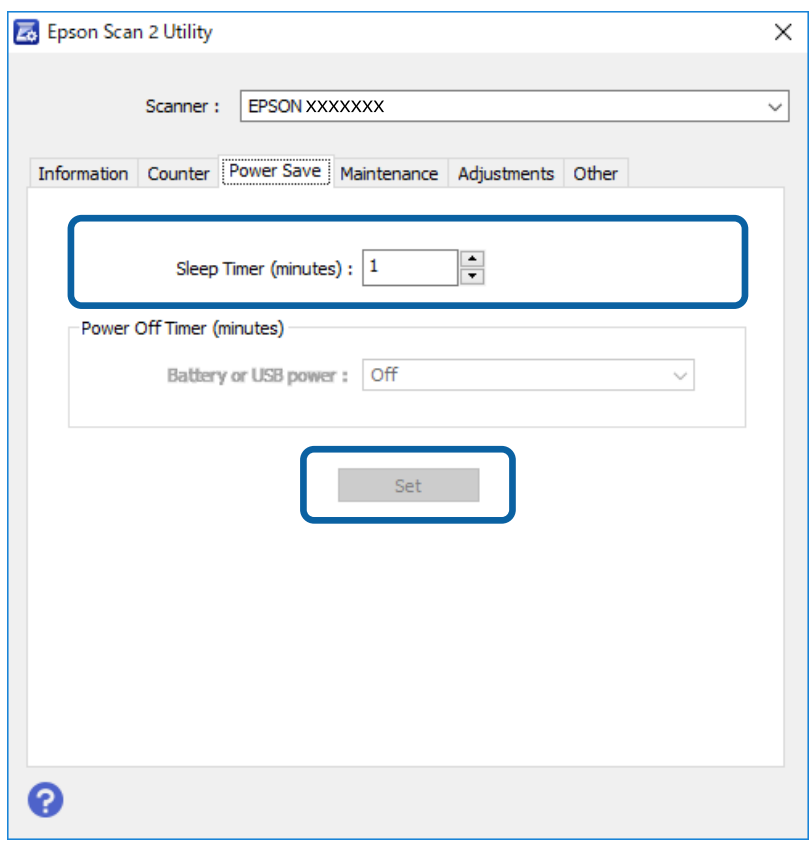

## **Prenášanie skenera**

Ak je potrebné prepraviť skener na určitú vzdialenosť alebo do opravy, zabaľte skener podľa nasledujúceho postupu.

### !*Upozornenie:*

❏ Silné nárazy by skener mohli poškodiť.

- ❏ Nevystavujte skener priamemu slnečnému svetlu ani ho nenechávajte blízko ohrievačov, na miestach s vysokou teplotou (ako je napríklad vnútro vozidla) a podobne. V dôsledku tepla by sa mohlo telo skenera deformovať.
- ❏ Skener odporúčame vziať do lietadla ako príručnú batožinu. Obráťte sa na aerolínie a overte si, či môžete zariadenie vziať na palubu lietadla. V závislosti od spôsobu manipulácie na letisku môže dôjsť k poškodeniu skenera v dôsledku silných nárazov.
- 1. Vytiahnite USB kábel.
- 2. Pri preprave skenera nasaďte obalové materiály dodané so skenerom a potom ho zabaľte do pôvodnej alebo podobnej škatule.

## **Aktualizácia aplikácií a firmvéru**

Aktualizáciou aplikácií a firmvéru je možné odstrániť určité problémy a zlepšiť alebo pridať niektoré funkcie. Uistite sa, že používate najnovšiu verziu aplikácií a firmvéru.

### c*Upozornenie:*

❏ Počas aktualizácie nevypínajte počítač ani skener.

- 1. Uistite sa, že je skener pripojený k počítaču a že je počítač pripojený k internetu.
- 2. Spustite EPSON Software Updater a aktualizujte aplikácie alebo firmvér.

#### *Poznámka:*

Operačné systém Windows Server nie sú podporované.

❏ Windows 10

Kliknite na tlačidlo Štart a potom vyberte položky **Epson Software** > **EPSON Software Updater**.

❏ Windows 8.1/Windows 8

Zadajte názov aplikácie do kľúčového tlačidla Vyhľadávanie, a potom vyberte zobrazenú ikonu.

❏ Windows 7/Windows Vista/Windows XP

Kliknite na tlačidlo Štart a potom vyberte položky **Všetky programy** alebo **Programy** > **Epson Software** > **EPSON Software Updater**.

❏ Mac OS

Vyberte položky **Prejsť** > **Aplikácie** > **Epson Software** > **EPSON Software Updater**.

#### *Poznámka:*

Ak sa v zozname nenachádza aplikácia, ktorú chcete aktualizovať, jej aktualizácia pomocou nástroja EPSON Software Updater nie je možná. Skontrolujte dostupnosť najnovších verzií aplikácií na lokálnej webovej lokalite spoločnosti Epson.

[http://www.epson.com](http://www.epson.com/)

# **Riešenie problémov**

## **Problémy so skenerom**

### **Indikátory skenera signalizujú chybu**

Ak indikátory skenera signalizujú chybu, skontrolujte nasledujúce.

- ❏ Uistite sa, či v skeneri nezostali zaseknuté originály.
- ❏ Uistite sa, že je skener správne pripojený k počítaču.
- ❏ Skontrolujte, či je program Epson Scan 2 nainštalovaný správne.
- ❏ Ak je aktualizácia firmvéru neúspešná a skener prejde do režimu obnovenia, aktualizujte firmvér znova pomocou pripojenia cez USB.
- ❏ Odpojte a potom nova zapojte kábel USB do počítača. Ak sa tým problém nevyrieši, skener je možno pokazený, prípadne je potrebné vymeniť zdroj svetla v jednotke skenera. Obráťte sa na dodávateľa.

#### **Súvisiace informácie**

◆ ["Tlačidlá a kontrolky" na strane 10](#page-9-0)

### **Skener sa nezapne**

- ❏ Uistite sa, že je kábel USB bezpečne pripojený k skeneru a počítaču.
- ❏ Pripojte skener priamo k USB portu počítača. Skener nemusí fungovať správne, ak je k počítaču pripojený prostredníctvom jedného alebo viacerých rozbočovačov USB.
- ❏ Použite kábel USB dodávaný so skenerom.
- ❏ Po pripojení kábla USB chvíľu počkajte. Môže to trvať zopár sekúnd, kým sa skener zapne.

### **Problémy so spustením skenovania**

### **Nemožno spustiť aplikáciu Document Capture Pro (Windows) alebo Document Capture (Mac OS)**

- ❏ Skontrolujte, či je nainštalovaný nasledujúci softvér:
	- ❏ Document Capture Pro (Windows) alebo Document Capture (Mac OS)
	- ❏ Epson Scan 2
	- ❏ Epson Event Manager

Ak softvér nie je nainštalovaný, nainštalujte ho znova.

- ❏ Aplikácia Document Capture Pro nie je podporovaná v systémoch Windows Vista, Windows XP a Windows Server. Namiesto toho použite aplikáciu Epson Scan 2.
- ❏ Skontrolujte, či je tlačidlu skenera priradené správne nastavenie v aplikácii Document Capture Pro (Windows) alebo Document Capture (Mac OS).
- ❏ Skontrolujte pripojenie kábla USB.
	- ❏ Uistite sa, že je kábel USB bezpečne pripojený k skeneru a počítaču.
	- ❏ Použite kábel USB dodávaný so skenerom.
	- ❏ Pripojte skener priamo k USB portu počítača. Skener nemusí fungovať správne, ak je k počítaču pripojený prostredníctvom jedného alebo viacerých rozbočovačov USB.
- ❏ Skontrolujte, či je skener zapnutý.
- ❏ Počkajte, kým zelený indikátor stavu prestane blikať, čo znamená, že je skener pripravený na skenovanie.
- ❏ Ak používate akékoľvek aplikácie kompatibilné so štandardom TWAIN, uistite sa, že je zvolený správny skener ako požadovaný skener alebo nastavenie zdroja.

### **Súvisiace informácie**

- & ["Skenovanie pomocou tlačidla skenera" na strane 24](#page-23-0)
- & ["Inštalácia aplikácií" na strane 65](#page-64-0)
- & ["Epson Scan 2" na strane 11](#page-10-0)

## **Odstránenie zaseknutých originálov zo skenera**

Ak sa papier v skeneri zasekne, pomaly ho vyberte tak, že ho budete jemne ťahať v akomkoľvek smere, v ktorom bude klásť najmenší odpor.

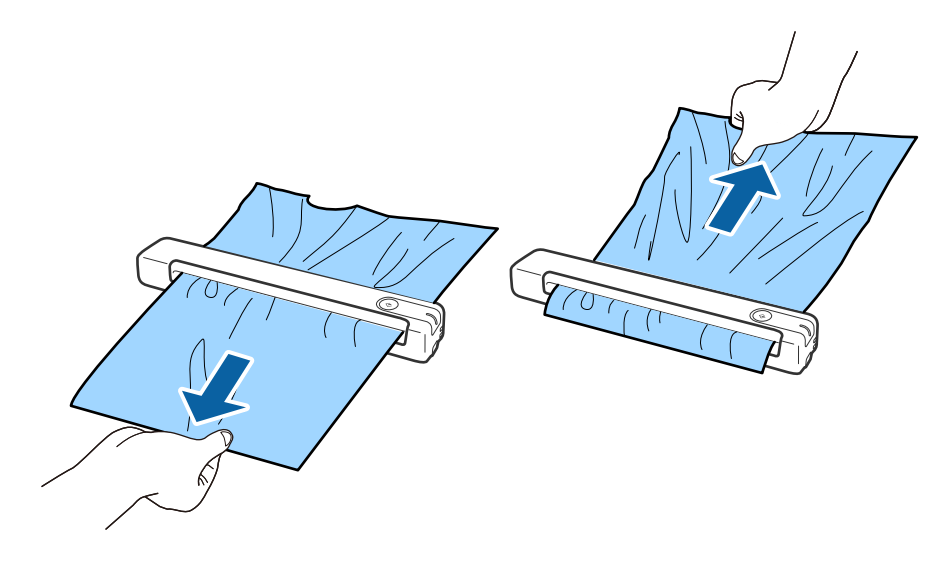

#### *Poznámka:*

- ❏ Ak sa kúsok papiera zasekne vo valčeku a zostane v skeneri, pomaly ho vyberte párom pinziet v smere výstupnej štrbiny. Ak ho nemôžete vybrať, obráťte sa na svojho miestneho predajcu.
- ❏ Zaseknutý papier neťahajte príliš silno, v opačnom prípade sa môže dokument nepatrne poškodiť.

## **Originály sa znečisťujú**

Vyčistite vnútro skenera.

#### **Súvisiace informácie**

& ["Čistenie vnútra skenera" na strane 52](#page-51-0)

## **Skenovanie trvá príliš dlho**

- ❏ Keď je rozlíšenie vysoké, skenovanie môže určitý čas trvať.
- ❏ Počítače s portami rozhrania USB 2.0 (vysokorýchlostné) dokážu skenovať rýchlejšie ako počítače s portami rozhrania USB 1.1. Ak so skenerom používate port USB 2.0, skontrolujte, či spĺňa systémové požiadavky.
- ❏ Keď používate bezpečnostný softvér, je potrebné vyňať z monitorovania súbor TWAIN.log, prípadne nastaviť, aby bol súbor TWAIN.log len na čítanie. Ďalšie podrobnosti o funkciách bezpečnostného softvéru nájdete v Pomocníkovi alebo podobnej dokumentácii priloženej k softvéru. Súbor TWAIN.log je uložený na nasledujúcich miestach.
	- ❏ Windows 10/Windows 8.1/Windows 8/Windows 7/Windows Vista:
		- C:\Users\(meno používateľa)\AppData\Local\Temp
	- ❏ Windows XP:
		- C:\Documents and Settings\(meno používateľa)\Local Settings\Temp

## **Problémy s naskenovanými obrázkami**

### **Na naskenovanom obraze sa zobrazujú pruhy**

Na obraze sa môžu zobrazovať pruhy, keď sa do skenera dostanú nečistoty a prach.

- ❏ Vyčistite vnútro skenera.
- ❏ Očistite všetky nečistoty a prach, ktorú sú na originály.
- ❏ Vyhnite sa prevádzke skenera na priamom slnečnom svetle, v opačnom prípade sa na obraze môžu zobraziť pruhy.

### **Súvisiace informácie**

& ["Čistenie vnútra skenera" na strane 52](#page-51-0)

### **V pozadí obrazov sa objavuje kontrast**

Na naskenovanom obraze sa môžu objavovať obrazy zo zadnej strany originálu.

<span id="page-59-0"></span>❏ Keď je vybratá možnosť **Automaticky**, **Farba** alebo **Odtiene sivej** ako **Typ obrázka**.

- ❏ Skontrolujte, či je vybratá možnosť **Odstrániť pozadie**. Táto funkcia je k dispozícii len v systéme Windows. Kliknite na možnosť **Scan Settings** > **Detailed Settings** v okne **Scan Settings** a potom kliknite na kartu **Rozšírené nastavenia** v okne Epson Scan 2 > **Odstrániť pozadie**.
- ❏ Skontrolujte, či je vybratá možnosť **Vylepšenie textu**. Kliknite na položky **Scan Settings** > **Vylepšenie textu**.

❏ Keď je vybratá možnosť **Čiernobielo** ako **Typ obrázka**.

❏ Skontrolujte, či je vybratá možnosť **Vylepšenie textu**.

Kliknite na položky **Scan Settings** > **Vylepšenie textu**.

V závislosti od stavu skenovaného obrazu kliknite na možnosť **Nastavenie** a skúste nastaviť nižšiu úroveň pre položku **Vylepšenie okrajov** alebo vyššiu úroveň pre položku **Úroveň zníženia šumu**. Táto funkcia je k dispozícii len v systéme Windows.

### **Naskenovaný obraz alebo text je rozmazaný.**

Zobrazovanie naskenovaného obrazu alebo textu môžete upraviť zvýšením rozlíšenia alebo nastavením kvality obrazu.

❏ Zmeňte rozlíšenie a potom skenujte znova.

Nastavte príslušné rozlíšenie podľa účelu skenovaného obrazu.

Kliknite na tlačidlo **Scan Settings** > **Rozlíšenie** v okne **Scan Settings**.

❏ Skontrolujte, či je vybraté Vylepšenie textu.

Kliknite na tlačidlo **Scan Settings** > **Vylepšenie textu** v okne **Scan Settings**.

❏ Keď je vybratá možnosť **Čiernobielo** ako **Typ obrázka**.

V závislosti od stavu skenovaného obrazu kliknite na možnosť **Nastavenie** a skúste nastaviť nižšiu úroveň pre položku **Vylepšenie okrajov** alebo vyššiu úroveň pre položku **Úroveň zníženia šumu**. Táto funkcia je k dispozícii len v systéme Windows.

❏ Ak skenujete vo formáte JPEG, skúste zmeniť úroveň kompresie.

Kliknite na tlačidlo **Option** v okne **Save Settings**.

### **Zoznam odporúčaných rozlíšení podľa vhodnosti na daný účel**

Pozrite si tabuľku a nastavte príslušné rozlíšenie podľa účelu skenovaného obrazu.

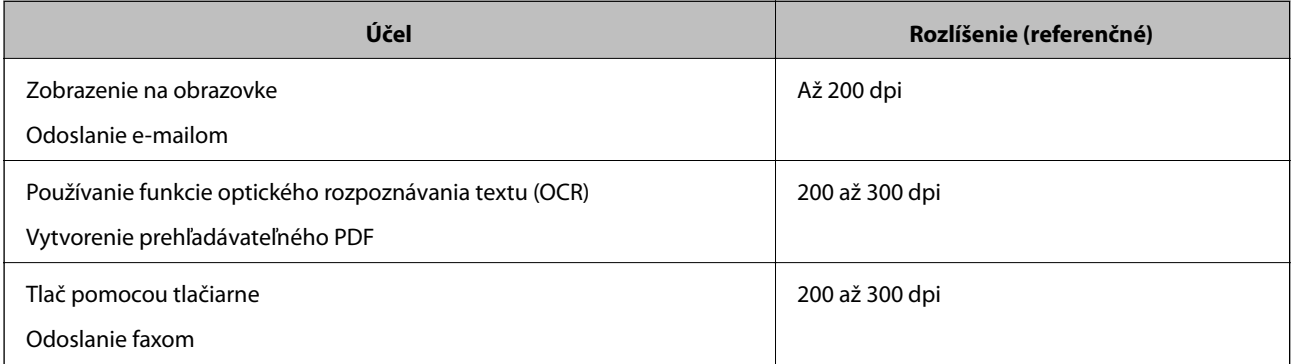

### <span id="page-60-0"></span>**Zobrazujú sa vzory moiré (tiene podobné pavučinám)**

Ak je originál vytlačený dokument, na skenovanom obraze sa môžu objaviť vzory moiré (tiene podobné pavučinám).

❏ Skontrolujte, či je vybratá možnosť **Odrastrovanie**. Táto funkcia je k dispozícii len v systéme Windows.

Kliknite na možnosť **Scan Settings** > **Detailed Settings** v okne **Scan Settings** a potom kliknite na kartu **Rozšírené nastavenia** v okne Epson Scan 2 > **Odrastrovanie**.

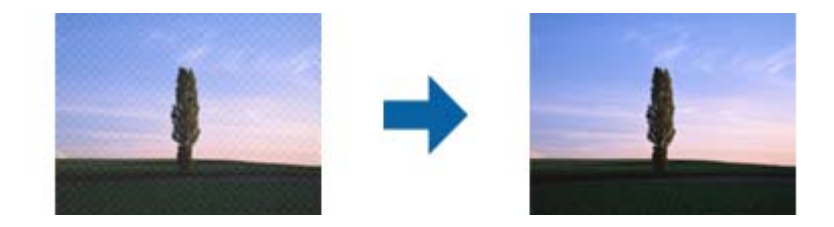

❏ Zmeňte rozlíšenie a potom skenujte znova. Kliknite na tlačidlo **Scan Settings** > **Rozlíšenie** v okne **Scan Settings**.

### **Súvisiace informácie**

 $\rightarrow$  ["Zoznam odporúčaných rozlíšení podľa vhodnosti na daný účel" na strane 60](#page-59-0)

### **Okraj originálu nie je naskenovaný, keď sa veľkosť originálu zisťuje automaticky**

V závislosti od originálu sa okraj originálu nemusí naskenovať, keď sa veľkosť originálu zisťuje automaticky.

❏ Kliknite na možnosť **Scan Settings** > **Detailed Settings** v okne **Scan Settings** a potom kliknite na kartu **Hlavné nastavenia** > **Veľkosť dokumentu** > **Nastavenie**. V okne **Nastavenie veľkosti dokumentu** upravte položku **Orezať okraje pre veľkosť "Automaticky"**.

Táto funkcia je k dispozícii len v systéme Windows.

❏ V závislosti od originálu nemusí byť oblasť originálu zistená správne, ak sa používa funkcia **Automatické zistenie**. Vyberte príslušnú veľkosť originálu vzo zoznamu **Veľkosť dokumentu**.

Kliknite na položky **Scan Settings** >**Veľkosť dokumentu**.

### *Poznámka:*

Ak veľkosť originálu, ktorý chcete skenovať, nie je v zozname, vyberte možnosť *Prispôsobiť* a potom vytvorte veľkosť ručne. Táto funkcia je k dispozícii len v systéme Windows.

Kliknite na možnosť *Scan Settings* > *Detailed Settings* v okne *Scan Settings*, kliknite na kartu *Hlavné nastavenia* > *Veľkosť dokumentu* > *Nastavenie* a potom vyberte možnosť *Prispôsobiť*

### **Znak sa nerozoznal správne**

Ak chcete zvýšiť mieru rozpoznávania OCR (Optické rozpoznávanie znakov), skontrolujte nasledujúce.

❏ Skontrolujte, či je originál položený rovno.

- ❏ Použite originál so zreteľným textom. Funkcia rozpoznávania textu môže odmietnuť nasledujúce typy originálov.
	- ❏ Originály, ktoré boli veľakrát kopírované
	- ❏ Originály prijaté faxom (pri nízkych rozlíšeniach)
	- ❏ Originály, na ktorých je odsadenie písmen alebo riadkov príliš malé
	- ❏ Originály s nalinkovanými čiarami alebo prečiarknutím textu
	- ❏ Originály s ručne písaným textom
	- ❏ Originály so záhybmi alebo vráskami
- ❏ Typ papiera vyrobený z termálneho papiera, ako sú napríklad potvrdenky, sa môže znehodnotiť v dôsledku starnutia alebo trenia. Naskenujte ich čo najskôr.
- ❏ Pri ukladaní súborov vo formáte Microsoft® Office alebo **PDF s možnosťou vyhľadávania** skontrolujte, či sú vybraté správne jazyky.

Skontrolujte položku **Jazyk** v každom okne nastavenia uloženia.

### **Súvisiace informácie**

- $\blacktriangleright$  ["Naskenovaný obraz alebo text je rozmazaný." na strane 60](#page-59-0)
- & ["Ukladanie vo formáte PDF s možnosťou vyhľadávania" na strane 38](#page-37-0)

### **Roztiahnutie alebo stiahnutie skenovaného obrazu**

Keď rozťahujete alebo sťahujete skenovaný obraz, môžete nastaviť pomer roztiahnutia pomocou funkcie **Úpravy** v pomôcke Epson Scan 2 Utility. Táto funkcia je k dispozícii len v systéme Windows.

#### *Poznámka:*

Epson Scan 2 Utility je jedna z aplikácií, ktoré sa dodávajú so softvérom skenera.

- 1. Spusťte softvér Epson Scan 2 Utility.
	- ❏ Windows 10/Windows Server 2016

Kliknite na tlačidlo Štart a potom vyberte položky **EPSON** > **Epson Scan 2** > **Epson Scan 2 Utility**.

❏ Windows 8.1/Windows 8/Windows Server 2012 R2/Windows Server 2012

Zadajte názov aplikácie do kľúčového tlačidla Vyhľadávanie, a potom vyberte zobrazenú ikonu.

❏ Windows 7/Windows Vista/Windows XP/Windows Server 2008 R2/Windows Server 2008/Windows Server 2003 R2/Windows Server 2003

Kliknite na tlačidlo Štart a potom vyberte položky **Všetky programy** alebo **Programy** > **EPSON** > **Epson Scan 2** > **Epson Scan 2 Utility**.

- 2. Vyberte kartu **Úpravy**.
- 3. Pomocou položky **Zväčšenie/zmenšenie** nastavte pomer roztiahnutia pre skenované obrazy.
- 4. Kliknutím na položku **Nastaviť** použite nastavenia pre skener.

### **Naskenovaný obraz plastovej karty je zväčšený**

Zmeňte orientáciu karty a potom ju naskenujte znova. Ak sa to stále nezlepší, odstráňte špinu z karty a pomocou Čistiaceho hárka vyčistite vnútro skenera.

### **Súvisiace informácie**

& ["Čistenie vnútra skenera" na strane 52](#page-51-0)

### **Problémy v naskenovanom obraze sa nedajú vyriešiť**

Ak ste vyskúšali všetky riešenia a problém sa nevyriešil, inicializujte nastavenia aplikácie pomocou Epson Scan 2 Utility.

#### *Poznámka:*

Epson Scan 2 Utility je jedna z aplikácií, ktoré sa dodávajú so softvérom skenera.

- 1. Spusťte softvér Epson Scan 2 Utility.
	- ❏ Windows 10/Windows Server 2016

Kliknite na tlačidlo Štart a potom vyberte položky **EPSON** > **Epson Scan 2 Utility**.

❏ Windows 8.1/Windows 8/Windows Server 2012 R2/Windows Server 2012

Zadajte názov aplikácie do kľúčového tlačidla Vyhľadávanie, a potom vyberte zobrazenú ikonu.

❏ Windows 7/Windows Vista/Windows XP/Windows Server 2008 R2/Windows Server 2008/Windows Server 2003 R2/Windows Server 2003

Kliknite na tlačidlo Štart a potom vyberte položky **Všetky programy** alebo **Programy** > **EPSON** > **Epson Scan 2** > **Epson Scan 2 Utility**.

❏ Mac OS

Vyberte položky **Prejsť** > **Aplikácie** > **Epson Software** > **Epson Scan 2 Utility**.

- 2. Vyberte kartu **Iné**.
- 3. Kliknite na položku **Obnoviť**.

#### *Poznámka:*

Ak inicializácia nevyrieši problém, odinštalujte a znova nainštalujte aplikáciu Epson Scan 2.

## **Odinštalovanie a inštalácia aplikácií**

### **Odinštalovanie aplikácií**

Odinštalovanie a opätovná inštalácia aplikácií môže byť potrebná na vyriešenie niektorých problémov alebo v prípade inovácie operačného systému. Prihláste sa do systému vášho počítača ako správca. Zadajte heslo správcu, ak vás k tomu počítač vyzve.

### **Odinštalovanie aplikácií pre systém Windows**

- 1. Ukončite všetky spustené aplikácie.
- 2. Odpojte skener od počítača.
- 3. Otvorte Ovládací panel:
	- ❏ Windows 10/Windows Server 2016

Kliknite pravým tlačidlom myši na tlačidlo Štart, prípadne ho stlačte a podržte, a potom vyberte položku **Ovládací panel**.

❏ Windows 8.1/Windows 8/Windows Server 2012 R2/Windows Server 2012

Zvoľte **Pracovná plocha** > **Nastavenia** > **Ovládací panel**.

❏ Windows 7/Windows Vista/Windows XP/Windows Server 2008 R2/Windows Server 2008/Windows Server 2003 R2/Windows Server 2003

Kliknite na tlačidlo štart a zvoľte položku **Ovládací panel**.

- 4. Otvorte **Odinštalovanie programu** (alebo **Pridanie alebo odstránenie programov**):
	- ❏ Windows 10/Windows 8.1/Windows 8/Windows 7/Windows Vista/Windows Server 2016/Windows Server 2012 R2/Windows Server 2012/Windows Server 2008 R2/Windows Server 2008

Zvoľte **Odinštalovanie programu** v položke **Programy**.

❏ Windows XP/Windows Server 2003 R2/Windows Server 2003

Kliknite na **Pridanie alebo odstránenie programov**.

- 5. Zvoľte aplikáciu, ktorú chcete odinštalovať.
- 6. Odinštalovanie aplikácií:
	- ❏ Windows 10/Windows 8.1/Windows 8/Windows 7/Windows Vista/Windows Server 2016/Windows Server 2012 R2/Windows Server 2012/Windows Server 2008 R2/Windows Server 2008

### Kliknite na **Odinštalovať alebo zmeniť** alebo **Odinštalovať**.

❏ Windows XP/Windows Server 2003 R2/Windows Server 2003

Kliknite na **Zmeniť alebo odstrániť** alebo **Odstrániť**.

### *Poznámka:*

Ak sa zobrazí okno ovládania používateľského konta, kliknite na Pokračovať.

7. Postupujte podľa pokynov na obrazovke.

### *Poznámka:*

Môže sa zobraziť hlásenie s výzvou na reštartovanie počítača. V takom prípade zvoľte možnosť *Chcem počítač reštartovať teraz* a potom kliknite na *Dokončiť*.

### **Odinštalovanie aplikácií pre systém Mac OS**

### *Poznámka:*

Nezabudnite nainštalovať EPSON Software Updater.

1. Prevezmite si program na odinštalovanie Odinštalovať pomocou aplikácie EPSON Software Updater. Po prevzatí programu Odinštalovať ho už nemusíte znova preberať pri každom odinštalovaní aplikácie.

- <span id="page-64-0"></span>2. Odpojte skener od počítača.
- 3. Ak chcete odinštalovať ovládač skenera, zvoľte **Systémové nastavenia** v ponuke > **Tlačiarne a skenery** (alebo **Tlačiarne a skenery**, **Tlačiarne a fax**) a potom odstráňte skener z aktivovaného zoznamu skenerov.
- 4. Ukončite všetky spustené aplikácie.
- 5. Vyberte ponuku **Prejsť** > **Aplikácie** > **Epson Software** > **Odinštalovať**.
- 6. Zvoľte aplikáciu, ktorú chcete odinštalovať a potom kliknite na Odinštalovať.

### c*Upozornenie:*

Program Odinštalovať odstráni všetky ovládače pre skenery Epson z počítača. Ak používate viacero skenerov značky Epson a chcete odstrániť len niektoré ovládače, najprv odstráňte všetky a potom znova nainštalujte potrebné ovládače skenerov.

#### *Poznámka:*

Ak neviete nájsť aplikáciu, ktorú chcete odinštalovať, v zozname aplikácií, nemôžete vykonať odinštalovanie pomocou programu Odinštalovať. V tejto situácii vyberte ponuku *Prejsť* > *Aplikácie* > *Epson Software*, vyberte aplikáciu, ktorú chcete odinštalovať, a potom ju myšou presuňte na ikonu koša.

### **Inštalácia aplikácií**

Podľa ďalej uvedených pokynov nainštalujte potrebné aplikácie.

### *Poznámka:*

- ❏ Prihláste sa do systému vášho počítača ako správca. Zadajte heslo správcu, ak vás k tomu počítač vyzve.
- ❏ Pri opätovnej inštalácii aplikácií je potrebné ich najprv odinštalovať.
- 1. Ukončite všetky spustené aplikácie.
- 2. Pri inštalácii aplikácie Document Capture Pro (Windows) alebo Document Capture (Mac OS) dočasne odpojte skener a počítač.

#### *Poznámka:*

Nepripájajte skener ani počítač, pokiaľ nebudete na to vyzvaní.

3. Nainštalujte aplikáciu podľa pokynov na nižšie uvedenej webovej lokalite.

#### [http://epson.sn](http://epson.sn/?q=2)

#### *Poznámka:*

V systéme Windows môžete tiež použiť disk so softvérom, ktorý bol dodaný so skenerom.

# **Technické údaje**

## **Všeobecné technické údaje skenera**

#### *Poznámka:*

Technické údaje sa môžu zmeniť aj bez predchádzajúceho upozornenia.

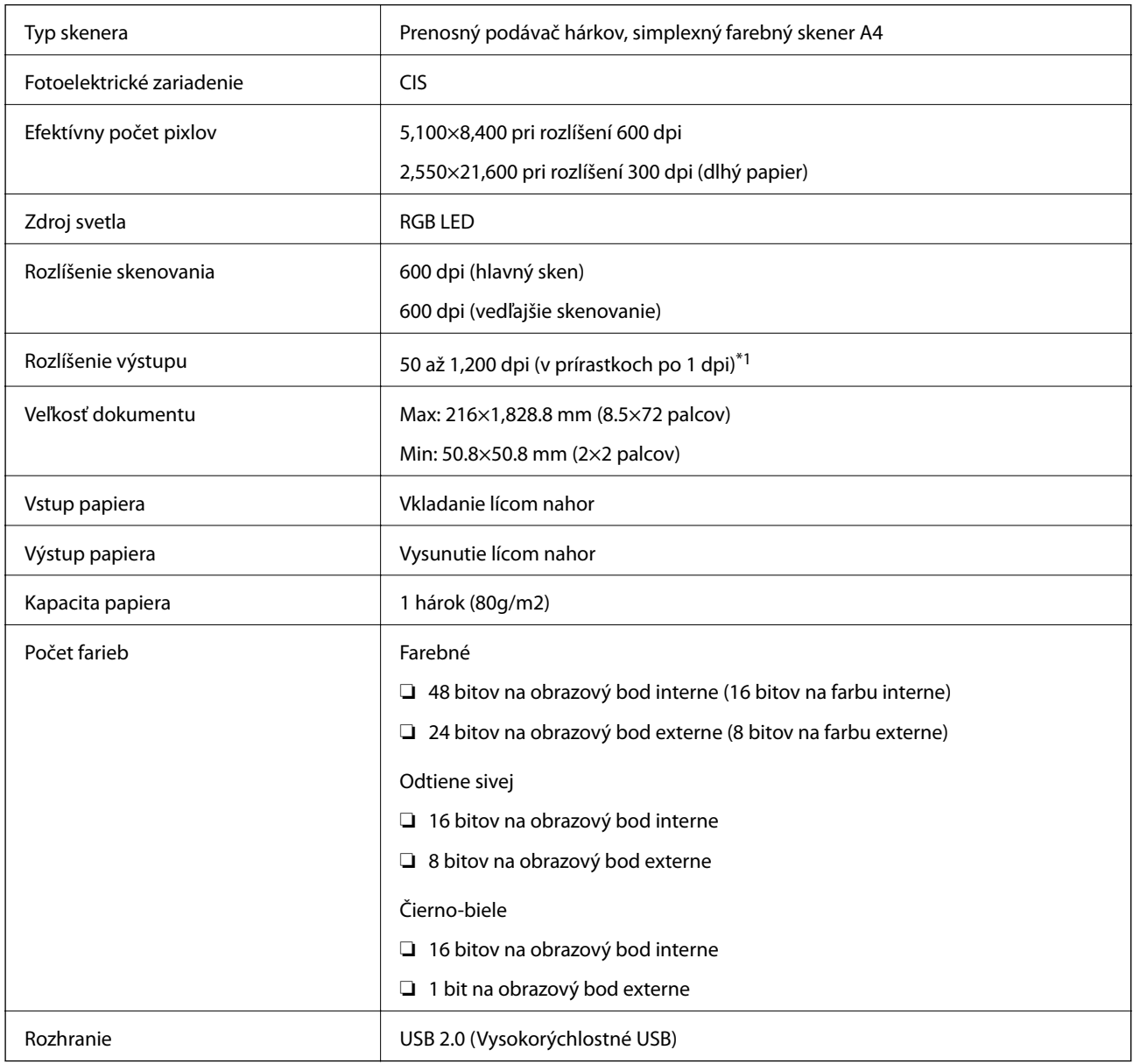

\*1 50 až 300 dpi (355.6 až 1,828.8 mm (14 až 72 palca) po dĺžke)

## **Rozmerové údaje**

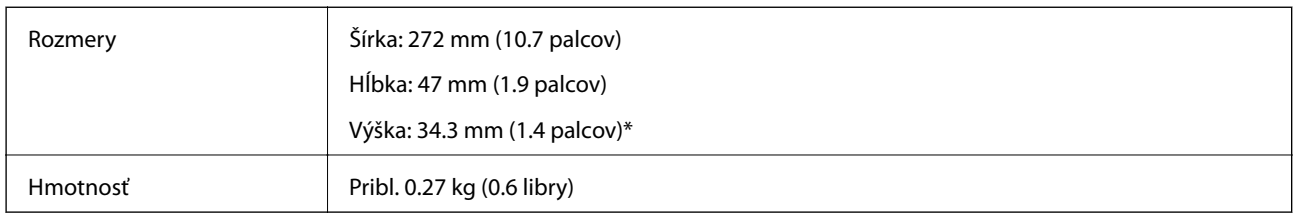

\* Bez prečnievajúcich častí.

## **Elektrické údaje**

### **Elektrické parametre skenera**

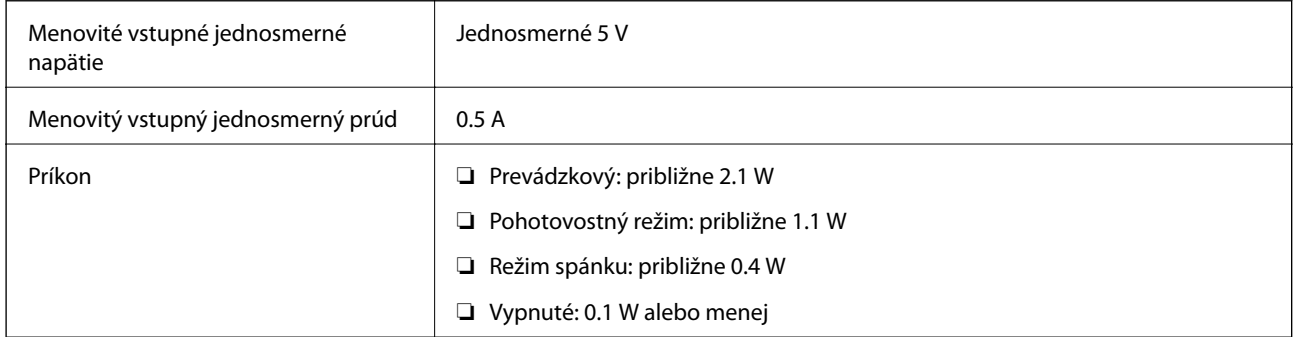

## **Údaje týkajúce sa prostredia**

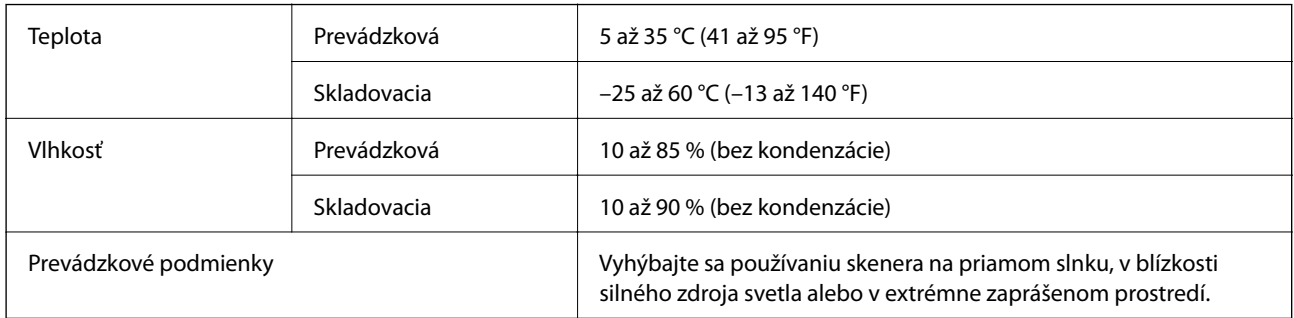

# **Systémové požiadavky**

Nasleduje uvedenie systémových požiadavkov pre aplikáciu Epson Scan 2. Niektoré aplikácie nemusia podporovať všetky operačné systémy.

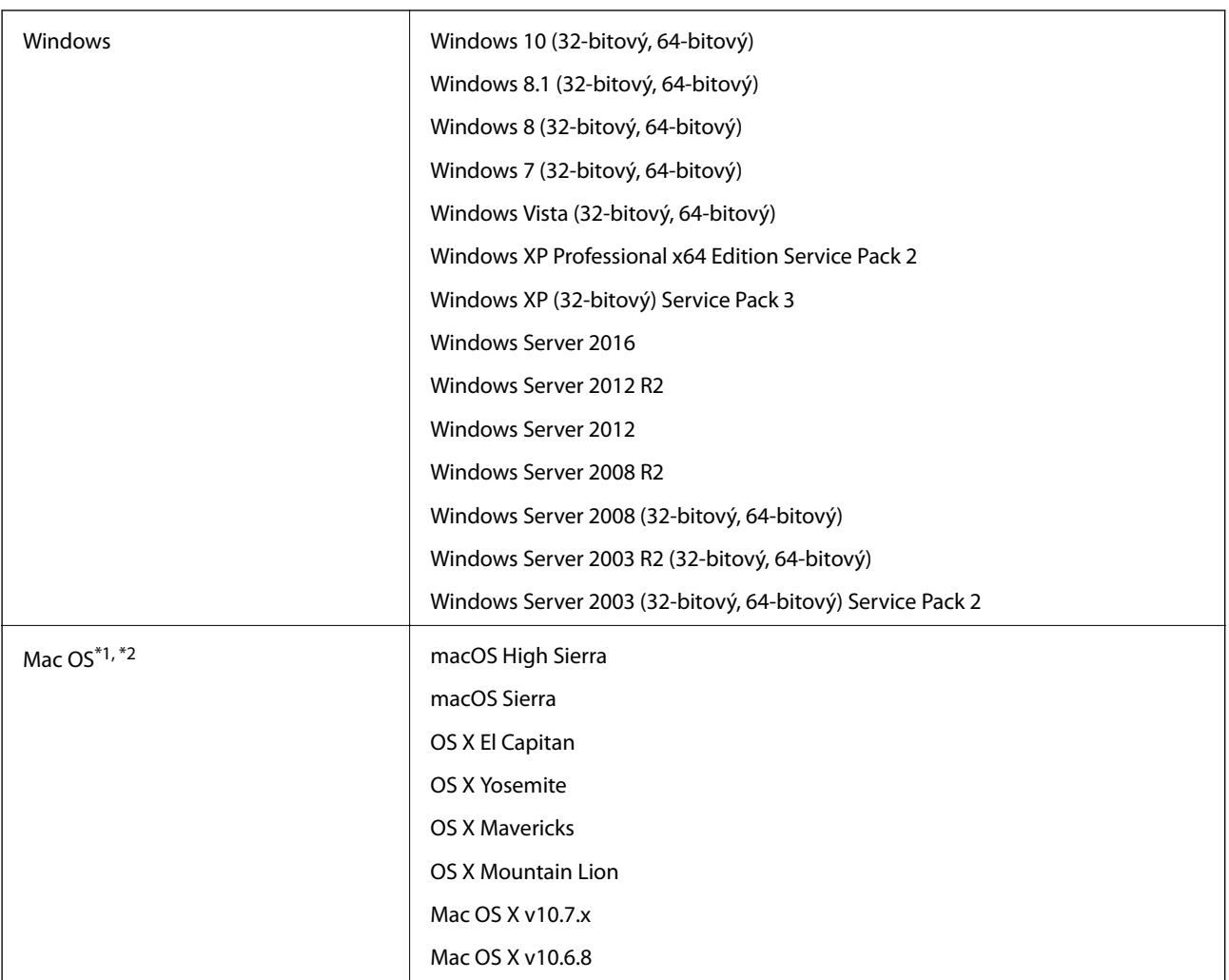

\*1 V systéme Mac OS alebo novšom nie je podporovaná funkcia rýchleho prepínania medzi používateľmi.

\*2 Súborový systém UNIX (UFS) pre Mac OS nie je podporovaný.

# **Normy a osvedčenia**

## **Normy a schválenia modelu určeného pre USA**

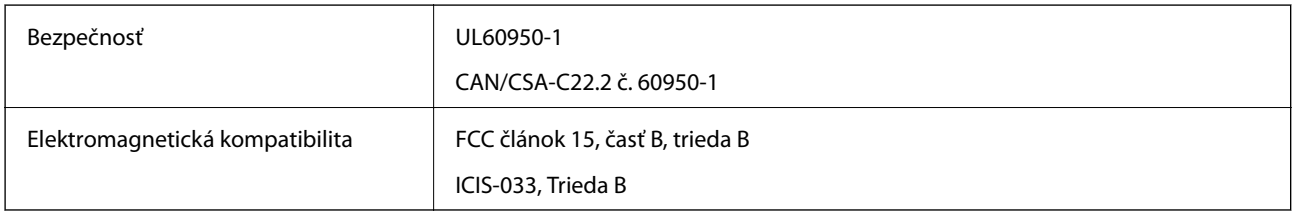

## **Normy a schválenia pre európsky model**

Nasledujúci model má označenie CE a je v súlade so všetkými príslušnými smernicami EÚ. Ďalšie podrobnosti nájdete na nasledujúcej webovej stránke, kde máte k dispozícii úplné vyhlásenie o súlade obsahujúce odkazy na smernice a harmonizované normy používané vo vyhlásení o súlade.

<http://www.epson.eu/conformity>

J421B

Aby sa zachovala zhoda s dodržaním podmienok vystaveniu rádiofrekvenčnému vyžarovaniu, musí sa medzi týmto prístrojom a osobami v okolí vždy udržiavať vzdialenosť minimálne 20 cm.

## **Normy a schválenia modelov určených pre Austráliu**

Elektromagnetická kompatibilita | AS/NZS CISPR32, Trieda B

# **Kde získať pomoc**

## **Webová stránka technickej podpory**

Ak potrebujete ďalšiu pomoc, navštívte nižšie uvedenú webovú stránku technickej podpory spoločnosti Epson. Vyberte príslušnú krajinu alebo oblasť a prejdite do sekcie podpory na príslušnej miestnej webovej lokalite spoločnosti Epson. Na stránke nájdete tiež najnovšie ovládače, odpovede na časté otázky, príručky a ďalšie užitočné položky na prevzatie.

<http://support.epson.net/>

<http://www.epson.eu/Support> (Európa)

Ak vaše zariadenie od spoločnosti Epson nefunguje správne a problém nedokážete vyriešiť, požiadajte o pomoc oddelenie podpory spoločnosti Epson.

## **Kontaktovanie podpory spoločnosti Epson**

### **Pred kontaktovaním spoločnosti Epson**

Ak vaše zariadenie od spoločnosti Epson nefunguje správne a vzniknutý problém sa nedarí vyriešiť pomocou informácií o riešení problémov uvedených v príručkách k zariadeniu, požiadajte o pomoc oddelenie podpory spoločnosti Epson. Ak zákaznícka podpora pre vašu oblasť nie je uvedená nižšie, obráťte sa na dodávateľa, u ktorého ste si zariadenie zakúpili.

Pracovníci zákazníckej podpory spoločnosti Epson vám budú môcť poskytnúť pomoc oveľa rýchlejšie, ak im poskytnete nasledujúce informácie:

❏ Sériové číslo zariadenia

(Štítok so sériovým číslom sa zvyčajne nachádza na zadnej časti zariadenia.)

- ❏ Model zariadenia
- ❏ Verzia softvéru zariadenia

(Kliknite na tlačidlo **About**, **Informácia o verzií**, alebo podobné tlačidlo v softvérovom produkte.)

- ❏ Značka a model vášho počítača
- ❏ Názov a verzia operačného systému počítača
- ❏ Názvy a verzie softvérových aplikácií, ktoré zvyčajne používate s daným zariadením

#### *Poznámka:*

V závislosti od zariadenia môžu byť údaje zoznamu volaní pre fax a sieťové nastavenia uložené v pamäti zariadenia. V dôsledku poruchy alebo opravy sa údaje alebo nastavenia môžu stratiť. Spoločnosť Epson nezodpovedá za stratu akýchkoľvek údajov ani za zálohovanie alebo obnovenie údajov alebo nastavení, a to ani počas záručného obdobia. Odporúčame, aby ste si svoje údaje zálohovali sami alebo si ich zaznamenali.

### **Pomoc pre používateľov v Európe**

Informácie o kontaktovaní zákazníckej podpory spoločnosti Epson nájdete v dokumente Paneurópska záruka.

### **Pomoc pre používateľov v Taiwane**

Kontakty na informácie, podporu a služby:

### **Internet**

### [http://www.epson.com.tw](http://www.epson.com.tw/)

K dispozícii sú informácie o technických údajoch zariadení, ovládače na prevzatie a dopyty na zariadenia.

### **Centrum pomoci Epson**

Telefón: +886-2-80242008

Náš tím z centra pomoci vám môže telefonicky pomôcť pri nasledujúcich požiadavkách:

- ❏ Dopyty týkajúce sa predaja a informácií o zariadeniach
- ❏ Otázky alebo problémy týkajúce sa použitia zariadení
- ❏ Dopyty týkajúce sa opráv a záruky

### **Servisné stredisko pre opravy:**

### <http://www.tekcare.com.tw/branchMap.page>

Spoločnosť TekCare je autorizovaným servisným strediskom pre spoločnosť Epson Taiwan Technology & Trading Ltd.

### **Pomoc pre používateľov v Austrálii**

Spoločnosť Epson Australia chce poskytovať zákaznícky servis na vysokej úrovni. Okrem príručiek k zariadeniu poskytujeme nasledujúce zdroje, kde nájdete požadované informácie:

### **Internetová adresa URL**

### [http://www.epson.com.au](http://www.epson.com.au/)

Navštívte webové stránky spoločnosti Epson Australia. Oplatí sa sem-tam na ne zájsť! Na stránkach nájdete oblasť na prevzatie ovládačov, kontaktné miesta na spoločnosť Epson, informácie o nových zariadeniach a technickú podporu (e-mail).

### **Centrum pomoci Epson**

### Telefón: 1300-361-054

Centrum pomoci spoločnosti Epson slúži ako konečné riešenie s cieľom zaručiť našim klientom prístup k poradenstvu. Operátori v centre pomoci vám môžu pomôcť pri inštalácii, konfigurácii a prevádzke zariadenia značky Epson. Personál z centra pomoci vám pred kúpou môže poskytnúť informačný materiál o nových zariadeniach značky Epson a poradiť, kde sa nachádza najbližší dodávateľ alebo servisné miesto. Získate tu odpovede na rôzne dopyty.

Odporúčame, aby ste počas telefonátu mali poruke všetky potrebné informácie. Čím viac informácií si pripravíte, tým rýchlejšie budeme môcť pomôcť s riešením problému. Medzi tieto informácie patria príručky k zariadeniu Epson, typ počítača, operačný systém, aplikačné programy a všetky, z vášho pohľadu potrebné informácie.

### **Preprava produktu**

Spoločnosť Epson odporúča uchovať obal zariadenia na budúcu prepravu.

### **Pomoc pre používateľov v Singapure**

Zdroje informácií, podpora a služby dostupné v spoločnosti Epson Singapore:

### **Internet**

### [http://www.epson.com.sg](http://www.epson.com.sg/)

K dispozícii sú informácie o technických údajoch zariadení, ovládače na prevzatie, často kladené otázky (FAQ), dopyty týkajúce sa predaja a technická podpora prostredníctvom e-mailu.

### **Centrum pomoci Epson**

Bezplatné: 800-120-5564

Náš tím centra pomoci vám môže telefonicky pomôcť pri nasledujúcich požiadavkách:

- ❏ Dopyty týkajúce sa predaja a informácií o zariadeniach
- ❏ Otázky týkajúce sa použitia zariadení alebo riešenia problémov
- ❏ Dopyty týkajúce sa opráv a záruky

### **Pomoc pre používateľov v Thajsku**

Kontakty na informácie, podporu a služby:

### **Internet**

### [http://www.epson.co.th](http://www.epson.co.th/)

K dispozícii sú informácie o technických údajoch zariadení, ovládače na prevzatie, často kladené otázky (FAQ) a email.

### **Telefonické centrum spoločnosti Epson**

Telefón: 66-2685-9899

E-mail: support@eth.epson.co.th

Náš tím telefonickej podpory vám môže cez telefón pri nasledujúcich požiadavkách:

- ❏ Dopyty týkajúce sa predaja a informácií o zariadeniach
- ❏ Otázky alebo problémy týkajúce sa použitia zariadení
- ❏ Dopyty týkajúce sa opráv a záruky

### **Pomoc pre používateľov vo Vietname**

Kontakty na informácie, podporu a služby:

### **Servisné stredisko Epson**

65 Truong Dinh Street, District 1, Hochiminh City, Vietnam. Telefón (Hočiminovo Mesto): 84-8-3823-9239, 84-8-3825-6234 29 Tue Tinh, Quan Hai Ba Trung, Hanoi City, Vietnam
Telefón (Hanoj): 84-4-3978-4785, 84-4-3978-4775

# **Pomoc pre používateľov v Indonézii**

Kontakty na informácie, podporu a služby:

### **Internet**

[http://www.epson.co.id](http://www.epson.co.id/)

❏ Informácie o technických údajoch zariadení, ovládače na prevzatie

❏ Často kladené otázky (FAQ), dopyty týkajúce sa predaja, otázky prostredníctvom e-mailu

# **Poradenská linka Epson (Hotline)**

Telefón: +62-1500-766

Fax: +62-21-808-66-799

Náš tím poradenskej linky vám môže telefonicky alebo pomocou faxu pomôcť pri nasledujúcich požiadavkách:

- ❏ Dopyty týkajúce sa predaja a informácií o zariadeniach
- ❏ Technická podpora

#### **Servisné stredisko Epson**

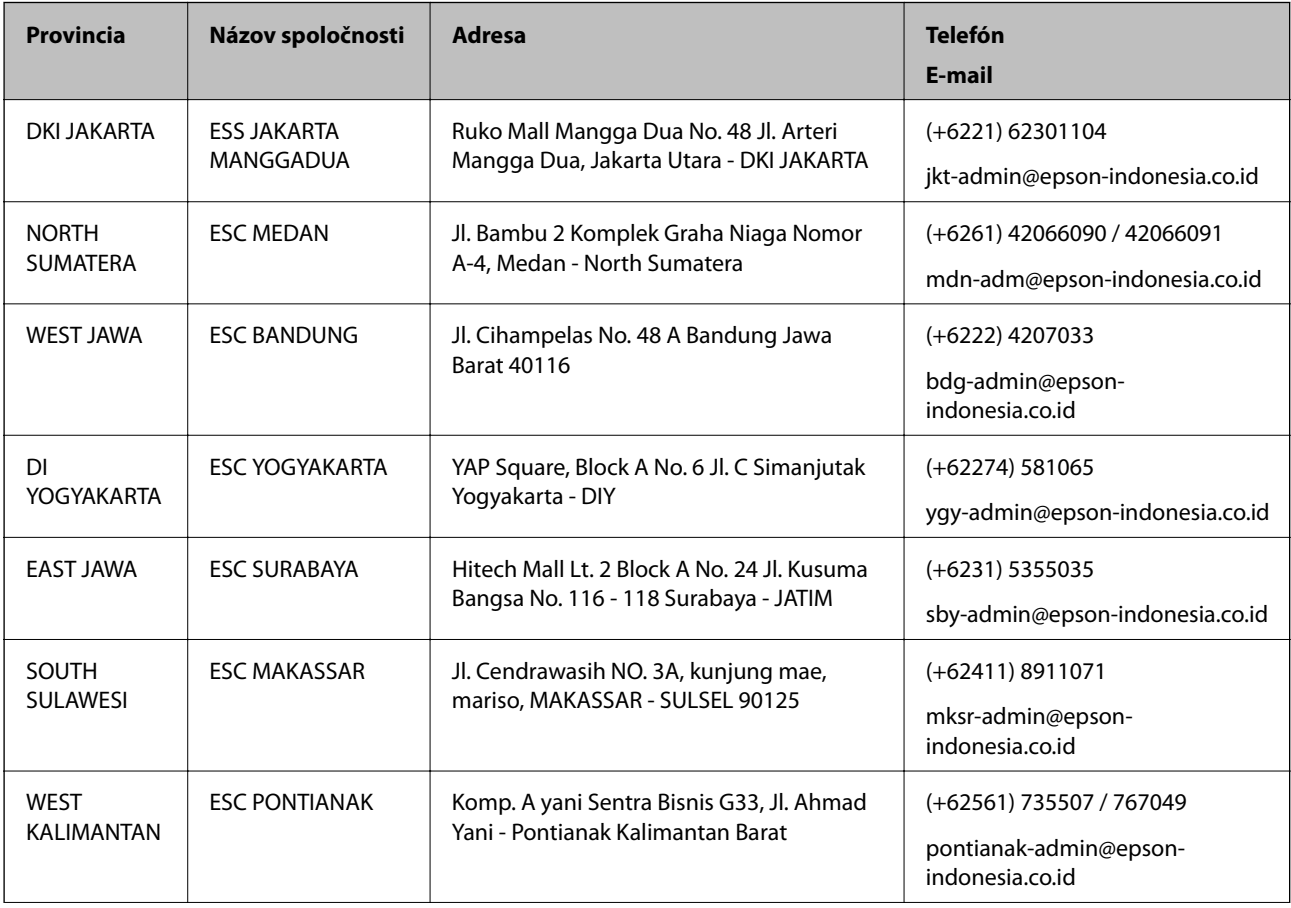

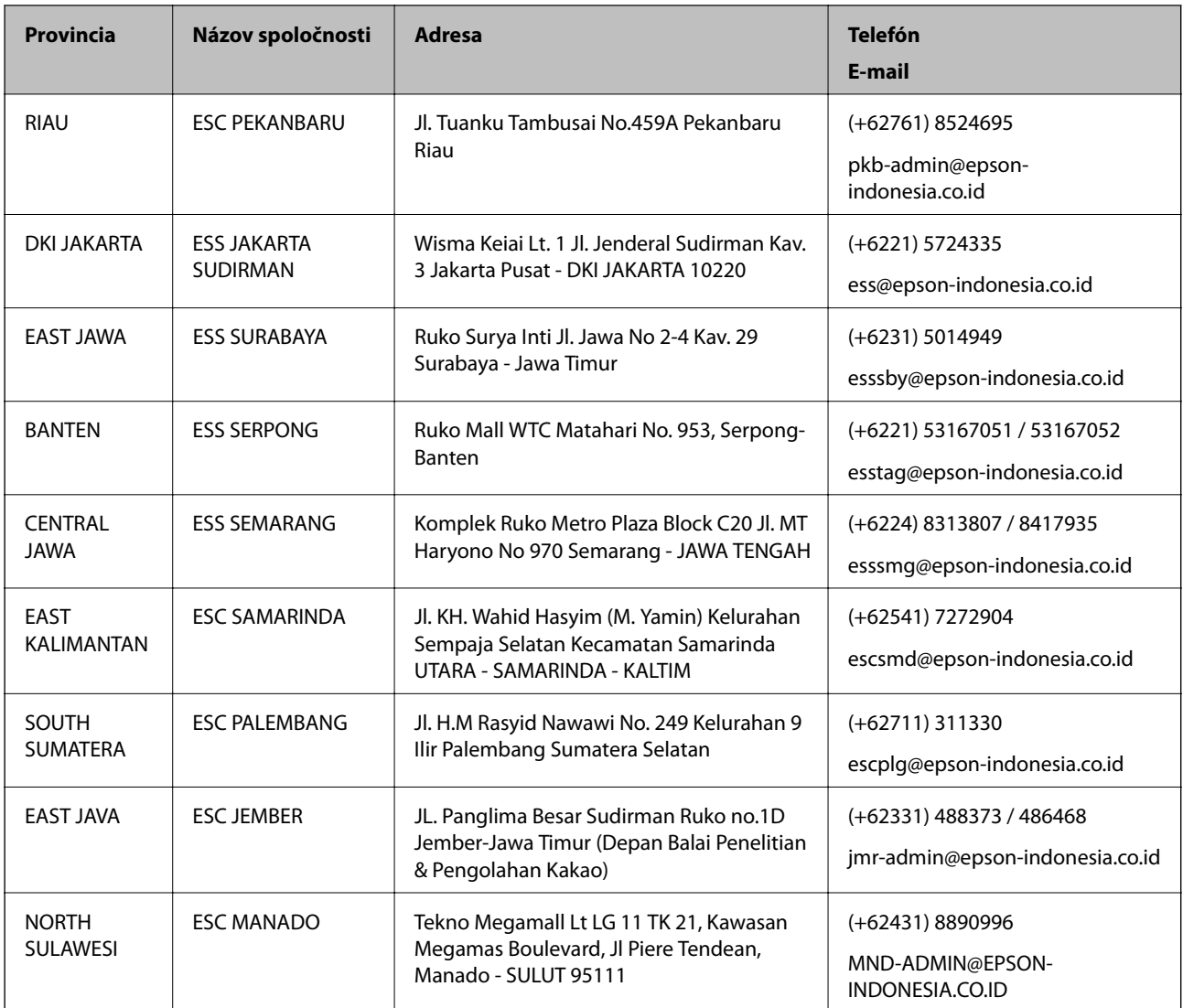

V prípade miest, ktoré tu nie sú uvedené, zatelefonujte na poradenskú linku: 08071137766.

# **Pomoc pre používateľov v Hongkongu**

Používatelia sa môžu obrátiť na spoločnosť Epson Hong Kong Limited, ak chcú získať technickú podporu, ako aj iné služby poskytované po predaji.

# **Domovská internetová stránka**

#### [http://www.epson.com.hk](http://www.epson.com.hk/)

Spoločnosť Epson Hong Kong zriadila na internete miestnu domovskú stránku v čínskom aj anglickom jazyku, ktorá poskytuje používateľom nasledujúce informácie:

- ❏ Informácie o zariadeniach
- ❏ Odpovede na najčastejšie otázky (FAQs)
- ❏ Najnovšie verzie ovládačov zariadení značky Epson

#### **Kde získať pomoc**

### **Linka technickej podpory**

S naším technickým personálom sa môžete spojiť aj na nasledujúcich telefónnych a faxových číslach: Telefón: 852-2827-8911 Fax: 852-2827-4383

# **Pomoc pre používateľov v Malajzii**

Kontakty na informácie, podporu a služby:

#### **Internet**

#### [http://www.epson.com.my](http://www.epson.com.my/)

- ❏ Informácie o technických údajoch zariadení, ovládače na prevzatie
- ❏ Často kladené otázky (FAQ), dopyty týkajúce sa predaja, otázky prostredníctvom e-mailu

#### **Telefonické centrum spoločnosti Epson**

Telefón: +60 1800-8-17349

- ❏ Dopyty týkajúce sa predaja a informácií o zariadeniach
- ❏ Otázky alebo problémy týkajúce sa použitia zariadení
- ❏ Otázky týkajúce sa služieb a záruky

# **Ústredie**

Telefón: 603-56288288 Fax: 603-5628 8388/603-5621 2088

# **Pomoc pre používateľov v Indii**

Kontakty na informácie, podporu a služby:

#### **Internet**

#### [http://www.epson.co.in](http://www.epson.co.in/)

K dispozícii sú informácie o technických údajoch zariadení, ovládače na prevzatie a dopyty na zariadenia.

#### **Linka pomoci**

- ❏ Servis, informácie o produktoch a objednávanie spotrebných materiálov (linky spoločnosti BSNL) Bezplatné číslo: 18004250011
	- K dispozícii v pondelok až sobotu od 9:00 do 18:00 (okrem dní pracovného pokoja)
- ❏ Servis (používatelia služieb CDMA a používatelia mobilných zariadení) Bezplatné číslo: 186030001600

K dispozícii v pondelok až sobotu od 9:00 do 18:00 (okrem dní pracovného pokoja)

# **Pomoc pre používateľov na Filipínach**

Používatelia sa môžu obrátiť na spoločnosť Epson Philippines Corporation na uvedených telefónnych číslach, faxových číslach a e-mailovej adrese, ak chcú získať technickú podporu, ako aj iné služby poskytované po predaji:

# **Internet**

#### [http://www.epson.com.ph](http://www.epson.com.ph/)

K dispozícii sú informácie o technických údajoch zariadení, ovládače na prevzatie, často kladené otázky (FAQ) a dopyty zaslané e-mailom.

# **Stredisko starostlivosti o zákazníkov pobočky Epson Philippines**

Bezplatné: (PLDT) 1-800-1069-37766

Bezplatné: (digitálne) 1-800-3-0037766

Metro Manila: (+632)441-9030

Webová lokalita:<https://www.epson.com.ph/contact>

E-mail: customercare@epc.epson.som.ph

K dispozícii v pondelok až sobotu od 9:00 do 18:00 (okrem dní pracovného pokoja)

Náš tím strediska starostlivosti o zákazníkov vám môže telefonicky pomôcť pri nasledujúcich požiadavkách:

❏ Dopyty týkajúce sa predaja a informácií o zariadeniach

❏ Otázky alebo problémy týkajúce sa použitia zariadení

❏ Dopyty týkajúce sa opráv a záruky

# **Epson Philippines Corporation**

Priama linka: +632-706-2609 Fax: +632-706-2663